Registradores DE ESPAÑA

# **Presentación Telemática de documentos privados a los Registros**

**Centro de Formación "CARLOS HERNÁNDEZ CRESPO"**

Diciembre de 2018

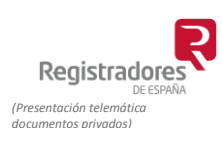

COLEGIO DE REGISTRADORES DE ESPAÑA Diego de León, 21 - 28006 Madrid Tel.: +34 91 270 16 99 – 902 181 442

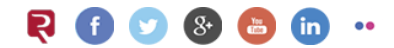

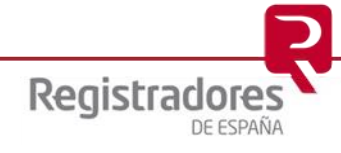

## **ÍNDICE**

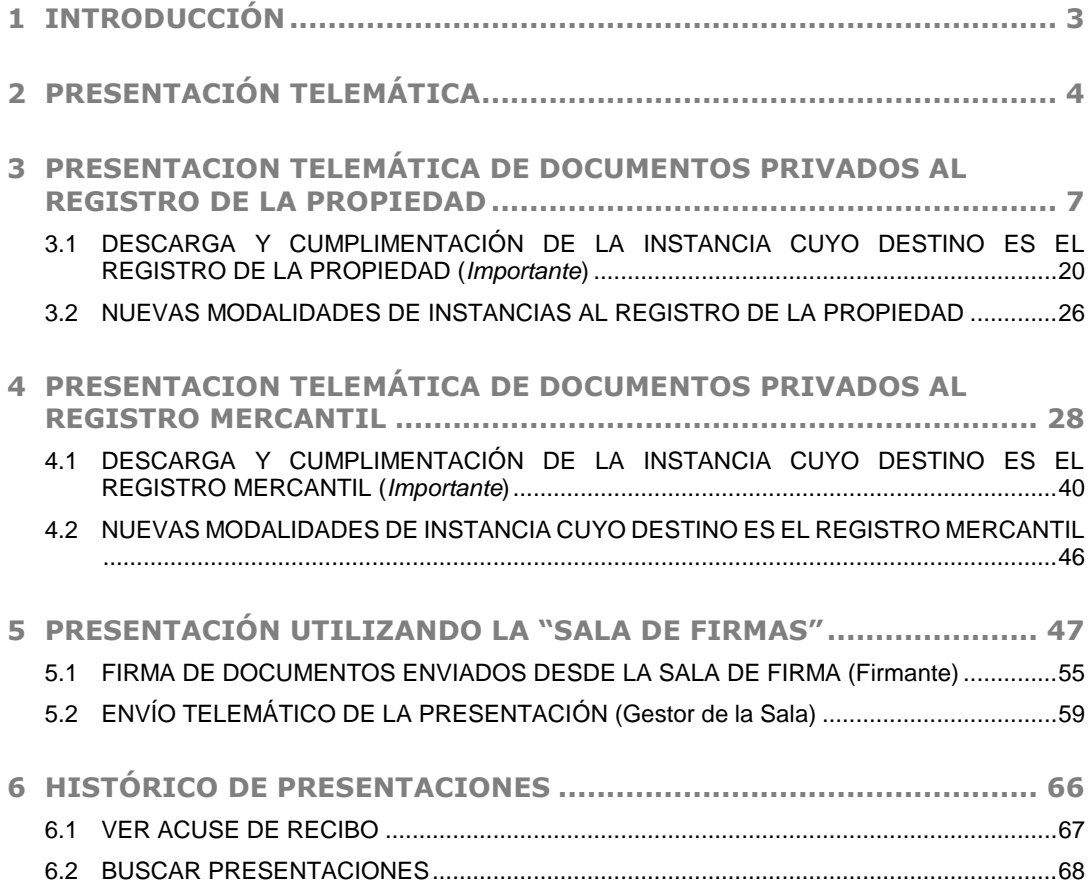

## <span id="page-2-0"></span>**1 INTRODUCCIÓN**

El objetivo del presente documento es servir de herramienta de apoyo a los usuarios que llevan a cabo *presentaciones telemáticas de documentos privados a los registros de la propiedad y a los registros mercantiles.* No obstante, también pueden presentarse por el mismo canal documentos judiciales y administrativos siempre que vengan autorizados con firma electrónica o dotados de un código electrónico de verificación (CSV)

El Colegio de Registradores viene poniendo a disposición del usuario una plataforma que le permite llevar a cabo presentaciones telemáticas a los registros antes mencionados. Actualmente se procede a mejorar dicha plataforma para efectuar las presentaciones de los envíos telemáticos de los documentos privados. Este cambio es notorio por dos aspectos, por un lado se amplían los supuestos de las solicitudes o de instancias privado/as que se pueden presentar de forma telemática a los registros ya que se han creado *nuevos tipos de operaciones*. Y en segundo lugar, y como novedad más significativa, nos permite *descargar la instancia de presentación* pudiendo, previamente, cumplimentar la misma y descargarla para, posteriormente adjuntar a la presentación.

#### **Para todo lo anteriormente expuesto es requisito indispensable que el usuario esté dado de alta en el servicio y acceda al mismo mediante el uso de su certificado digital que lo identifique.**

Consecuencia de ello, el usuario recibirá las notificaciones que remiten los registros destinatarios de dichas presentaciones en la dirección de correo que esté asociado a dicho certificado.

Pasamos a detallar el proceso.

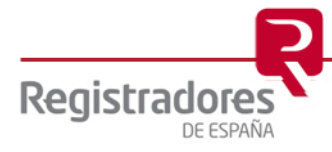

**4**

## <span id="page-3-0"></span>**2 PRESENTACIÓN TELEMÁTICA**

Para llevar a cabo una presentación telemática a cualquier registro (propiedad, mercantil o bienes muebles) accederemos a la web del Colegio de Registradores, [www.registradores.org.](http://www.registradores.org/)

#### **El usuario debe utilizar como navegador una versión actualizada de "***Internet Explorer***", en caso contrario no podrá acceder al servicio.**

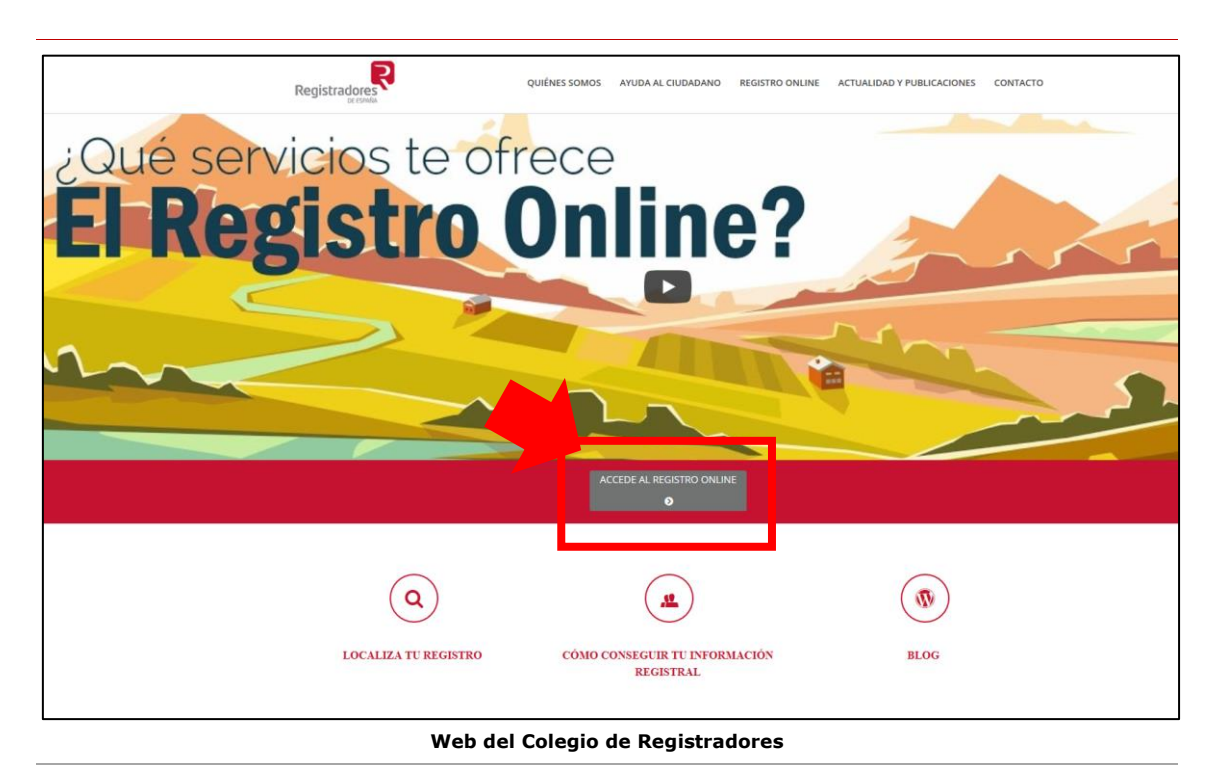

Accederemos a la siguiente pantalla correspondiente al "Registro Online" en la que deberemos seleccionar en el apartado de "**Trámites destacados**" la opción "*Presentación Telemática de documentos*".

**NOTA IMPORTANTE:** Con el sistema actual, para realizar la presentación es necesario cargar el componente de firma de JAVA para poder realizar la presentación y firma de documentos. Esta carga y validación de componentes puede llevar un tiempo.

Se está trabajando en una nueva versión que no obligue a la utilización de este componente de JAVA y permita realizar la firma de forma más sencilla.

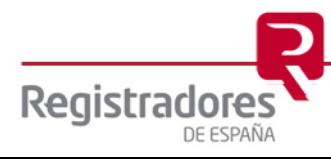

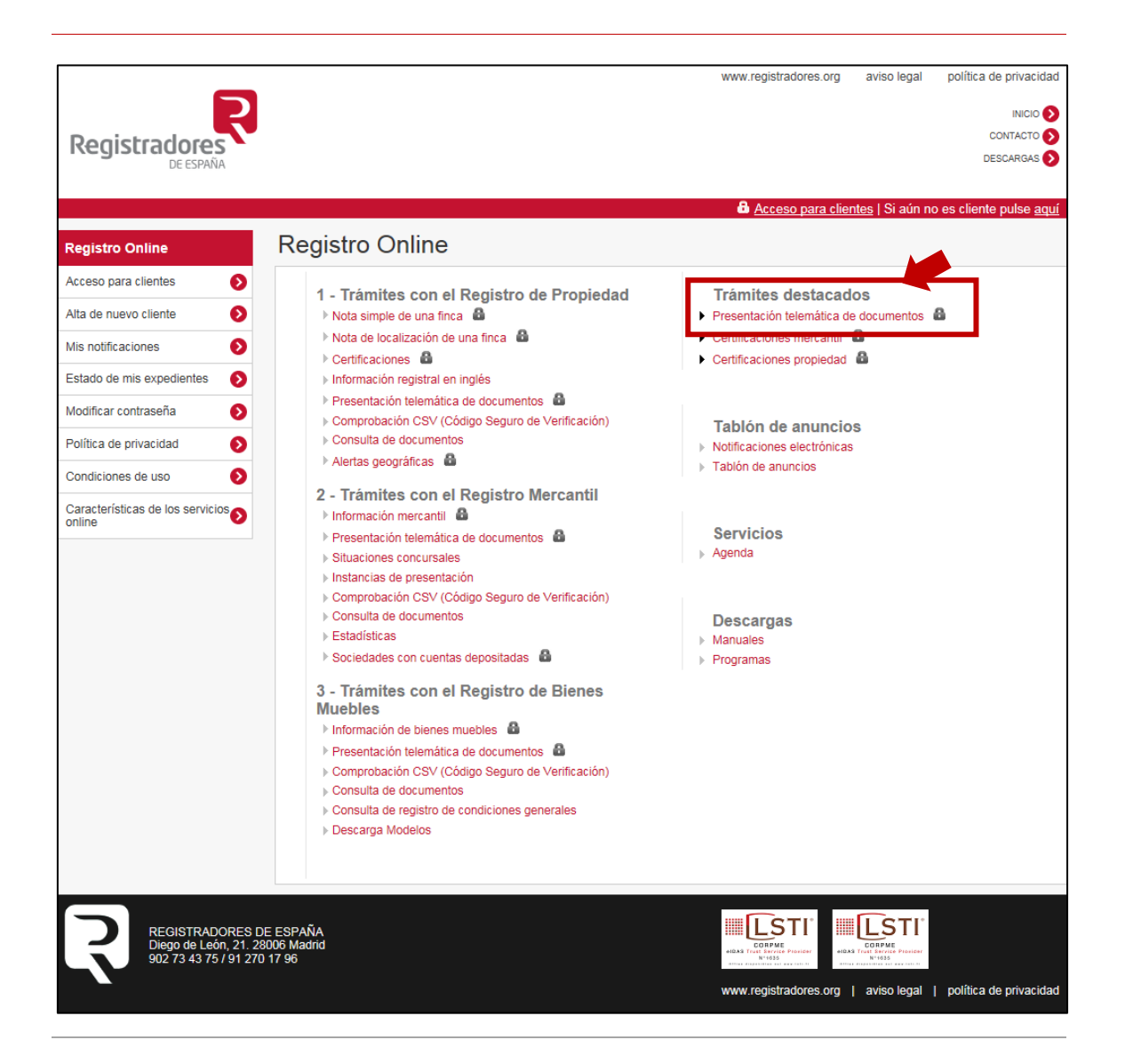

Este servicio sólo es accesible mediante el uso de certificado digital de firma, consecuencia de ello el usuario/a que vaya a acceder tendrá que identificarse con el mismo.

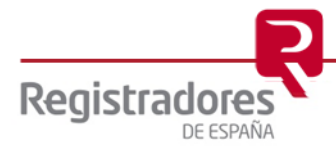

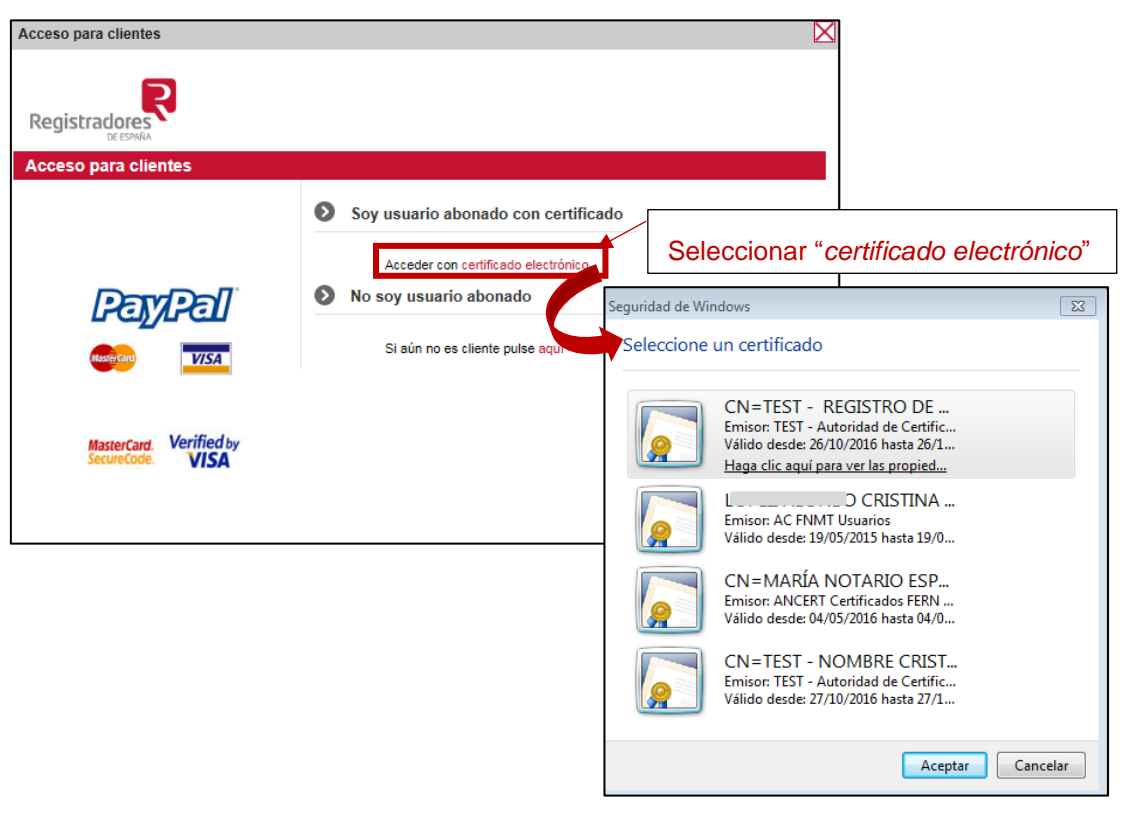

Al identificarnos con nuestro certificado de firma accederemos a la siguiente pantalla en la que podremos observar que estamos identificados en la parte superior en color rojo junto con el nombre del funcionario/a que haya accedido.

Caben dos posibilidades para llevar a cabo una presentación telemática:

- El presentante tenga potestad para firmar o que se trate de documentos con CSV que el registro lo puede validar. Se utilizará la opción "Nueva Presentación" y si se parte de una presentación que ha sido guardada sin enviar desde "Cargar Presentación"
- El presentante no tiene potestad para firmar los documentos, es decir el presentante no es la misma persona del firmante. Se podrá utilizar "Sala de Firmas" del portal del Colegio de Registradores.

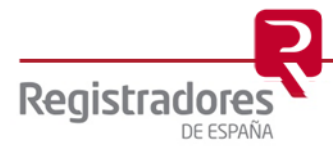

## <span id="page-6-0"></span>**3 PRESENTACION TELEMÁTICA DE DOCUMENTOS PRIVADOS AL REGISTRO DE LA PROPIEDAD**

Una vez posicionados en esta pantalla seleccionaremos la opción "Nueva Presentación"

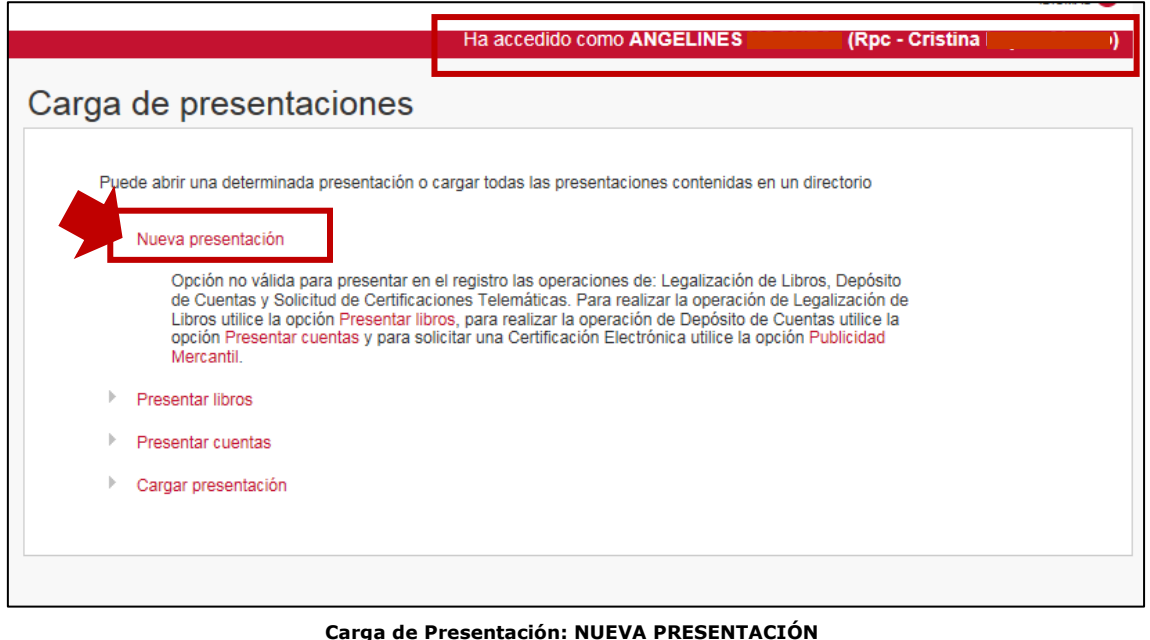

Accederemos a la siguiente pantalla en la que por defecto nos indica los siguientes aspectos:

**Tipo de Presentación**: Documentos privados

**El apartado "ORIGEN":**

- **Presentante**: El usuario que se ha identificado al acceder al servicio.
- **Correo electrónico al que se enviarán las notificaciones**: Nos muestra la dirección de correo que esté vinculada al certificado digital del usuario.
- **Datos de Facturación:** El usuario nos deberá indicar sus datos para la facturación, así como si es un sujeto obligado a retención de IRPF o no.

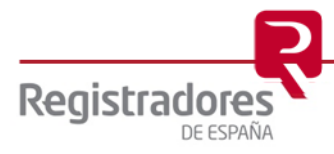

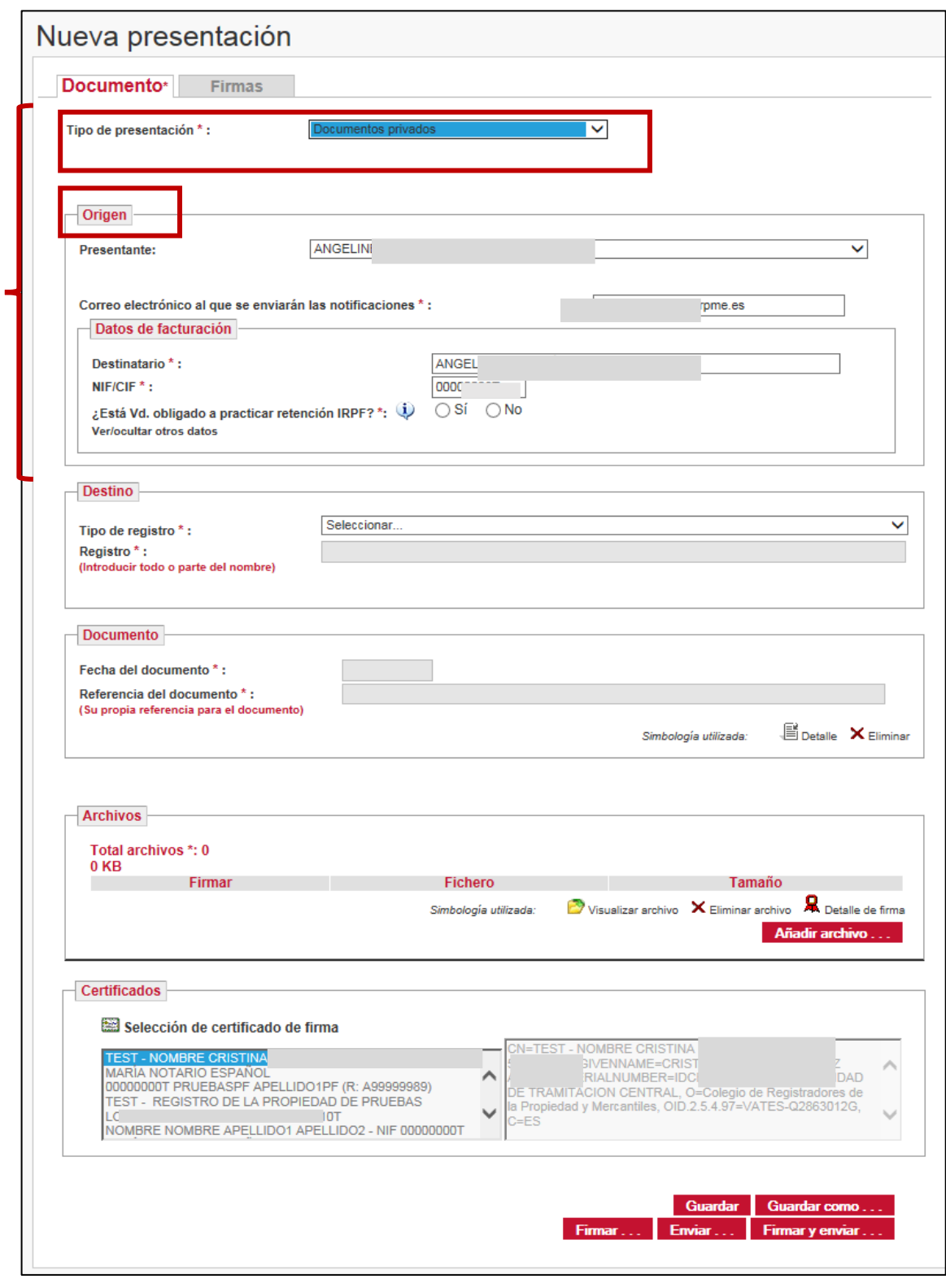

#### **Nueva Presentación**

El usuario deberá rellenar el resto de las casillas, tal y como exponemos a continuación.

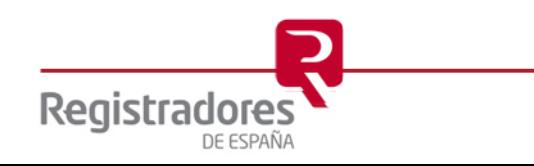

En primer lugar, deberemos cumplimentar los datos que integran el epígrafe "**DESTINO**", para ello comenzaremos indicando el *"Tipo de Registro*" al que vaya a efectuar nuestra presentación, en nuestro caso seleccionaremos "Propiedad"

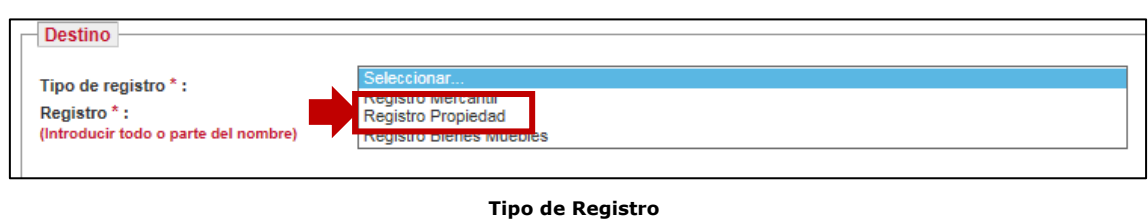

Continuamos el proceso indicando el registro destinatario. El sistema cargará los registros de la propiedad de tal forma que al empezar a escribir el registro destinatario de nuestra presentación nos lo mostrará en pantalla, facilitando al usuario la cumplimentación de los datos.

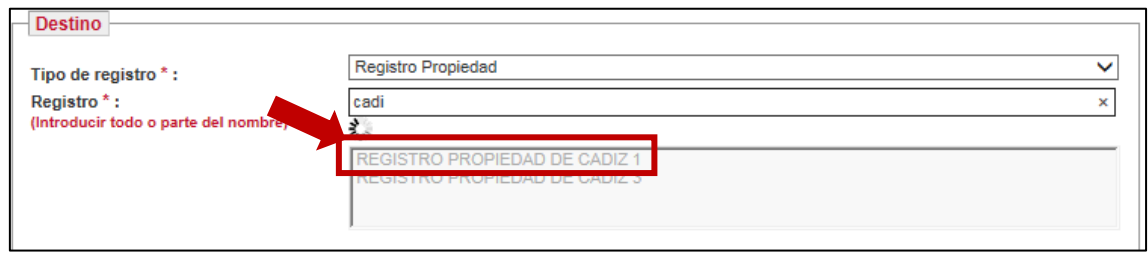

Finalizaremos este apartado indicando el tipo de operación, pudiéndolo llevar a cabo seleccionando en el despegable o introduciendo todo o parte del nombre. En este apartado, nos encontraremos tipos de operaciones todos ellos permitirán que podamos cumplimentar y/o descargar su formulario correspondiente.

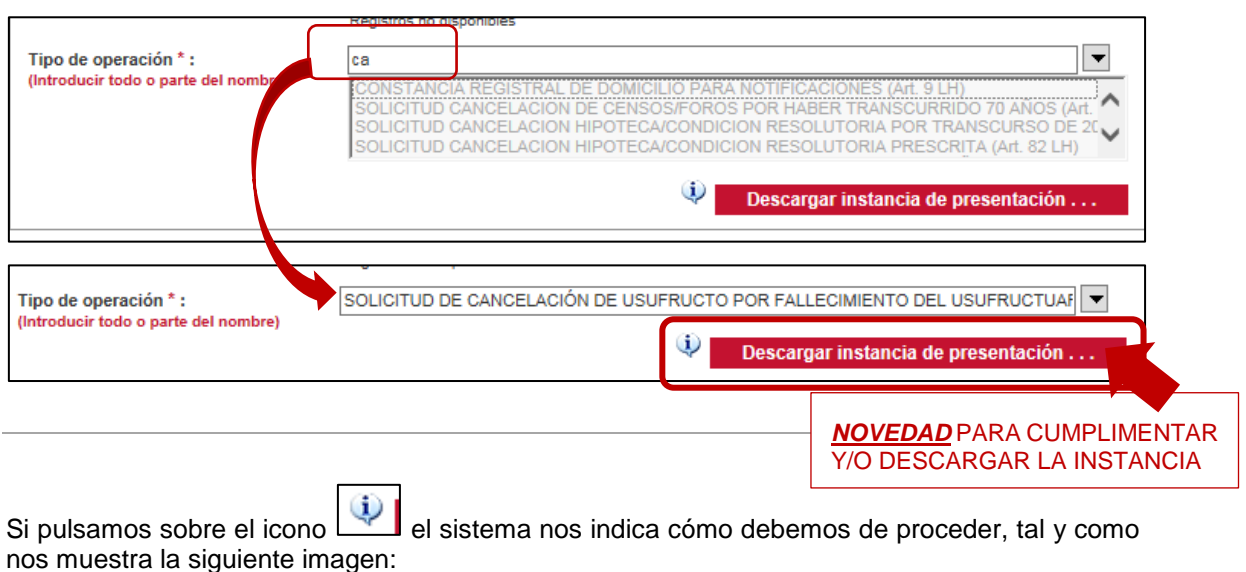

**9**

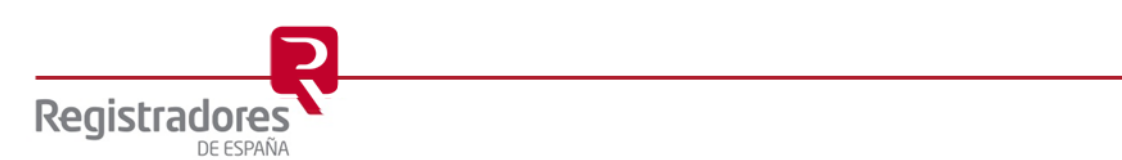

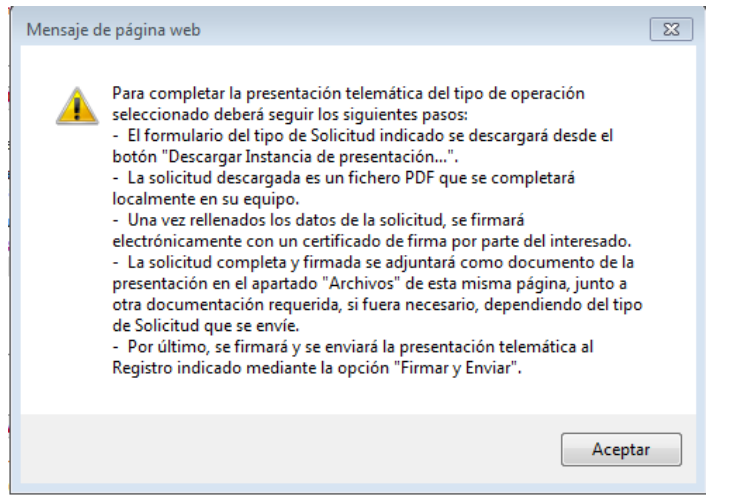

Para una explicación detallada de cómo tratar el "pdf" relativo a la descarga de la instancia nos remitimos al epígrafe 3.1 "*[Descarga y Cumplimentación de la Instancia](#page-19-0) cuyo destino es el [Registro de la Propiedad](#page-19-0)*" (*IMPORTANTE*) de este manual.

Por otro lado, nos remitimos al epígrafe 3.2 "*[Nuevas modalidades de Instancias](#page-25-0) cuyo destino es [el Registro de la Propiedad](#page-25-0)*" para consultar la relación de los diferentes modelos de instancia que el usuario dispondrá a partir de esta nueva implementación para ser enviadas telemáticamente a los registros de la propiedad.

**Debemos de tener en cuenta que esta opción de "descarga de la instancia de presentación" sólo nos lo proporciona el sistema para cuando el "***Tipo de operación***" corresponda a una de las nuevas. En caso contrario, por ejemplo, al seleccionar "Otros" esa opción no estará activada**, tal y como podemos comprobar en la siguiente imagen.

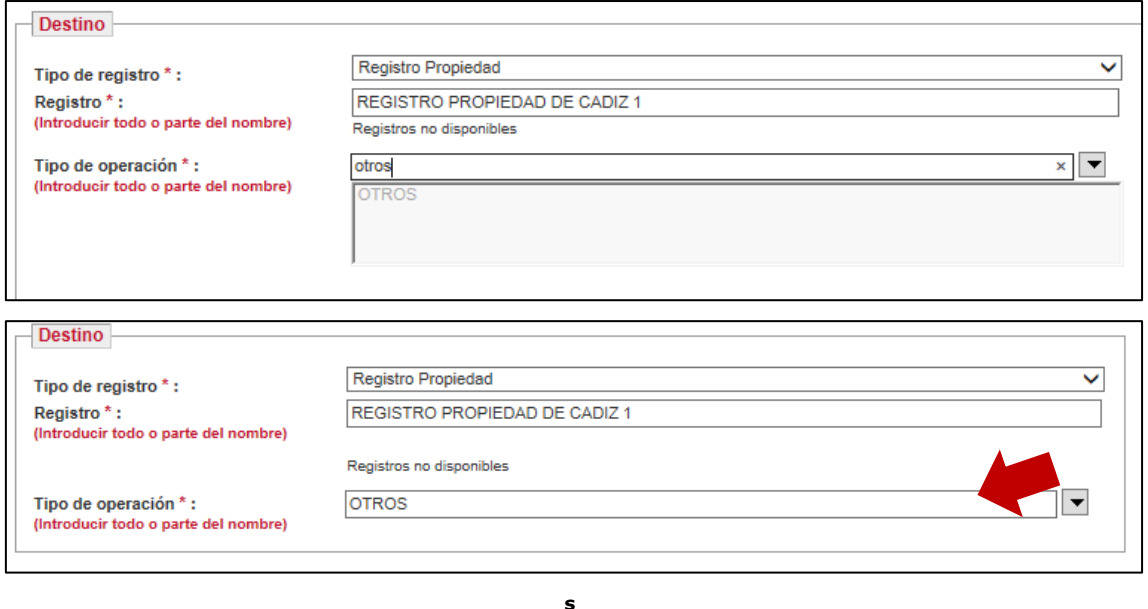

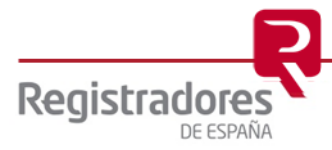

En cuanto al apartado denominado "**DOCUMENTO**", se deberá identificar el documento que se quiere presentar en el registro, indicando fecha del documento, referencia del mismo, si es o no subsanación/complementario, así como el o los número/s de finca/s a las que afecta.

Para indicar la fecha pulsaremos sobre el icono del calendario y seleccionamos la que corresponda en cada caso.

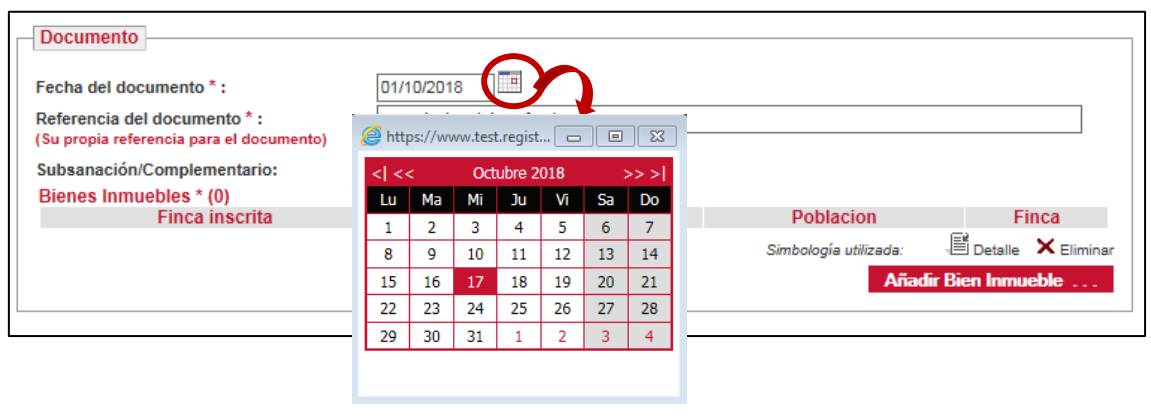

Continuaremos rellenando la casilla "Referencia del documento" teniendo en cuenta que debemos de utilizar una referencia de interés para el propio presentante, ya que es una ayuda para él (por ejemplo, el número interno del expediente). A continuación, seleccionaremos, para los supuestos que sean pertinentes, si nuestra presentación es objeto de una "Subsanación/Complementario". Finalizaremos este apartado relativo al "documento" haciendo referencia al apartado "Bienes Inmuebles" pudiéndose dar dos supuestos:

- Que NO haya que indicar finca.
- Que SI haya que indicar finca.

En el primer supuesto, es decir cuando no es necesaria indicar la finca deberemos proceder de la siguiente forma, pulsaremos sobre **Añadir Bien Inmueble**  $\ldots$  v se abrirá la siguiente pantalla en la que deberemos desmarcar el check "Finca inscrita"

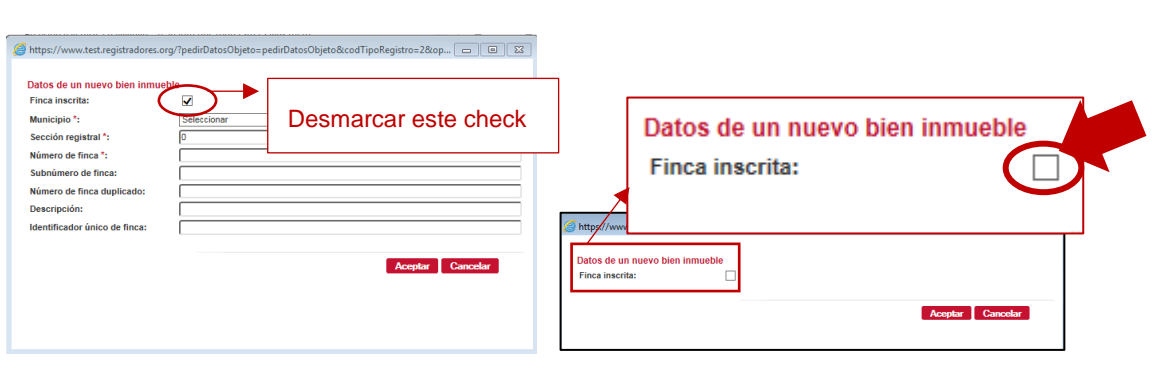

Para el segundo supuesto, es decir, cuando SI hay finca/s procederemos a identificar a la/s misma/s para lo cual podremos trabajar de la siguiente forma:

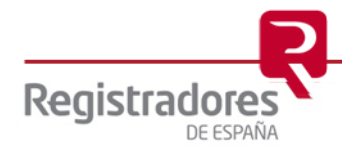

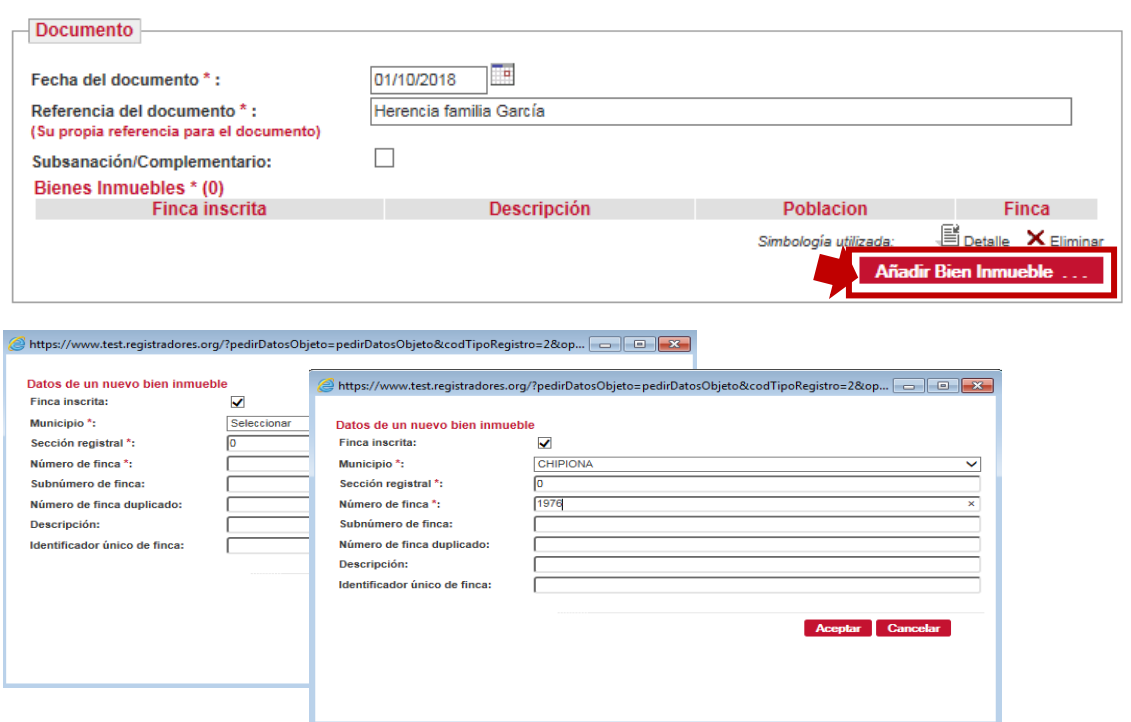

Si utilizamos el identificador único de finca o código registral único, no necesitaremos introducir más datos.

A continuación, deberemos cargar los archivos a presentar telemáticamente. En el apartado "Archivos" adjuntaremos principalmente la solicitud de instancia debidamente cumplimentada y, en su caso firmada digitalmente. Por otro lado, se podrán adjuntar todos los documentos necesarios el documento, siendo los formatos válidos *pdf, doc, tiff, pkcs7, rtf, xml, txt, asc* y *xls*.

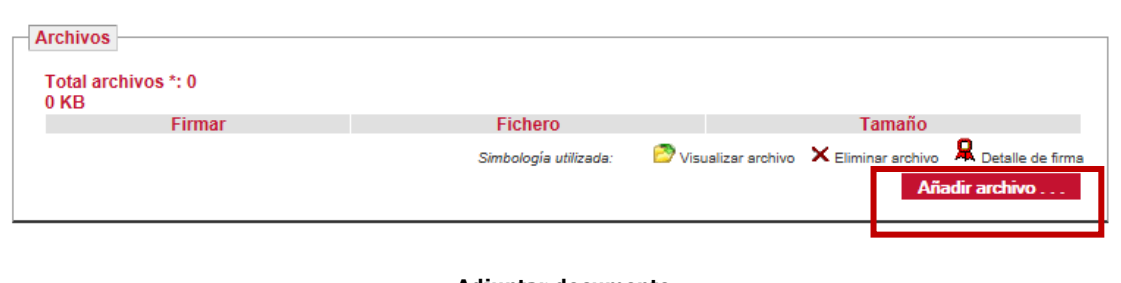

**Adjuntar documento**

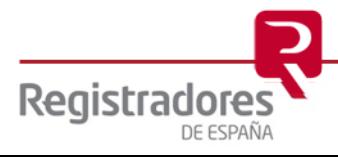

Seleccionamos el o los documento/s a adjuntar, es decir, el caso que nos ocupa nuestra solicitud que tenemos archivada, tal y como vemos en la siguiente imagen

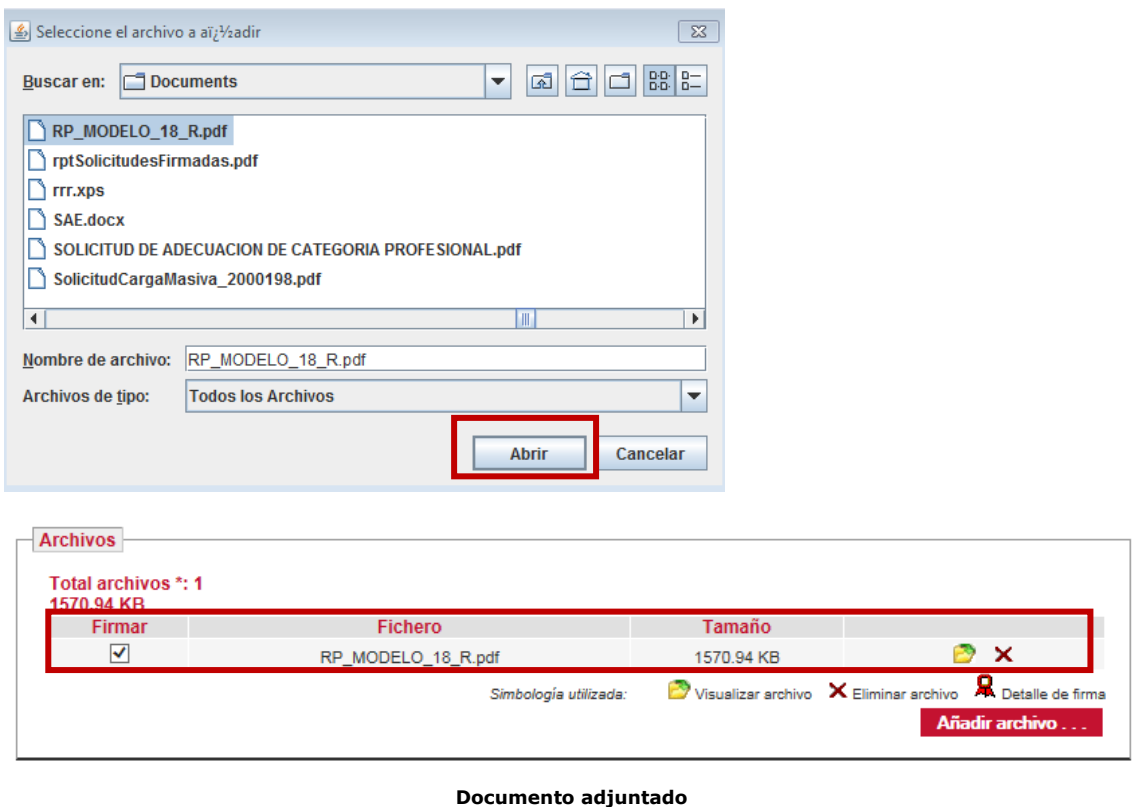

Consecuencia de adjuntar el archivo en la parte superior de la pantalla de presentación nos mostrará el siguiente mensaje:

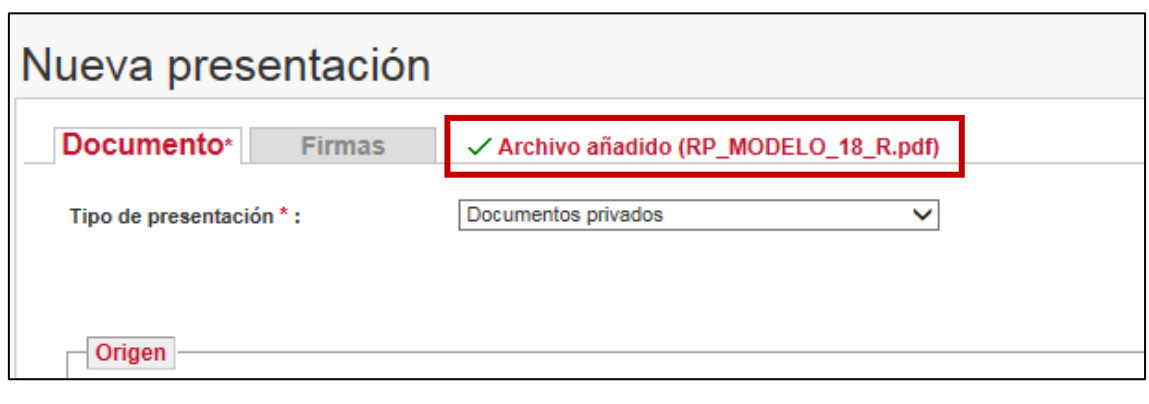

Si el presentante, a su vez es el que tiene la potestad de la firma, o el pdf de la instancia ya estuviera firmado electrónicamente por el interesado o en el supuesto de presentación de documentos dotados de CSV para que el registro destinatario lo pueda validar, se podrá proceder a firmar y enviar la presentación.

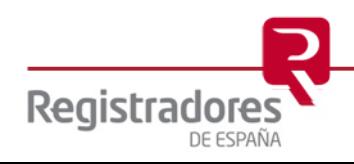

Finalizamos la presentación pulsando en Firmar y enviar ... se procederá a la firma de la presentación y simultáneamente su envío.

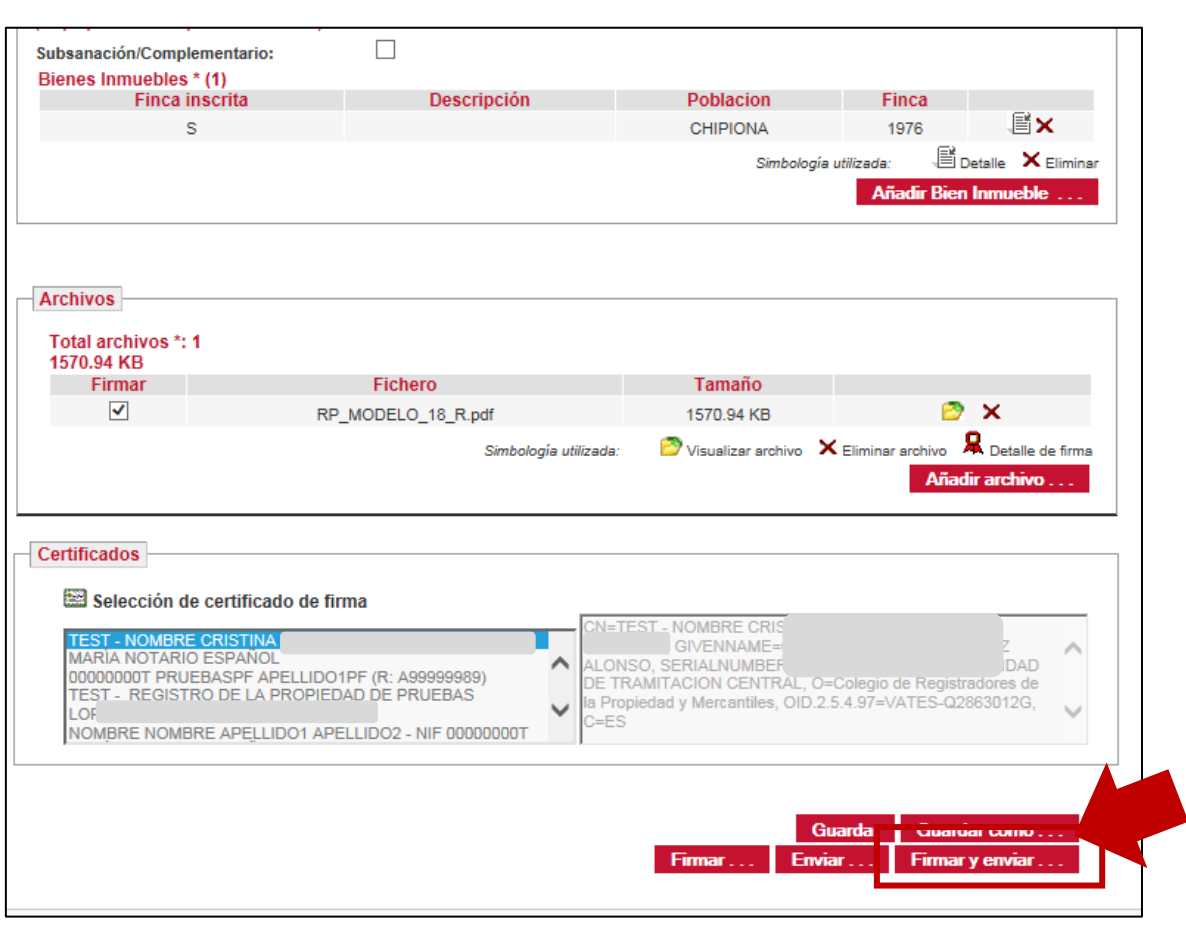

Tras pulsar sobre el botón arriba referenciado, la aplicación nos mostrará la siguiente ventana para que procedamos a dar nombre y guardar nuestra presentación, la misma será archivada en formato "xml".

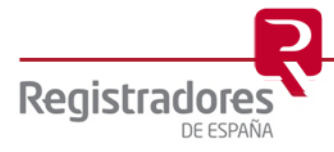

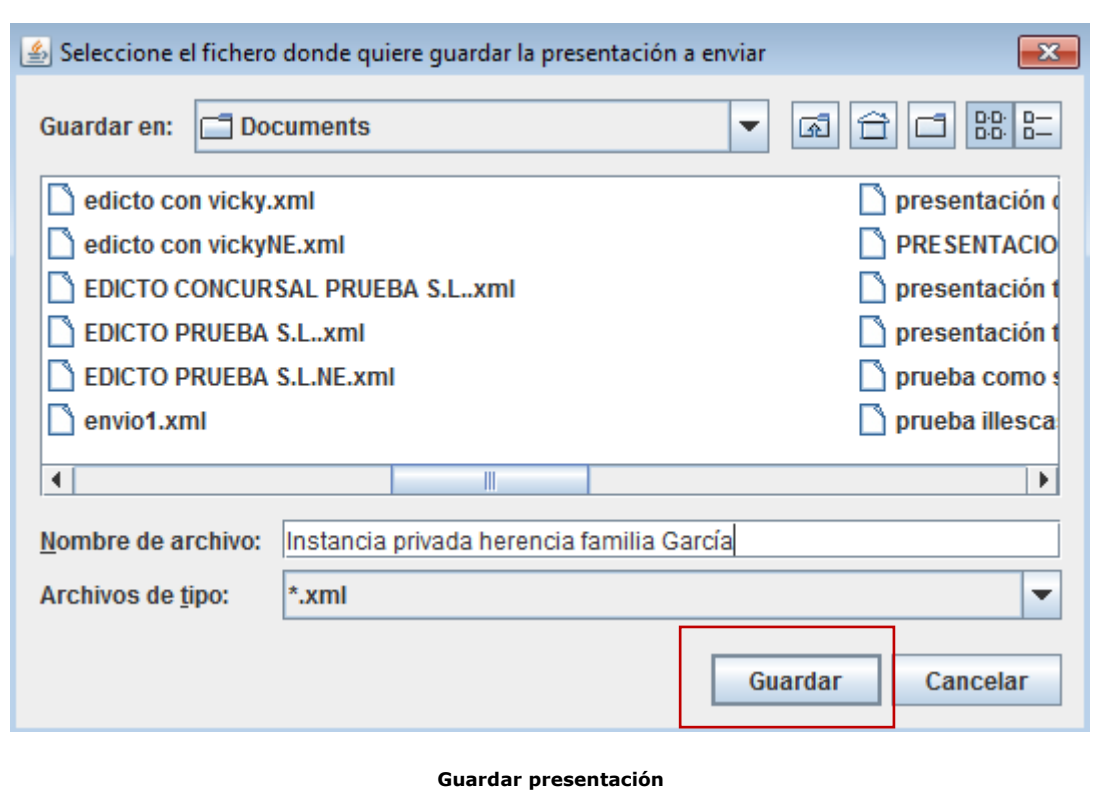

El archivo que la aplicación nos solicita guardar es un archivo en formato "xml" que permitirá al usuario llevar a cabo un "carga de presentación", es decir, podrá recuperar en pantalla toda su presentación con todos los datos indicados en la misma. Si utilizamos la opción de "Cargar" o "cargar presentación" tras llevar a cabo la operación el sistema nos lo indicará en la parte superior de nuestra presentación.

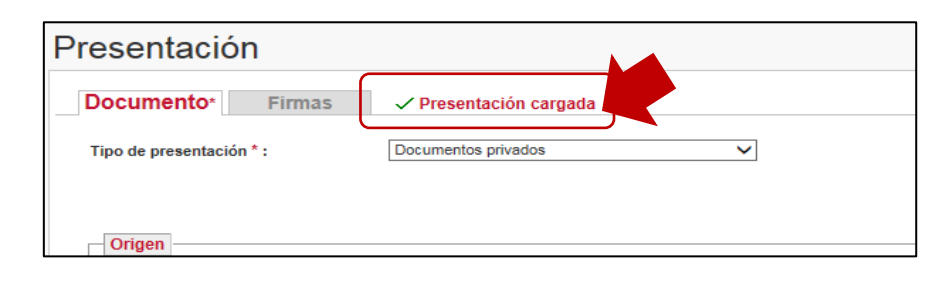

Tras pulsar "guardar", el sistema firmará el archivo y procederá a enviar nuestra presentación al registro destinatario, confirmándonos dicho envío, tal y como vemos en las siguientes imágenes.

De acuerdo con lo indicado, lo primero que lleva a cabo el sistema es la firma del o los archivo/s.

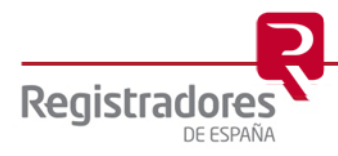

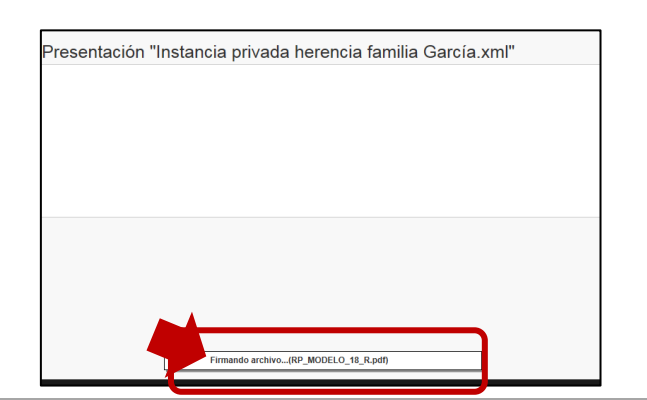

Tras firmar procederá a efectuar la presentación telemática del documento al registro destinatario de la solicitud.

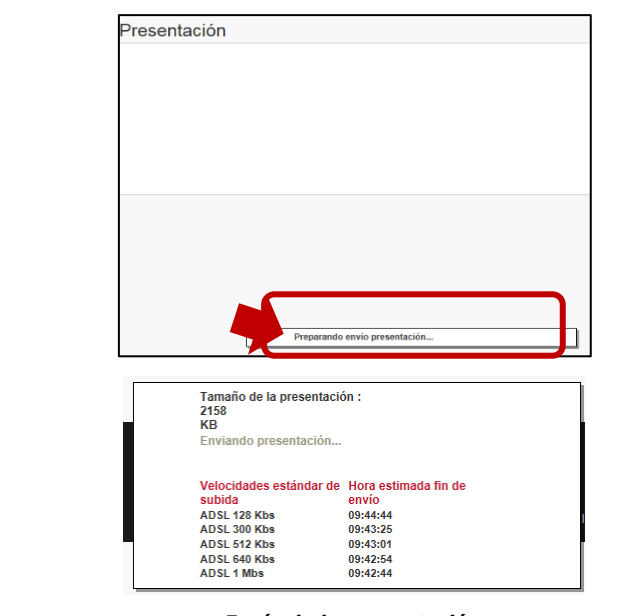

**Envío de la presentación**

Al final el envío la aplicación mostrará el siguiente aviso de confirmación.

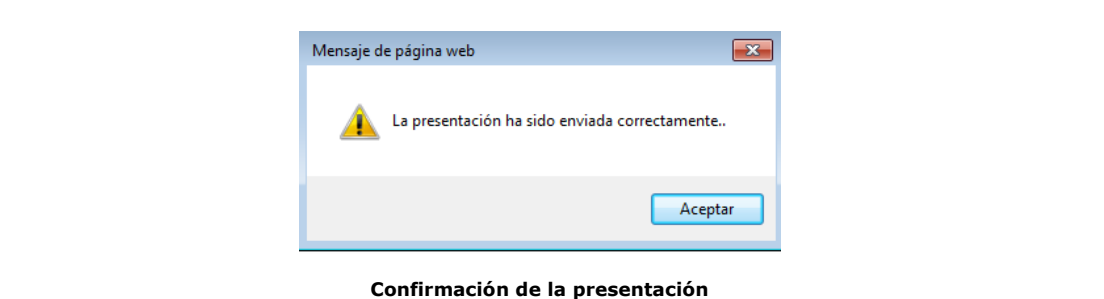

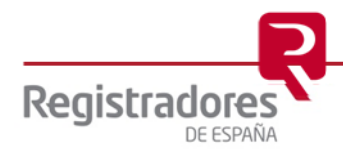

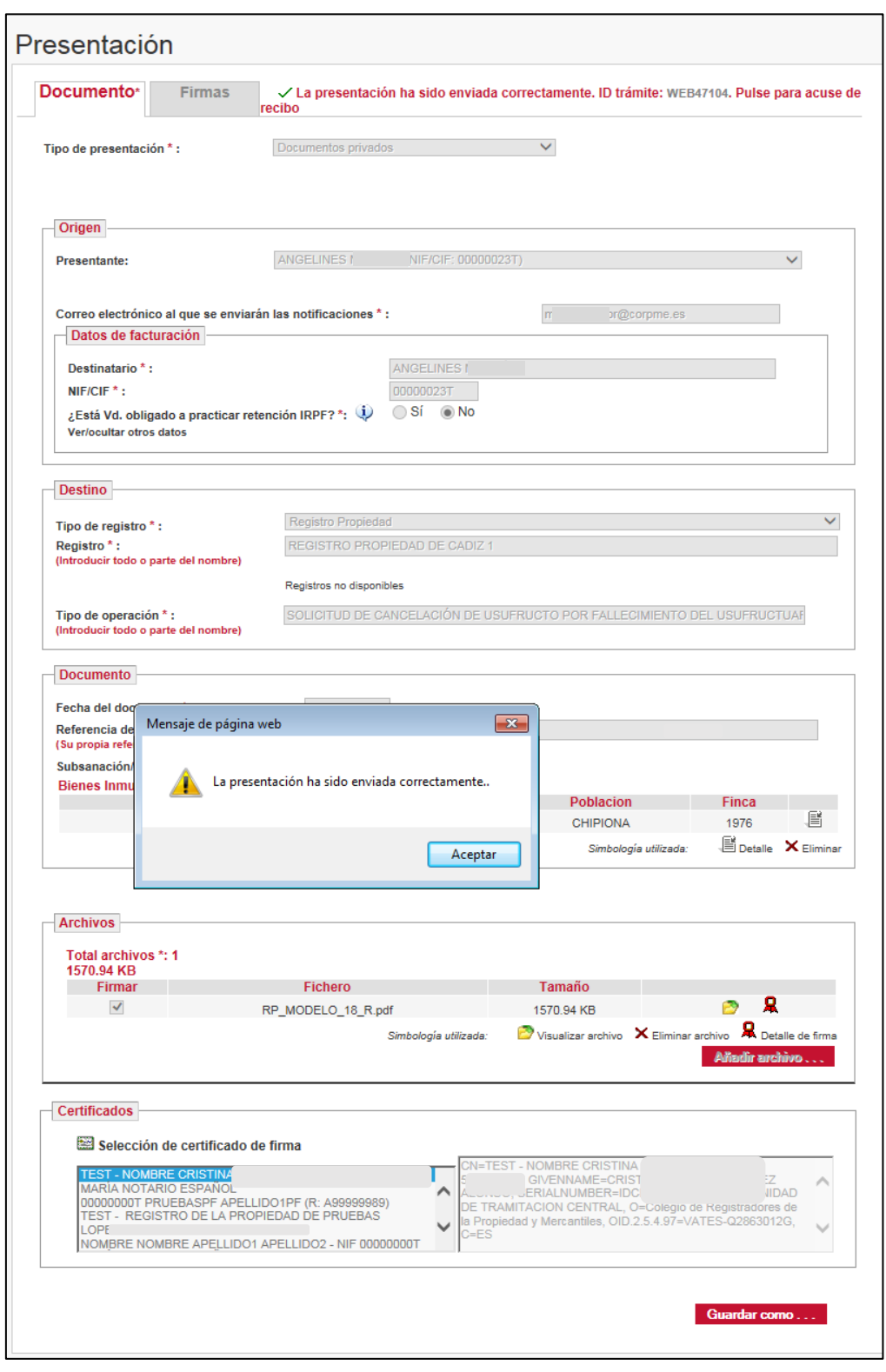

**Presentación enviada**

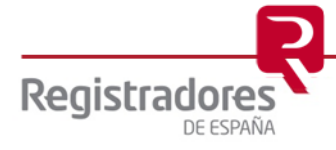

Consecuencia del envío de nuestra presentación habremos obtenido un ID de trámite que identifica de forma única y exclusiva la misma. Este ID trámite se encuentra en la pantalla de nuestra presentación, concretamente en la parte superior derecha de la misma.

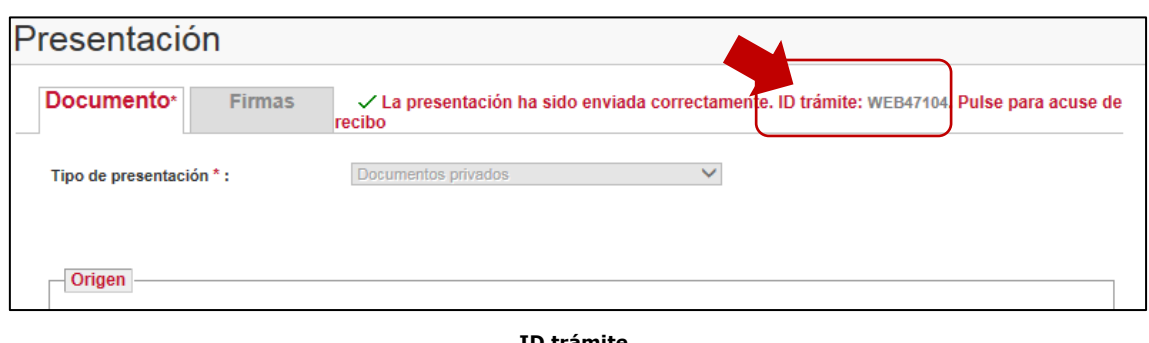

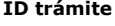

Consecuencia del envío satisfactorio al registro destinatario el usuario puede descargarse un acuse de recibo como justificante de su presentación. Para obtener dicho acuse pulsará sobre el ID trámite

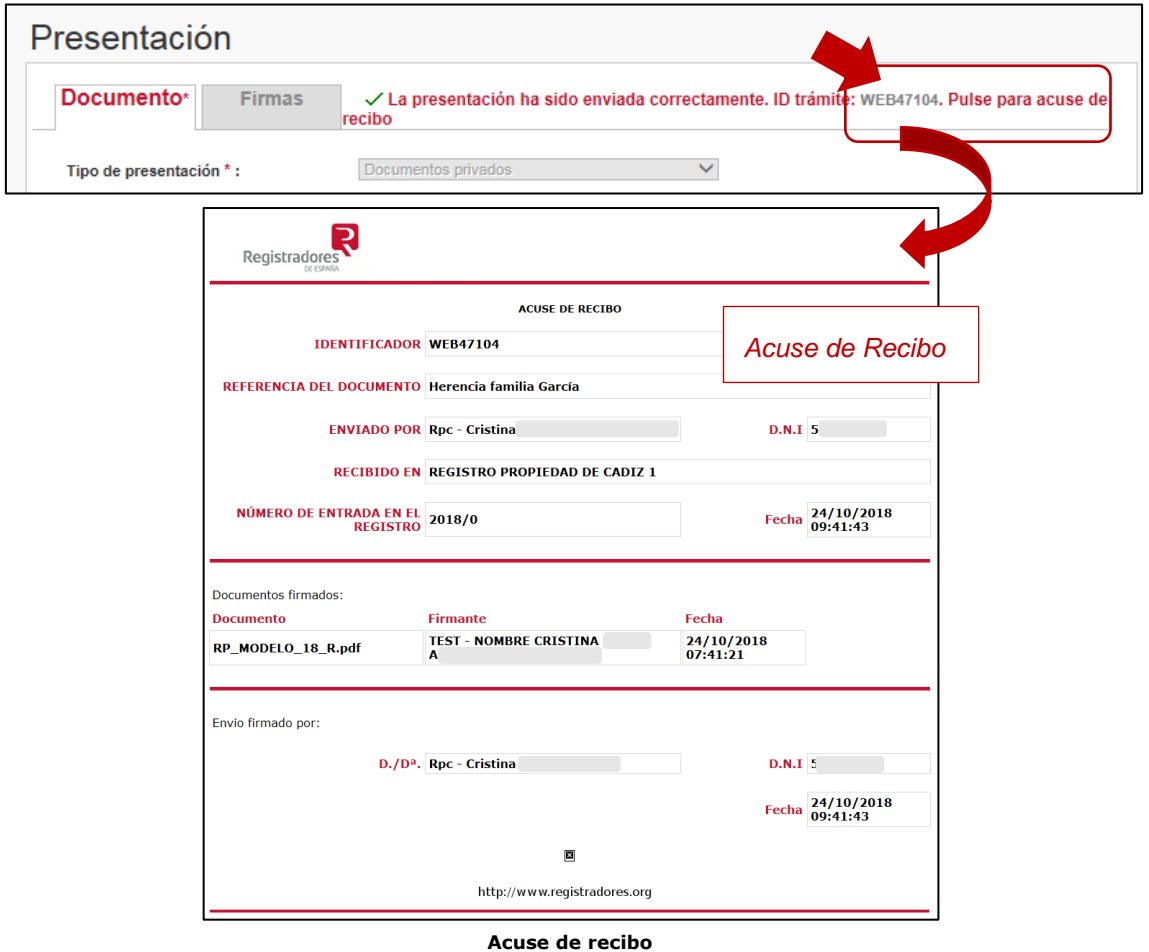

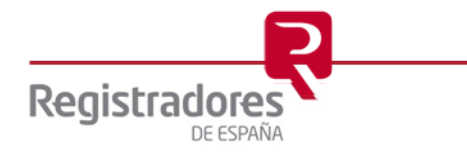

El sistema nos permite guardar esta presentación para ello pulsaremos sobre Guardar como ...

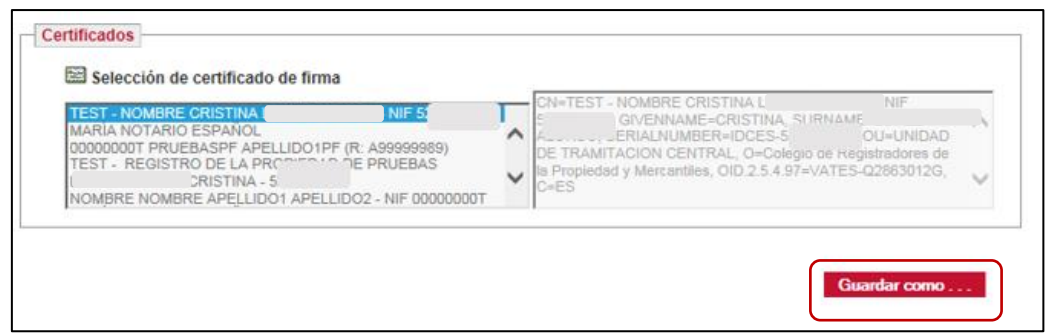

El sistema comienza el proceso de archivado para lo que daremos nombre a nuestra presentación.

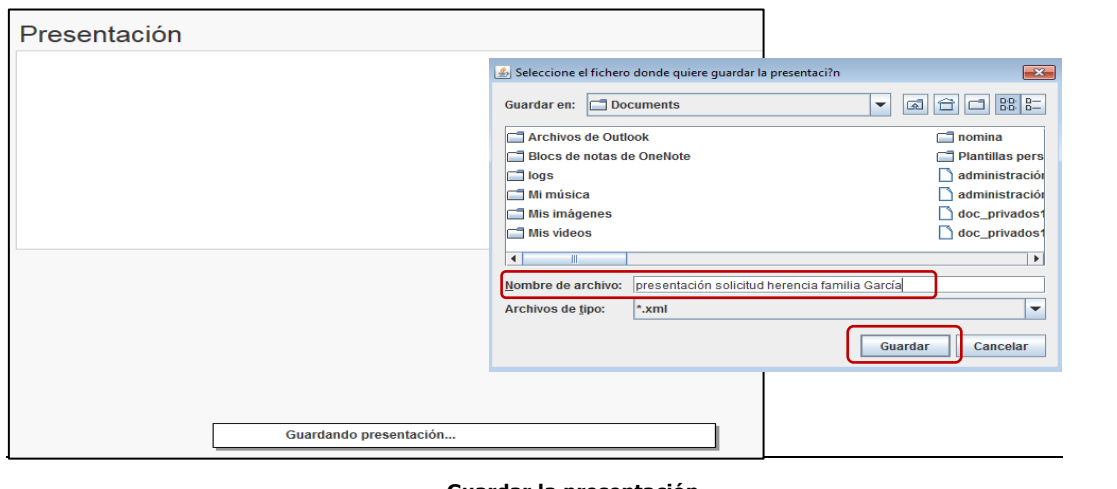

#### **Guardar la presentación**

Al finalizar el proceso, el sistema nos mostrará el siguiente mensaje de confirmación.

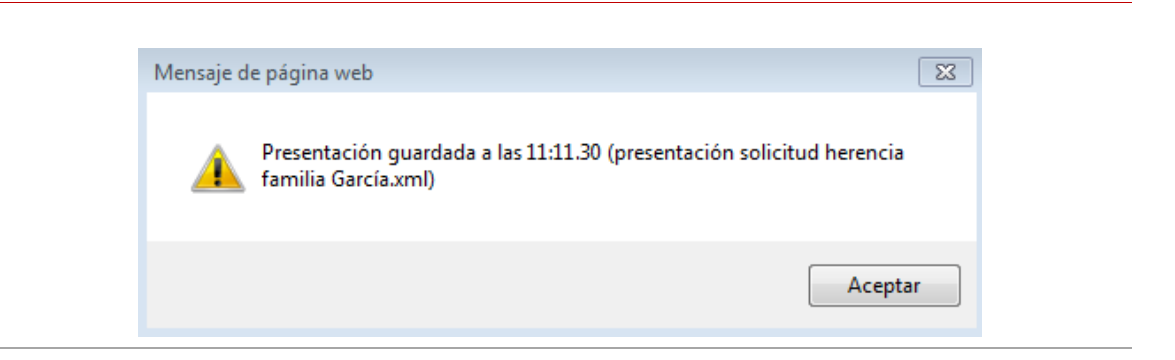

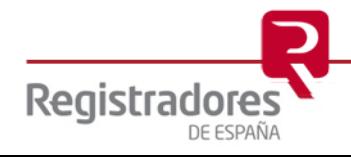

También lo indicará en la parte superior de nuestra presentación.

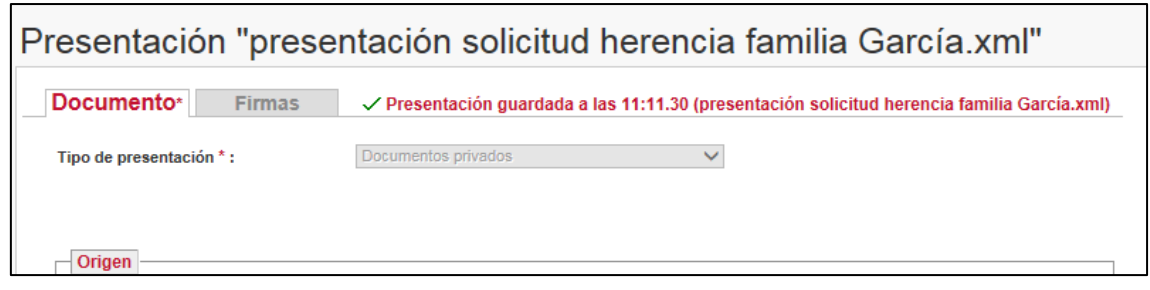

## <span id="page-19-0"></span>**3.1 DESCARGA Y CUMPLIMENTACIÓN DE LA INSTANCIA CUYO DESTINO ES EL REGISTRO DE LA PROPIEDAD (***Importante***)**

En este apartado explicaremos cómo trabajar con la instancia que nos aporta el sistema, es decir, cómo llevaremos a cabo su cumplimentación, descarga, etc…, para ello, a título de ejemplo, vamos a utilizar un modelo de instancia cuyo tipo de operación es la "Solicitud de cancelación de Usufructo por fallecimiento del Usufructuario".

La primera premisa que nos exige el sistema, tal y como hemos indicado anteriormente, es haber indicado como "Tipo de Operación" una modelación que lleve asociada la posibilidad de Descargar instancia de presentación...

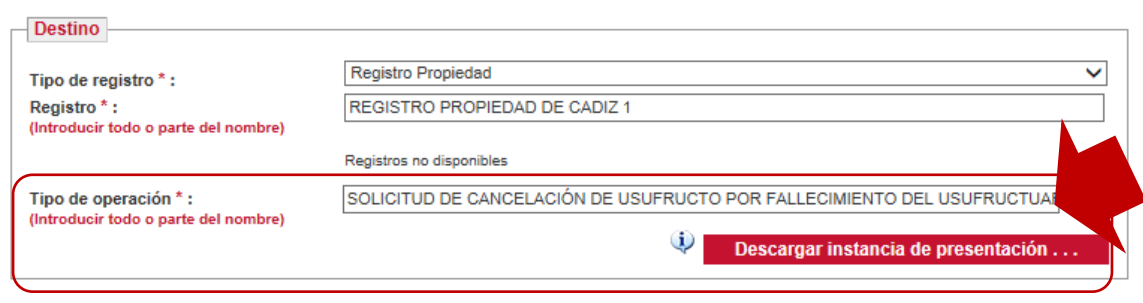

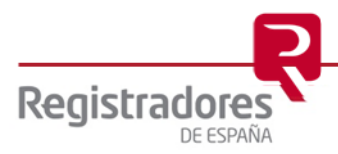

Tras pulsar el botón accedemos a una pantalla con el modelo de instancia que corresponda a ese tipo de operación.

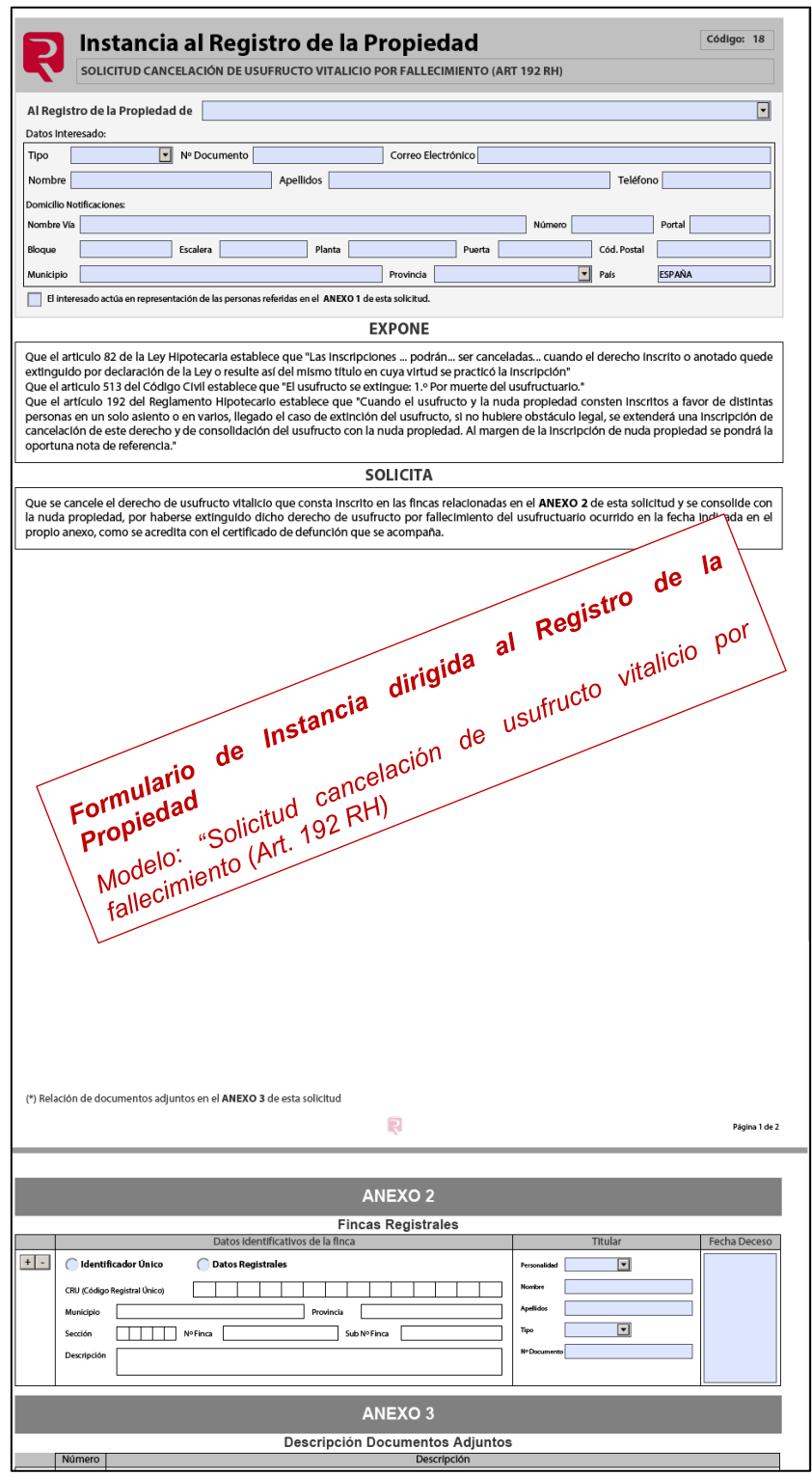

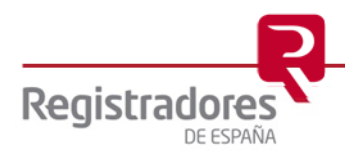

Lo primero que observamos es que aparece el tipo de solicitud en la cabecera de la instancia.

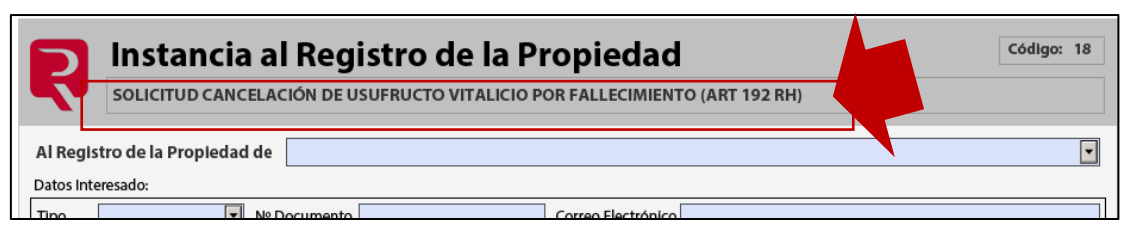

El sistema nos permite rellenar la misma, para ello comenzaremos indicando el registro correspondiente, para ello abriremos el despegable y seleccionaremos el registro que proceda, el sistema nos facilita la búsqueda tal y como vemos en la imagen

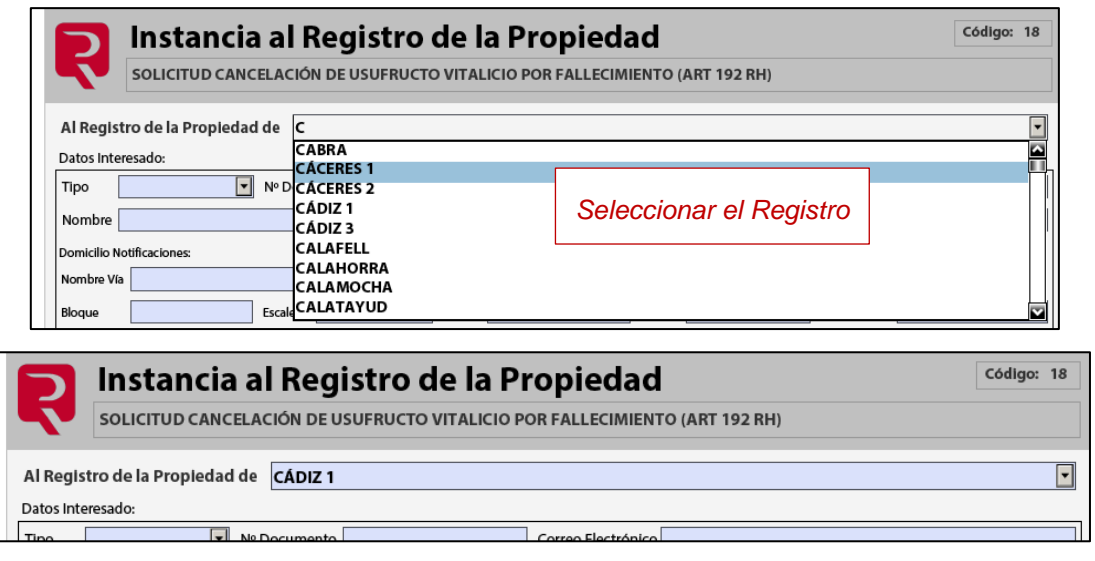

**Registro de la Propiedad destinatario de nuestra presentación telemática.**

Continuaremos indicando los *datos del interesado*, para lo cual deberemos tener en cuenta si el interesado actúa en nombre propio o en representación de alguien. En el primer supuesto, es decir cuando actúa en su propio nombre, actuamos de la siguiente manera:

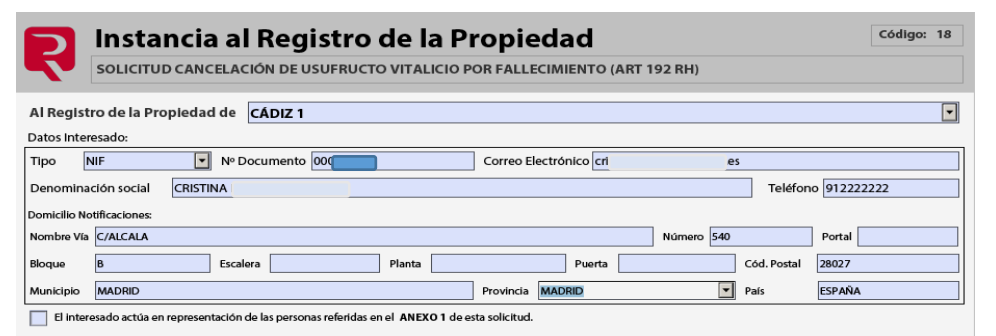

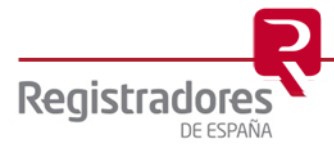

Si *el interesado actúa en representación de un tercero* deberemos, además, de rellenar lo anterior marcaremos el check relativo a "El interesado actúa en representación de las personas referidas en el ANEXO1 de esta solicitud", consecuencia de marcar dicho check el anexo se activa quedando visible para que el usuario pueda cumplimentarlo.

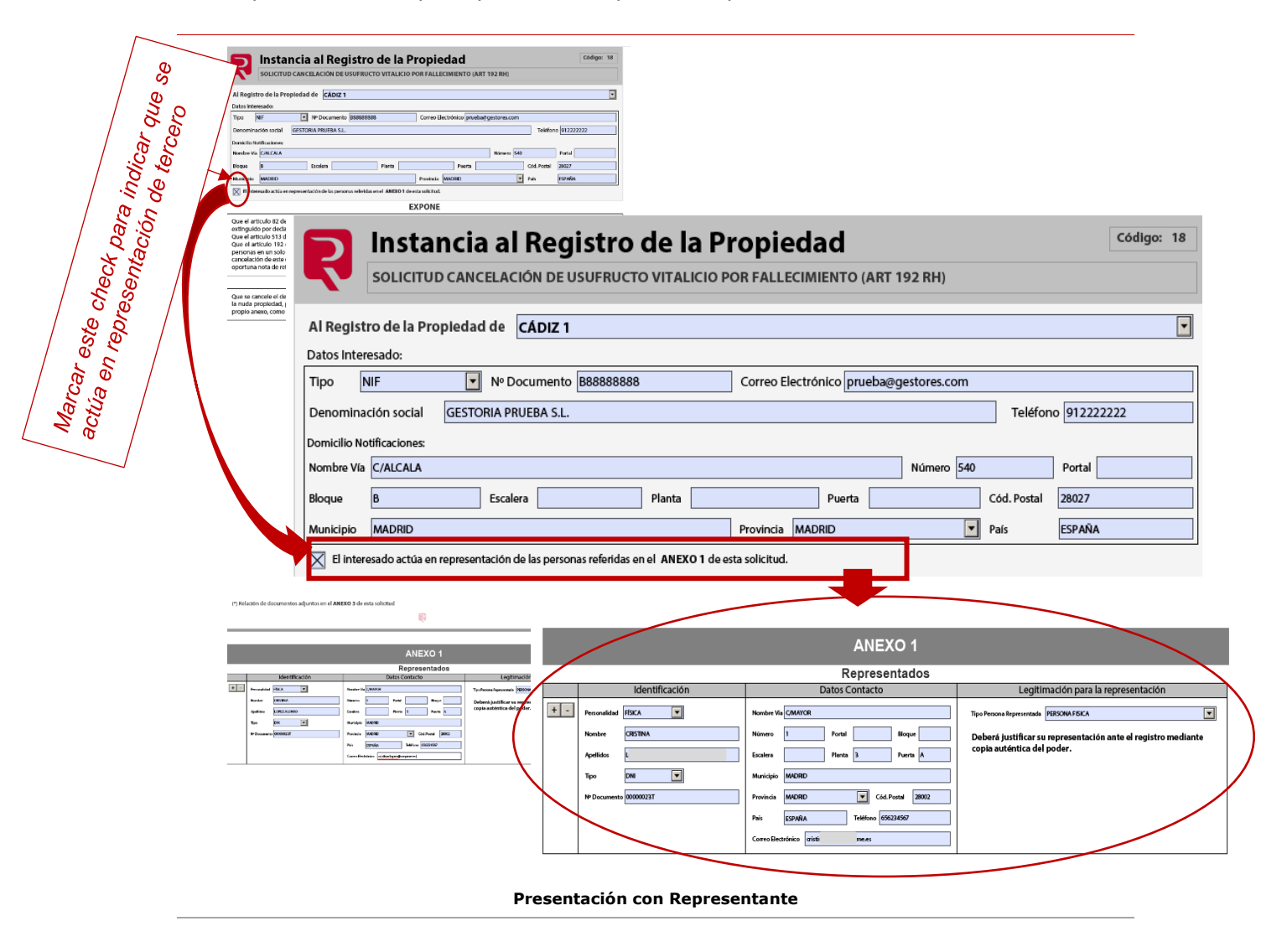

Continuaremos cumplimentando el *ANEXO 2* relativo a las "*Fincas Registrales*" en el que identificaremos la/s finca/s objeto de nuestra solicitud, el titular y la fecha del deceso.

En cuanto a los datos identificativos de la finca el sistema nos permite que utilicemos el "Identificador único" o por "Datos registrales", dependiendo lo que seleccionemos se activarán unas u otras casillas, tras ello indicaremos el "Titular" y la "Fecha de deceso". Finalmente, los

símbolos + - nos permitirán añadir o eliminar fincas en nuestra solicitud.

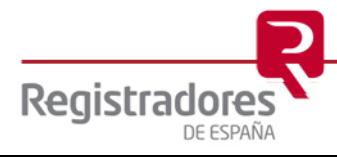

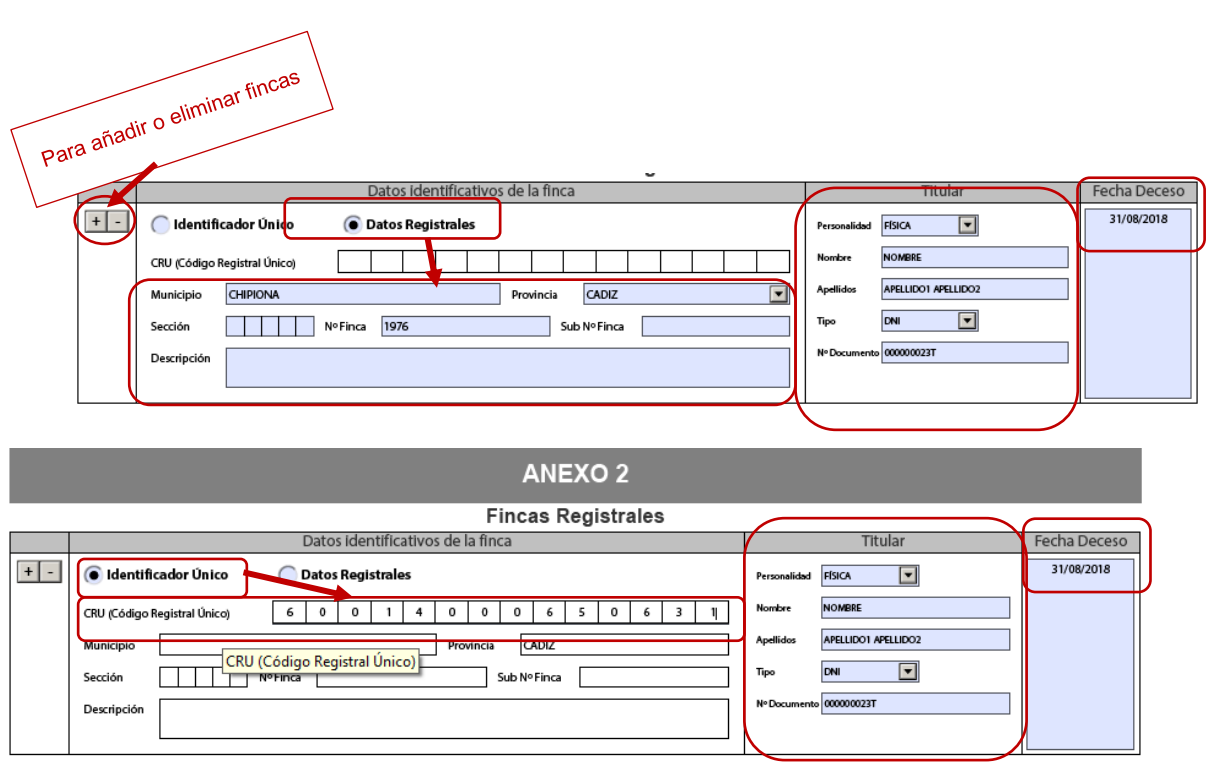

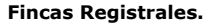

El ANEXO 3 nos permite describir o indicar los documentos adjuntos que el interesado va a acompañar a la solicitud, tal y como indica su nombre.

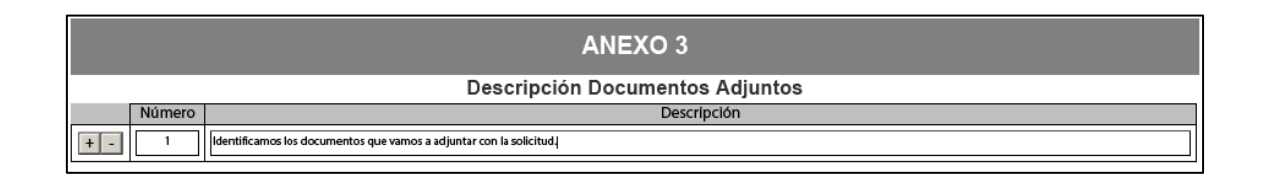

Terminaremos de cumplimentar la solicitud rellenando la casilla "Observaciones" cuando lo consideremos oportuno. Finalizamos con la fecha y la firma, teniendo en cuenta que el sistema está preparado para firmar electrónicamente, tal y como vemos en la pantalla.

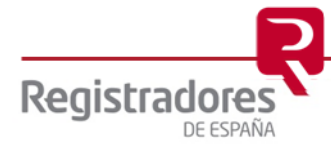

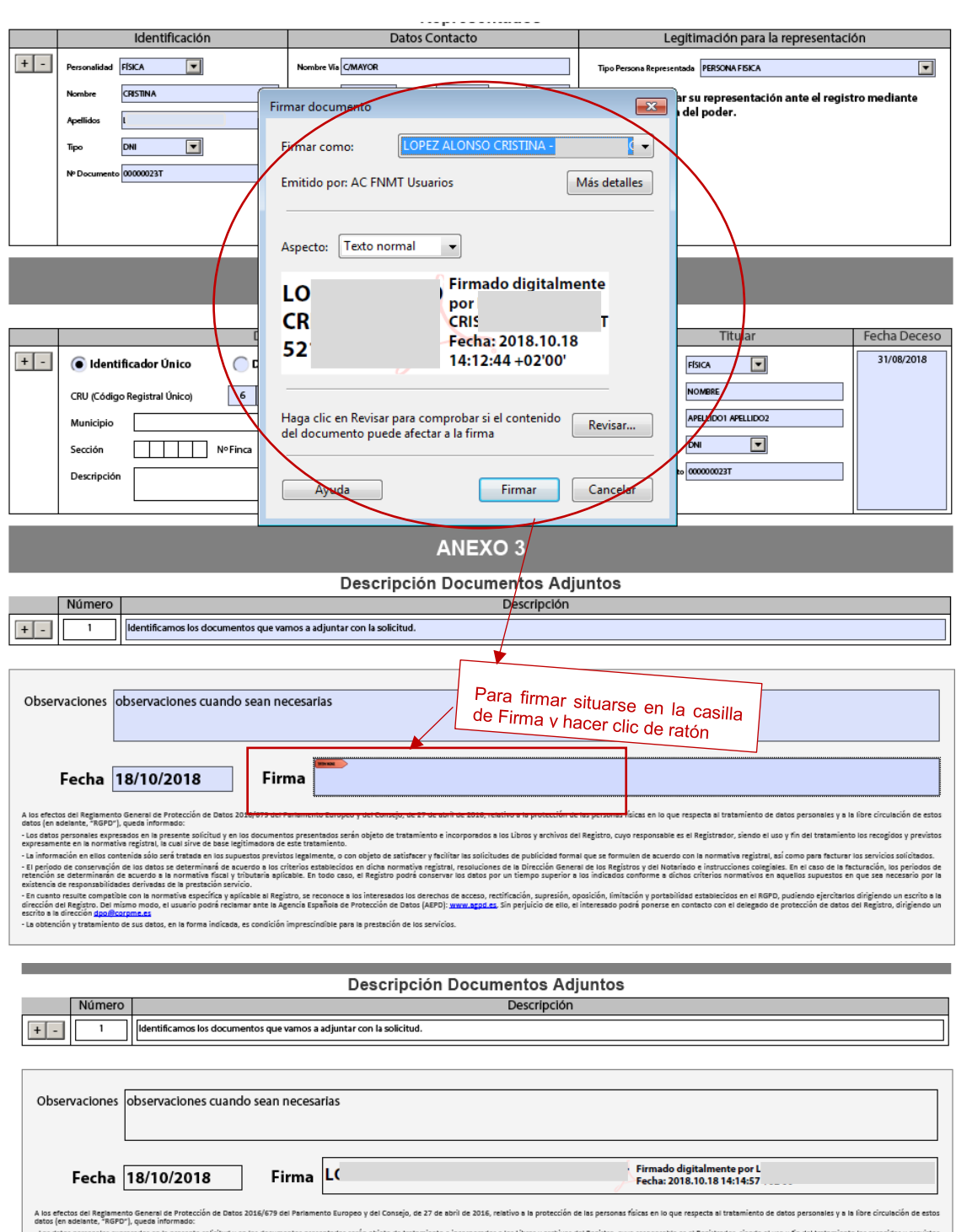

Also efforts de Regamento General of Protection de Date 2016/97 del Paramento Europeo y del Consejo, de 27 de abril e 2016, reativo a la protection de septendant de despendants of extos pronounce y in Sire circulation de e

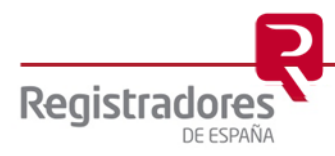

Finalizada la cumplimentación de la instancia de solicitud la guardaremos para que posteriormente la podamos adjuntar en nuestra solicitud. Para ello pulsamos sobre el icono

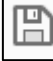

 $\Box$  que tenemos en la parte superior izquierda de la pantalla.

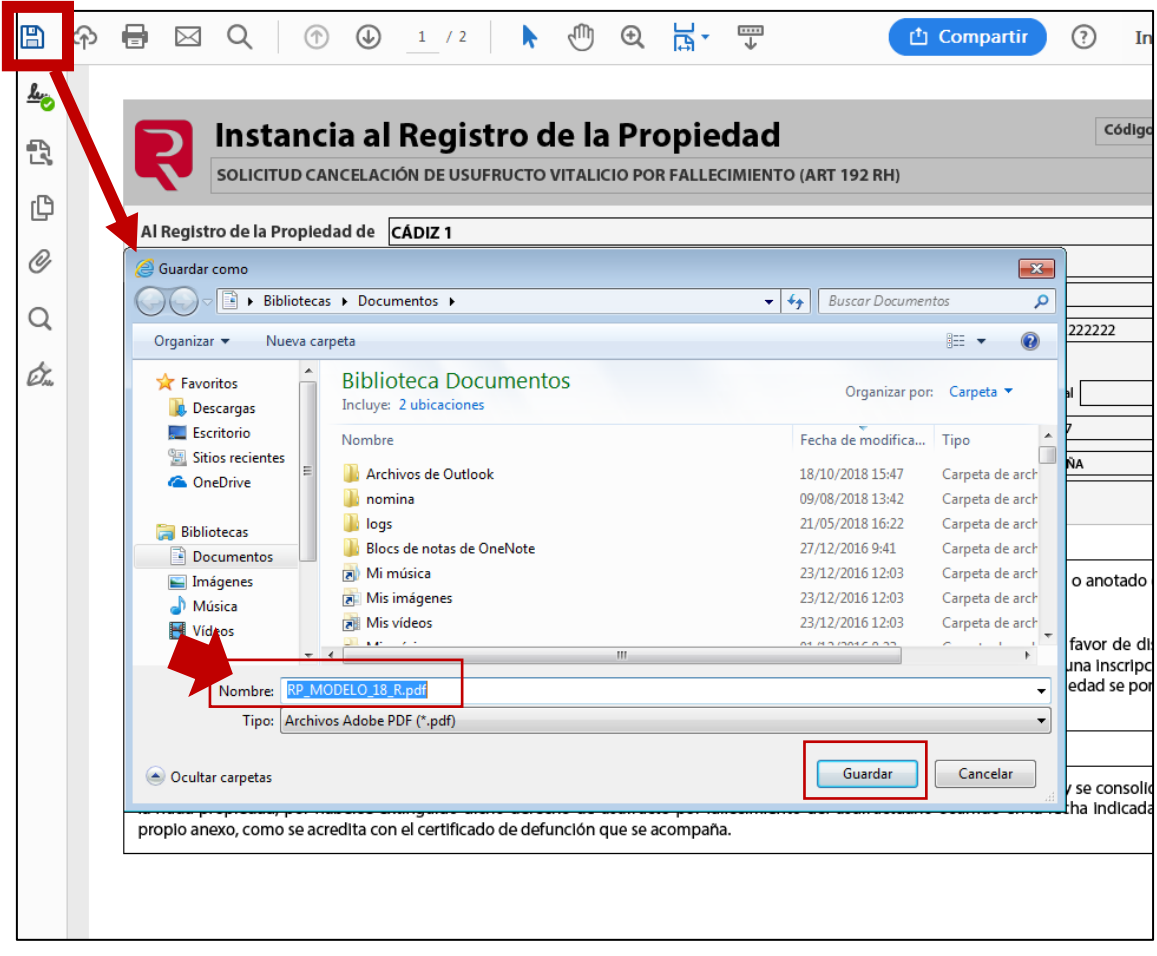

### <span id="page-25-0"></span>**3.2 NUEVAS MODALIDADES DE INSTANCIAS AL REGISTRO DE LA PROPIEDAD**

**NUEVAS INSTANCIAS PARA LA PRESENTACIÓN TELEMÁTICA AL REGISTRO DE LA PROPIEDAD**

SOLICITUD SUBSANACION DE FALTAS SUBSANABLES (Art. 110 RH)

SOLICITUD INSCRIPCION DE HEREDERO UNICO (Art. 14 LH)

SOLICITUD INSCRIPCION RECTIFICACION DE DESCRIPCION DE FINCA CON CERTIFICACION CATASTRAL (Art. 199.1 LH)

SOLICITUD INSCRIPCION RECTIFICACION DE DESCRIPCION DE FINCA CON BASE GRAFICA ALTERNATIVA (Art. 199.2 LH)

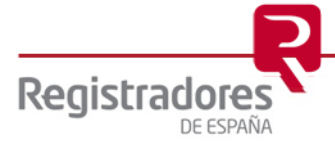

#### **NUEVAS INSTANCIAS PARA LA PRESENTACIÓN TELEMÁTICA AL REGISTRO DE LA PROPIEDAD**

SOLICITUD RECTIFICACION DATOS DESCRIPTIVOS DISTINTOS DE SUPERFICIE Y LINDEROS (Art. 201.2 LH)

SOLICITUD RECTIFICACION DE SUPERFICIE IGUAL O INFERIOR AL 5% (Ar. 201.3 LH)

SOLICITUD RECTIFICACION DE SUPERFICIE IGUAL O INFERIOR AL10% CONFORME A CATASTRO (Art. 201.3 LH)

SOLICITUD SUBSANACION DOBLE INMATRICULACION (Art. 209 LH)

CONSTANCIA REGISTRAL DE DOMICILIO PARA NOTIFICACIONES (Art. 9 LH)

SOLICITUD ANOTACION PREVENTIVA DE LEGADO (Art. 42 LH)

SOLICITUD ANOTACION PREVENTIVA DEL DERECHO HEREDITARIO (Art. 42 LH)

SOLICITUD ANOTACION PREVENTIVA POR DEFECTO SUBSANABLE

SOLICITUD CANCELACION DE CENSOS/FOROS POR HABER TRANSCURRIDO 70 AÑOS (Art. 210 LH)

SOLICITUD CANCELACION HIPOTECA/CONDICION RESOLUTORIA POR TRANSCURSO DE 20 AÑOS DESDE ULTIMA RECLAMACION O 40 AÑOS DESDE SU INSCRIPCION (Art. 210 LH)

SOLICITUD CANCELACION HIPOTECA/CONDICION RESOLUTORIA PRESCRITA (Art. 82 LH)

SOLICITUD CANCELACION OPCION/RETRACTO POR TRANSCURSO DE 5 AÑOS DESDE FIN DEL PLAZO DE EJERCICIO (Art. 210 LH)

SOLICITUD DE CONCILIACION REGISTRAL

SOLICITUD DE CANCELACIÓN DE USUFRUCTO POR FALLECIMIENTO DEL USUFRUCTUARIO

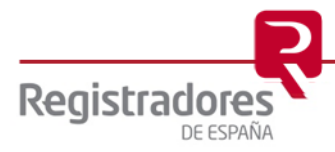

## <span id="page-27-0"></span>**4 PRESENTACION TELEMÁTICA DE DOCUMENTOS PRIVADOS AL REGISTRO MERCANTIL**

Una vez posicionados en esta pantalla seleccionaremos la opción "Nueva Presentación"

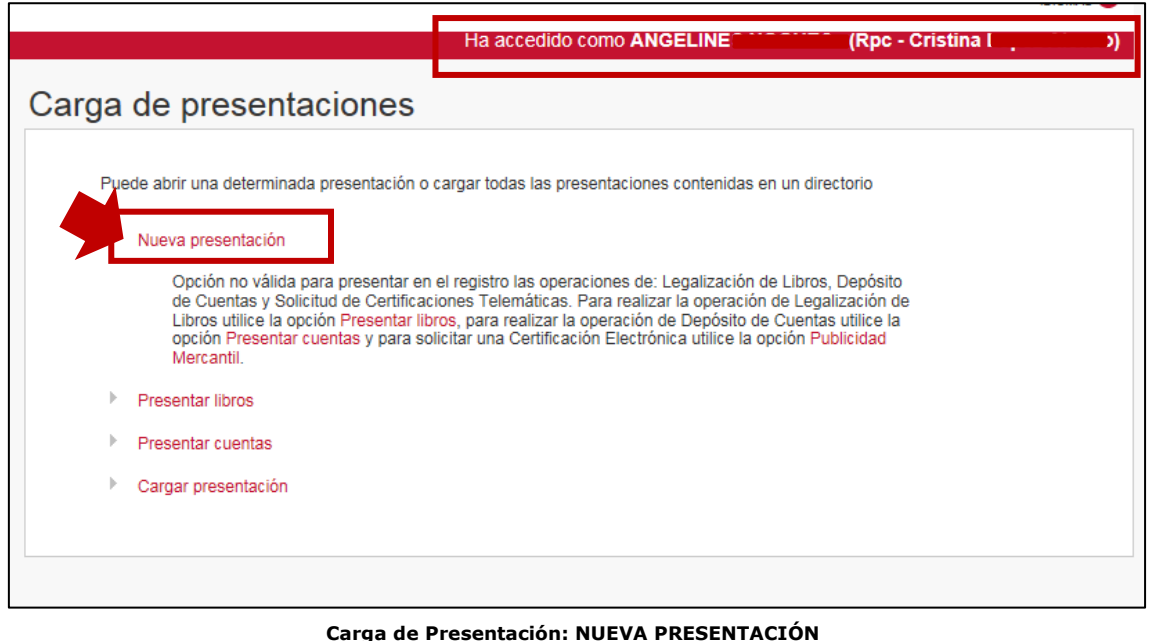

Accederemos a la siguiente pantalla en la que por defecto nos indica los siguientes aspectos:

**Tipo de Presentación**: Documentos privados

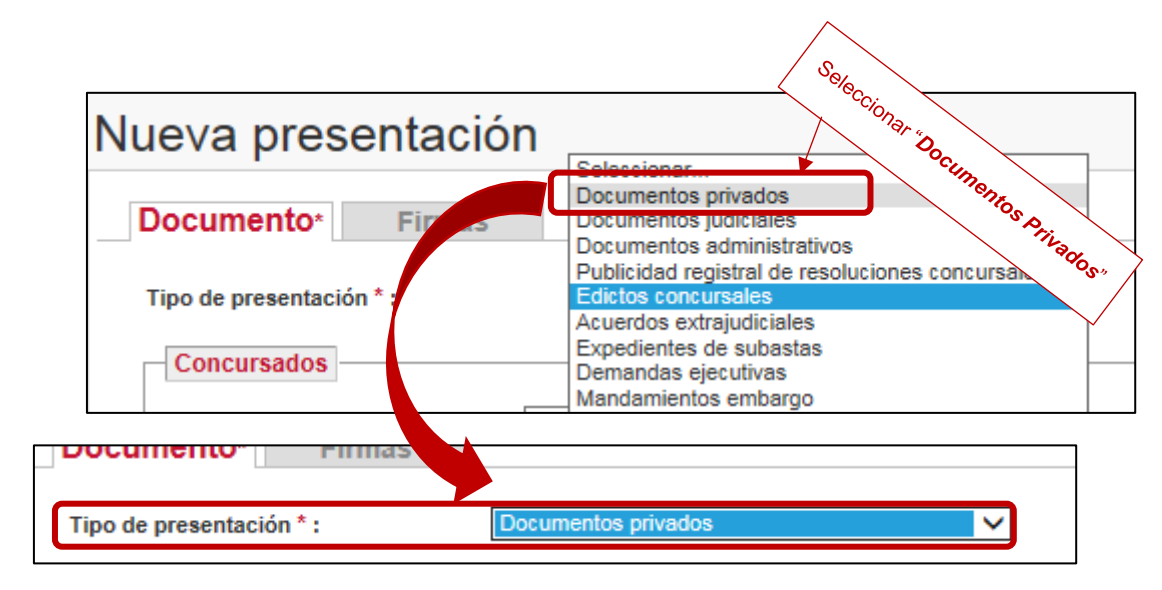

#### **Tipo de Presentación**

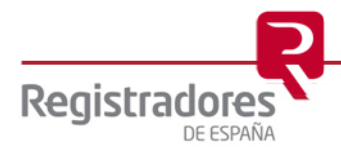

#### **El apartado "ORIGEN":**

- **Presentante**: El usuario que se ha identificado al acceder al servicio.
- **Correo electrónico al que se enviarán las notificaciones**: Nos muestra la dirección de correo que esté vinculada al certificado digital del usuario.
- **Datos de Facturación:** El usuario nos deberá indicar sus datos para la facturación, así como si es un sujeto obligado a retención de IRPF o no.

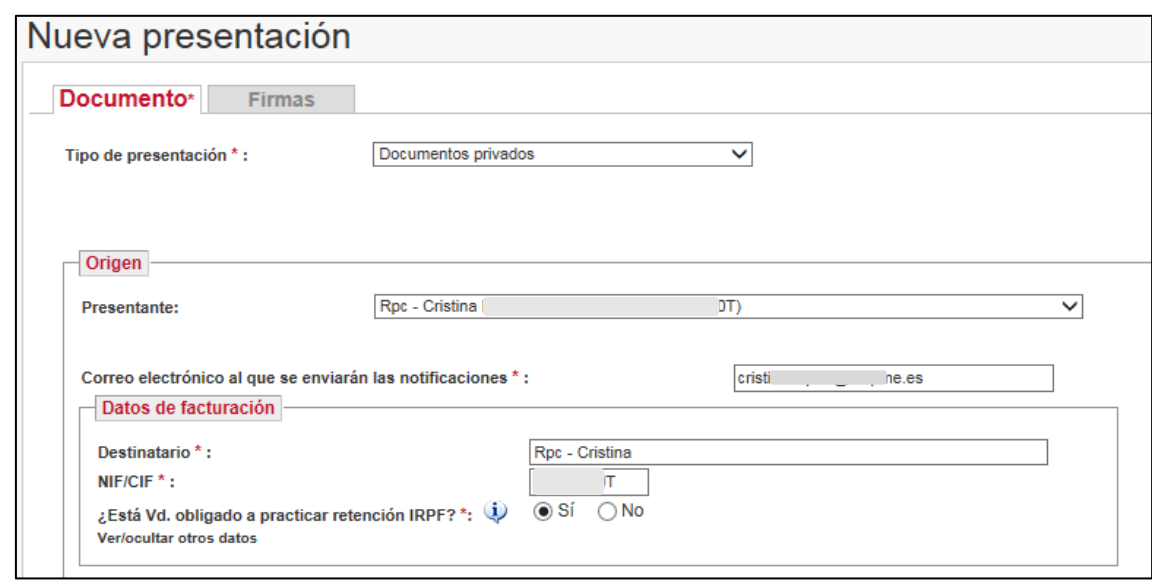

**Epígrafe "Origen"**

#### **El apartado "DESTINO":**

**Tipo de registro**: En este supuesto debemos seleccionar "*Registro Mercantil*"

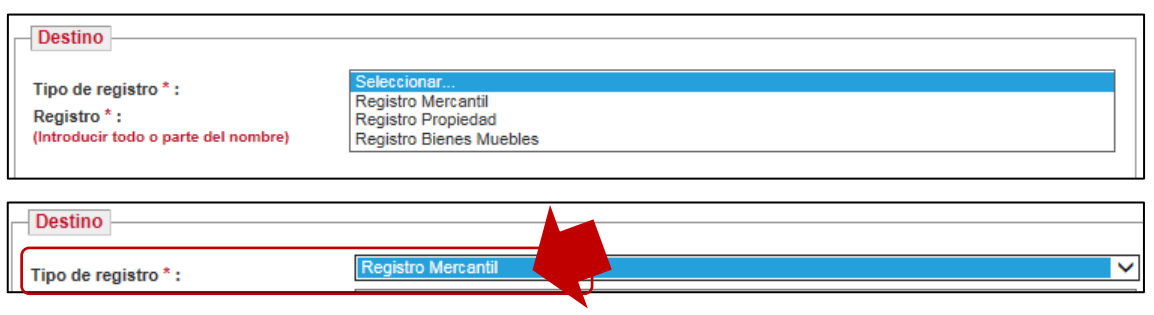

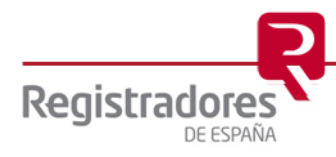

 **Registro**: Indicaremos el registro destinatario de nuestra presentación. Introduciremos todo o parte del nombre y nos irá mostrando en el despegable, eligiendo el usuario el que corresponda.

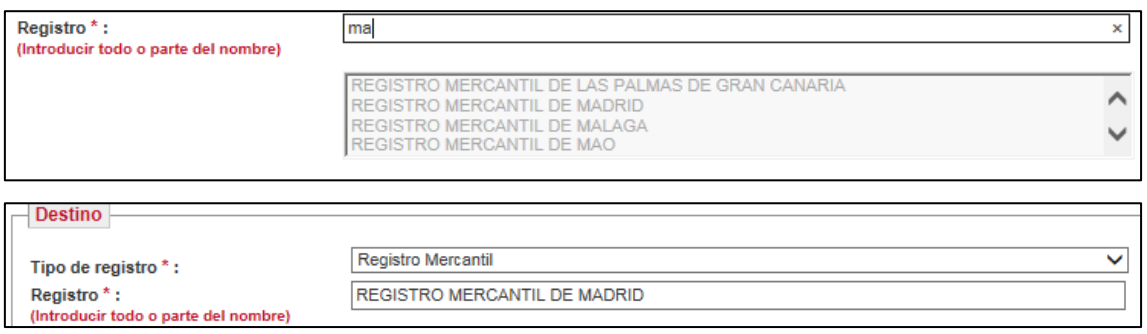

 **Tipo de Operación**: Indicaremos la operación objeto de nuestra presentación. Como es habitual, comenzamos a escribir y el sistema nos va filtrando, seleccionando lo que corresponda.

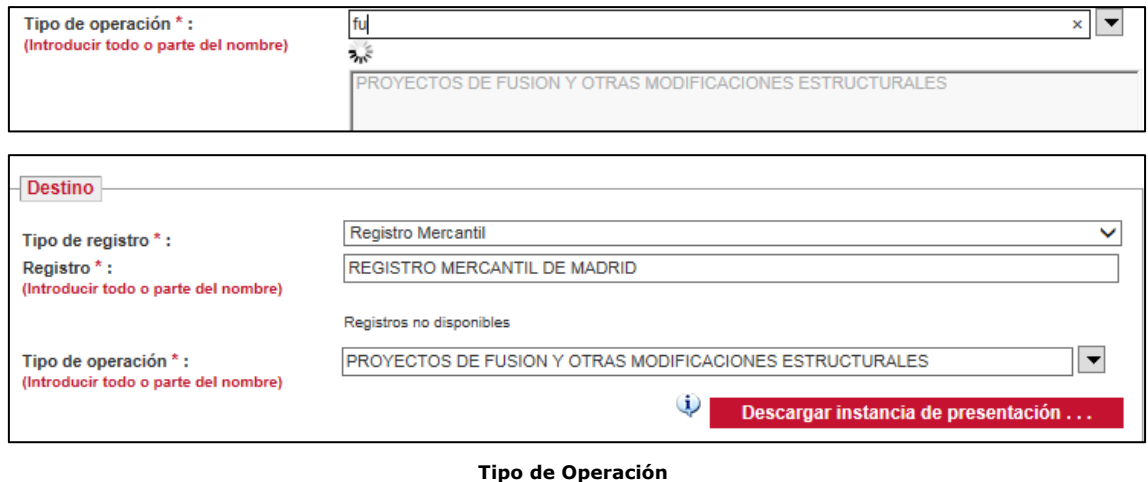

Al elegir el "tipo de operación" objeto de nuestra presentación puede que se habilite la opción

Descargar instancia de presentación ... o no. Para los supuestos en los que se activa pulsaremos sobre él botón y accederemos a una pantalla correspondiente al modelo de instancia y en la que podremos rellenarla.

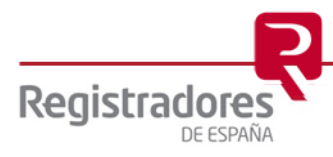

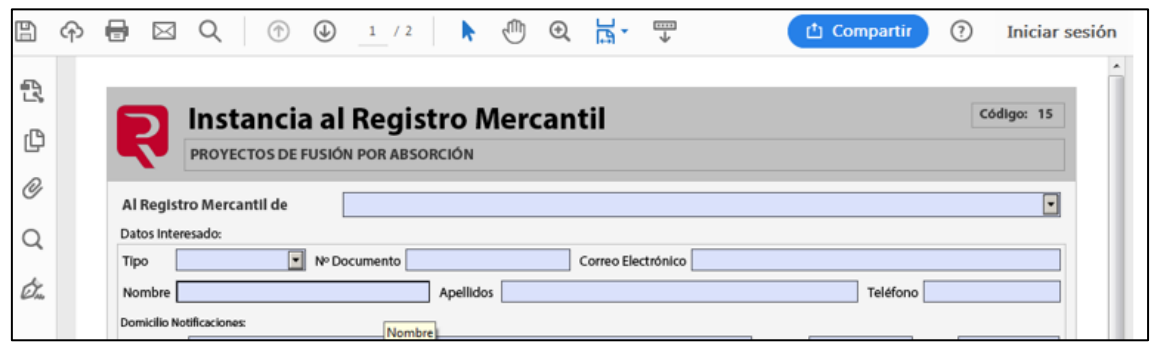

Para una explicación detalla de cómo rellenar este tipo de instancias nos remitimos al epígrafe 4.1 "Descarga y cumplimentación de [instancia de presentación al registro mercantil"](#page-39-0)

Por otro lado, para consultar los nuevos modelos de instancia que se podrán presentar telemáticamente a los registros mercantiles nos remitimos al epígrafe [4.2 Nuevos Modelos de](#page-45-0)  [Instancia cuyo destino es el Registro Mercantil.](#page-45-0)

En cuanto al apartado denominado "**DOCUMENTO**", se deberá identificar el documento que se quiere presentar en el registro, indicando fecha del documento, la referencia del documento, si es o no subsanación/complementario, así como la/s sociedade/s a las que afecta.

Para indicar la fecha pulsaremos sobre el icono del calendario y seleccionamos la que corresponda en cada caso.

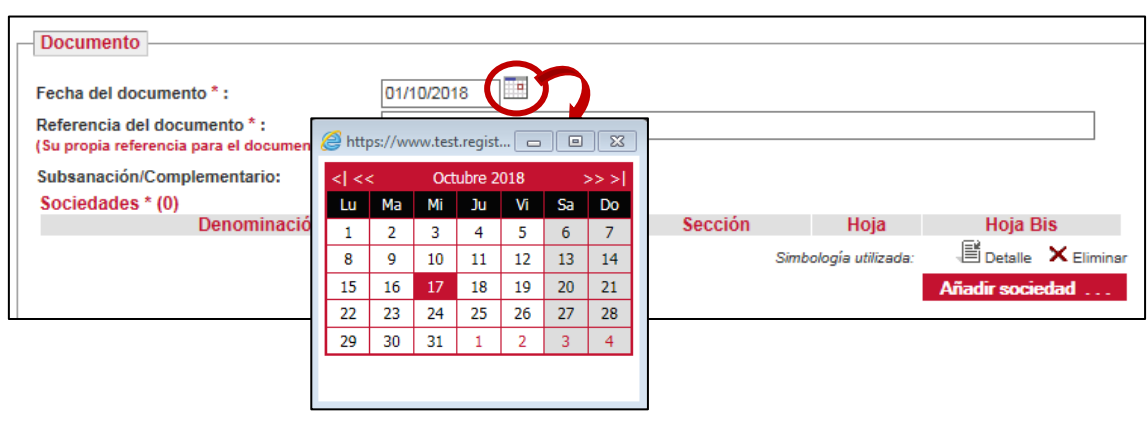

Continuaremos rellenando la casilla "Referencia del documento" teniendo en cuenta que debemos de utilizar un dato de interés o significante para el propio presentante, ya que es una ayuda para él. A continuación, seleccionaremos, para los supuestos que sean pertinente, si nuestra presentación es objeto de una "Subsanación/Complementario". Finalizaremos este apartado relativo al "documento" haciendo referencia al apartado "Sociedades", para ello pulsaremos sobre **Añadir sociedad** ... y se abrirá la siguiente pantalla en la que deberemos identificar la/s sociedad/es implicadas en nuestra presentación.

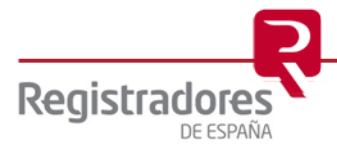

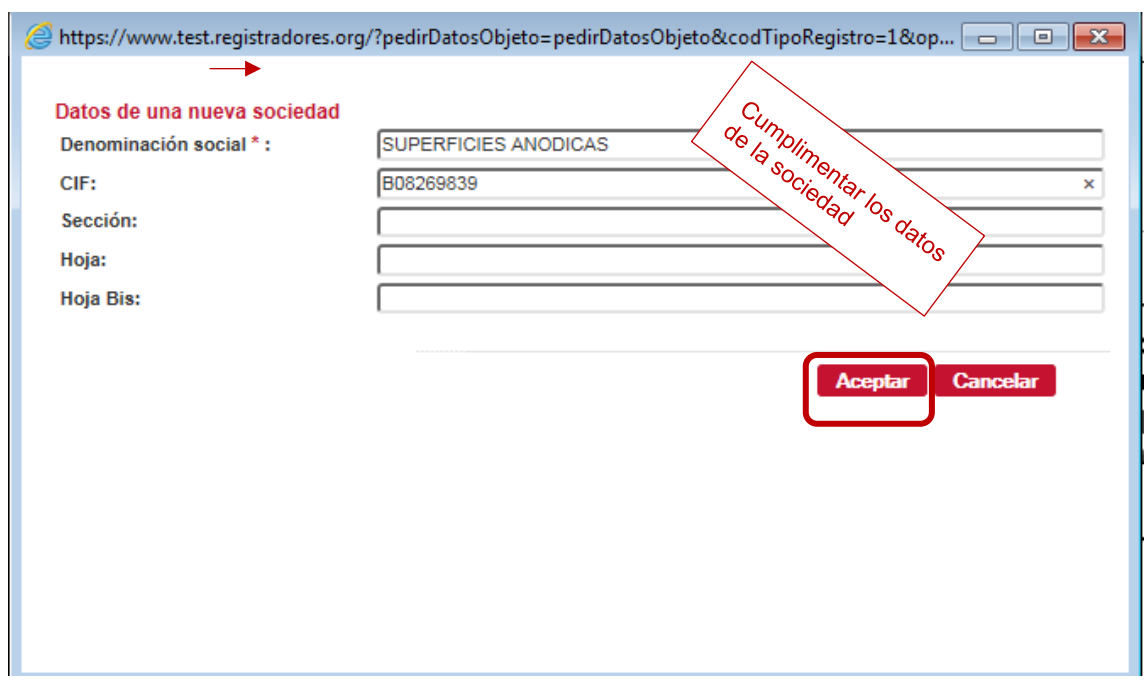

Al pulsar "Aceptar" nuestra presentación nos indicará entre paréntesis el número de sociedades que hayamos indicado, quedando de la siguiente manera:

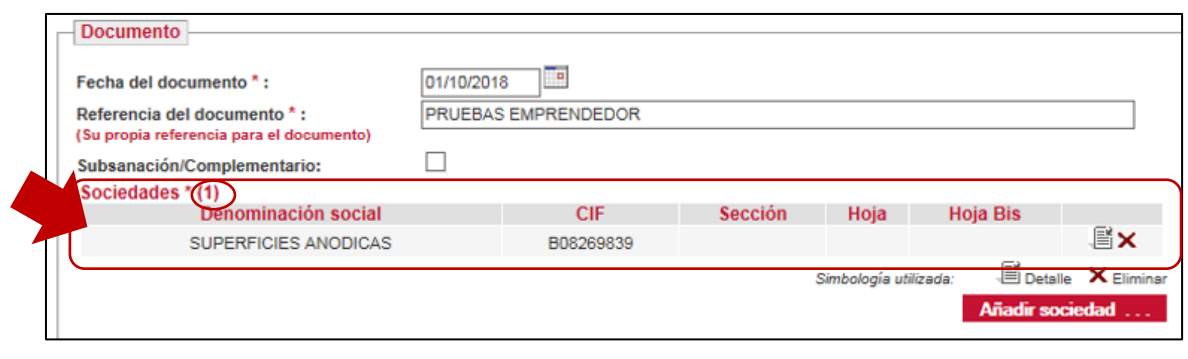

En apartado "**ARCHIVOS**" adjuntaremos principalmente la solicitud de instancia debidamente cumplimentada y, en su caso firmada digitalmente. Por otro lado, se podrán adjuntar todos los documentos necesarios el documento, siendo los formatos válidos *pdf, doc, tiff, pkcs7, rtf, xml, txt, asc* y *xls*.

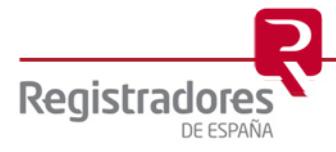

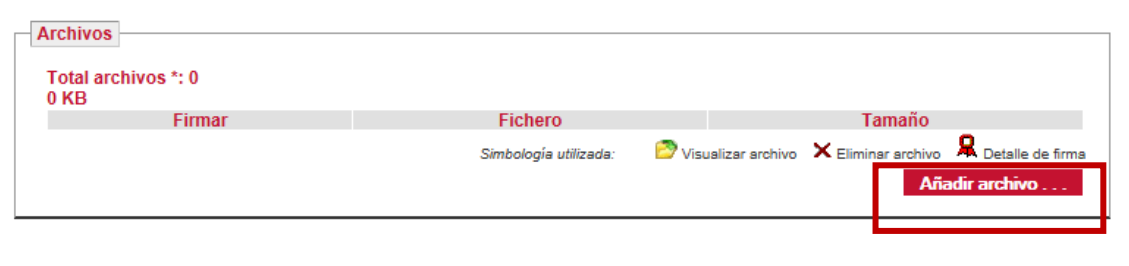

**Adjuntar documento**

Seleccionamos el o los documento/s a adjuntar, es decir, el caso que nos ocupa nuestra solicitud que tenemos archivada, tal y como vemos en la siguiente imagen

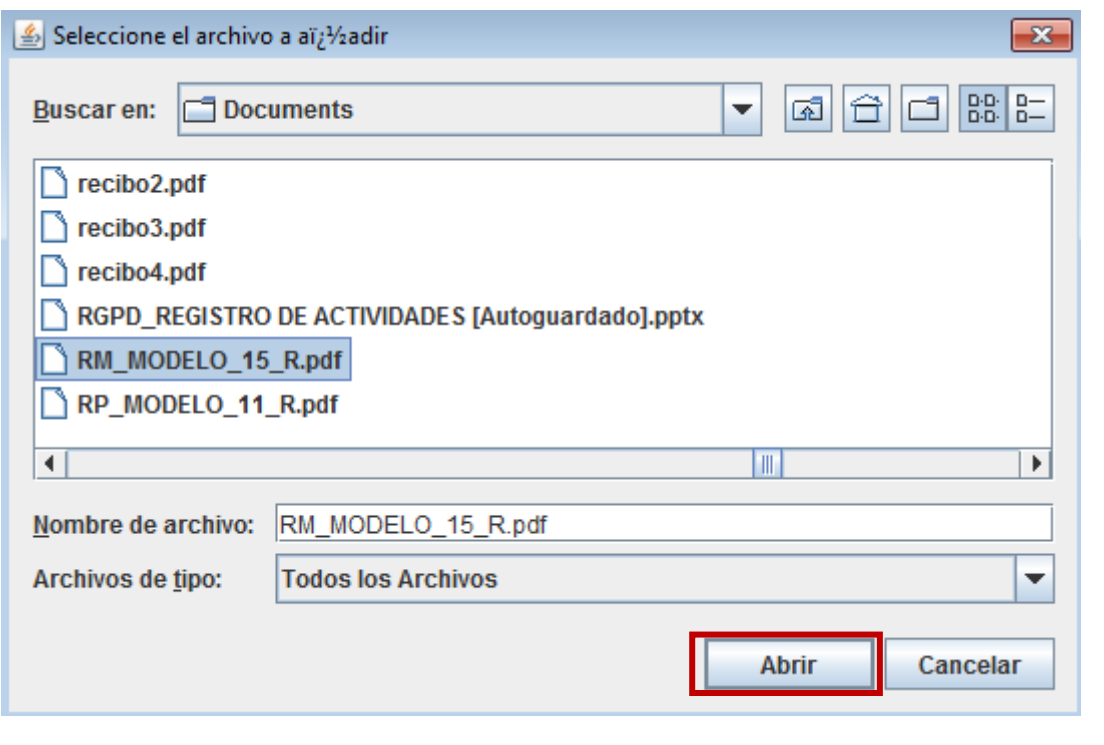

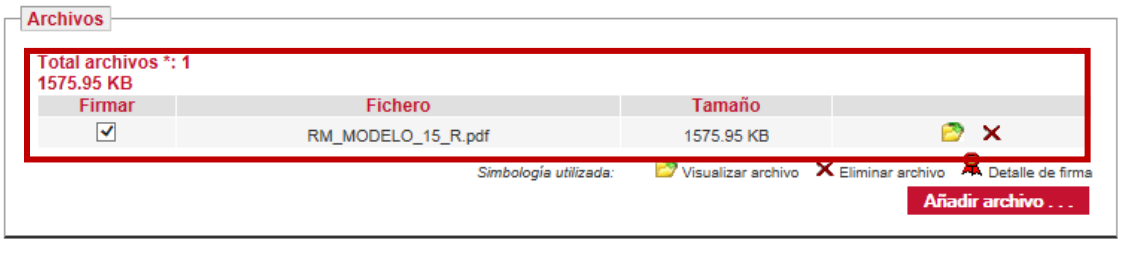

#### **Documento adjuntado**

Consecuencia de adjuntar el archivo en la parte superior de la pantalla de presentación nos mostrará el siguiente mensaje:

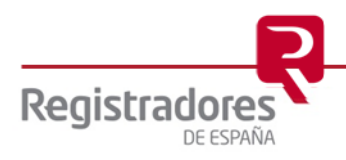

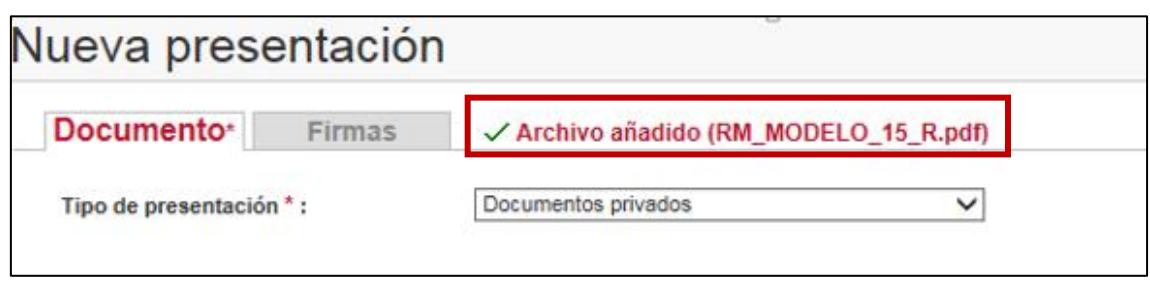

Si el presentante, a su vez es el que tiene la potestad de la firma, el pdf de la instancia ya estuviera firmada electrónicamente o en el supuesto de presentación de documentos dotados de CSV para que el registro destinatario lo pueda validar, se podrá proceder a firmar y enviar la presentación.

Finalizamos la presentación pulsando en Firmar y enviar ... se procederá a la firma de la presentación y simultáneamente su envío.

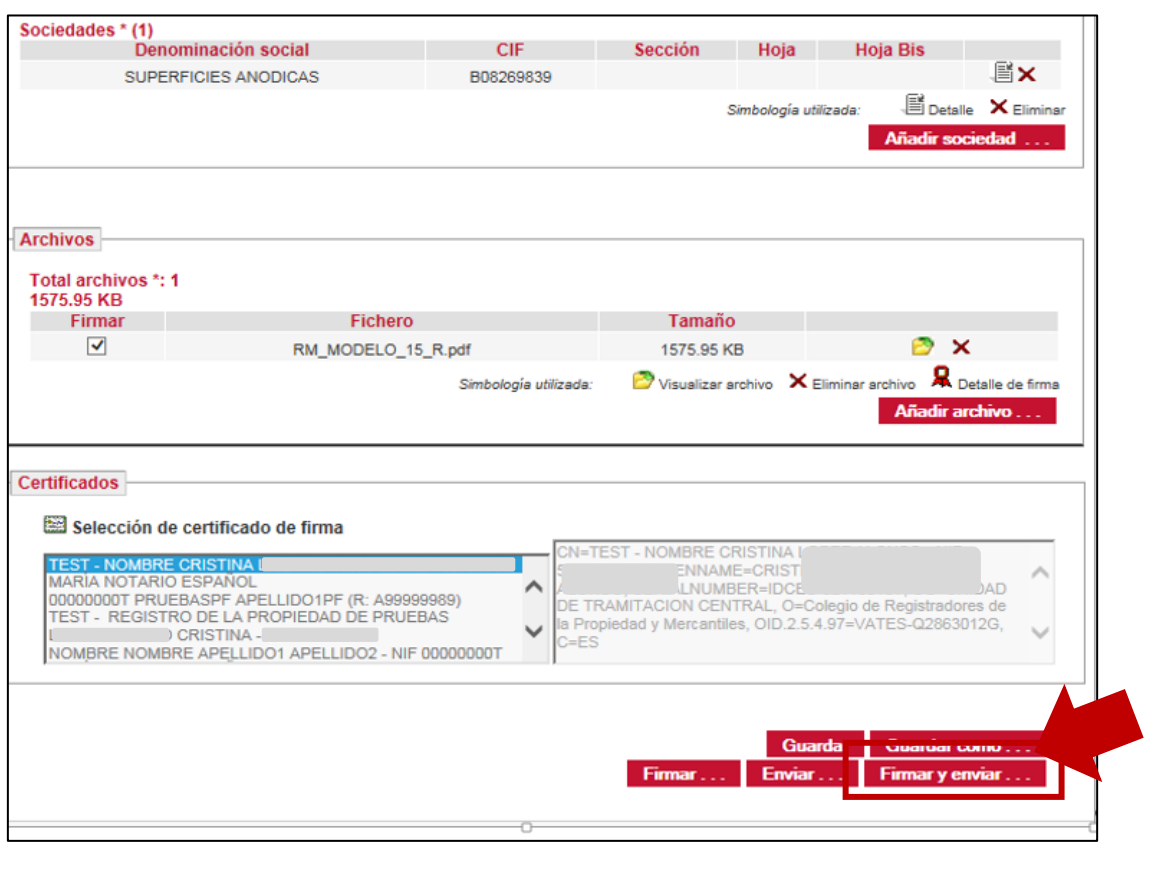

Tras pulsar sobre el botón arriba referenciado, la aplicación nos mostrará la siguiente ventana para que procedamos a dar nombre e indicar donde guardar nuestra presentación, la misma será archivada en formato "xml".

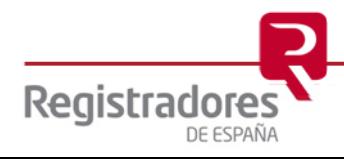

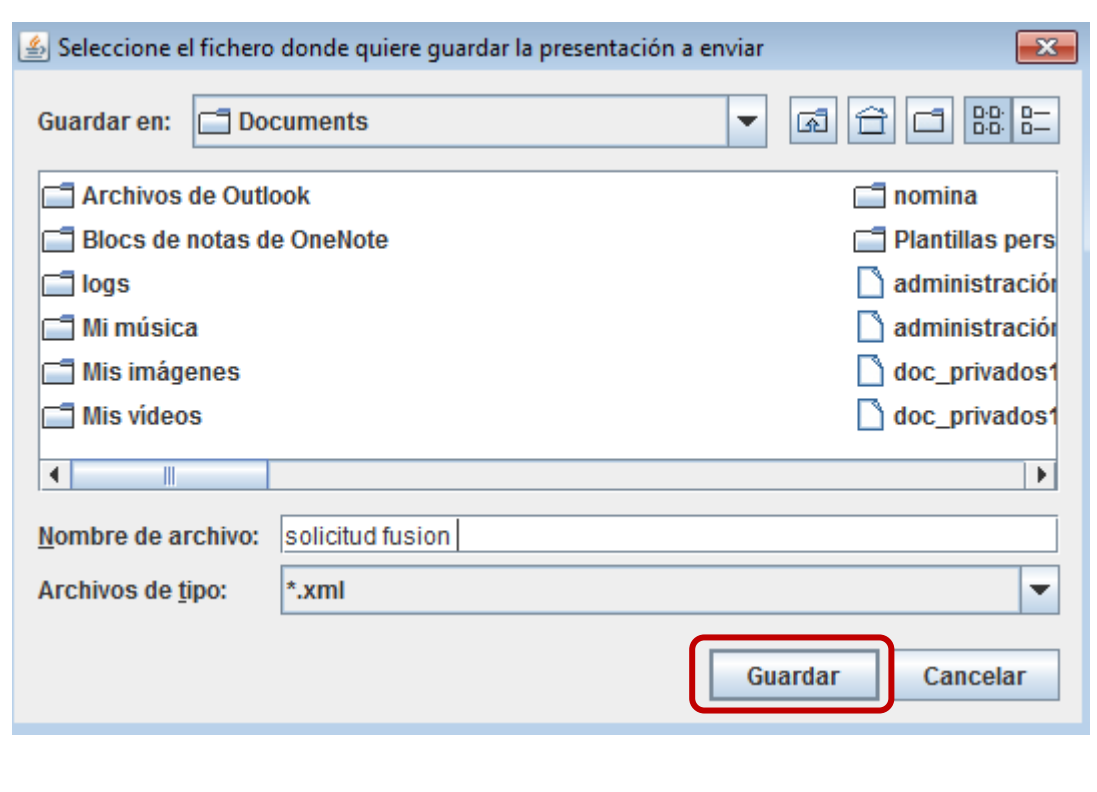

#### **Guardar presentación**

El archivo que la aplicación nos solicita guardar es un archivo en formato "xml" que permitirá al usuario llevar a cabo un "carga de presentación", es decir, podrá recuperar en pantalla toda su presentación con todos los datos indicados en la misma. Si utilizamos la opción de "Cargar" o "cargar presentación" tras llevar a cabo la operación el sistema nos lo indicará en la parte superior de nuestra presentación.

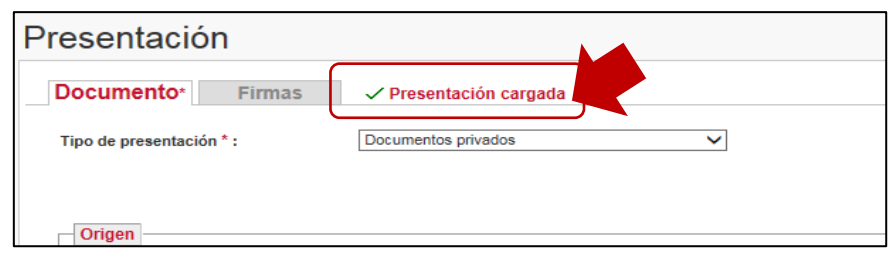

Tras pulsar "guardar", el sistema firmará el archivo y procederá a enviar nuestra presentación al registro destinatario, confirmándonos dicho envío, tal y como vemos en las siguientes imágenes.

De acuerdo con lo indicado, lo primero que lleva a cabo el sistema es la firma del o los archivo/s.

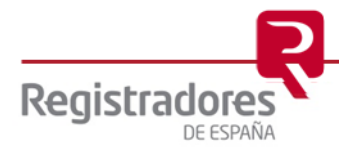

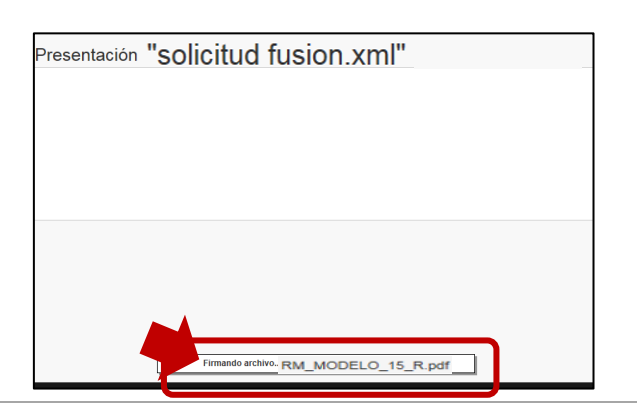

Tras firmar procederá a efectuar la presentación telemática del documento al registro destinatario de la solicitud.

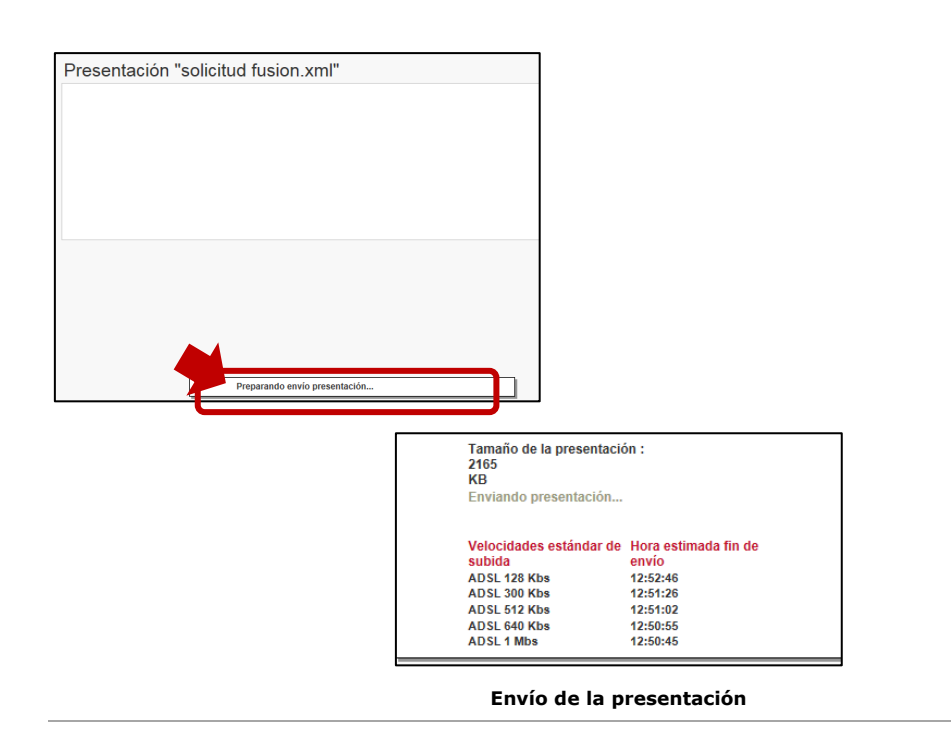

Al final el envío la aplicación mostrará el siguiente aviso de confirmación.

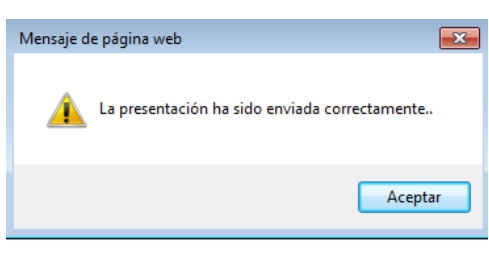

**Confirmación de la presentación**

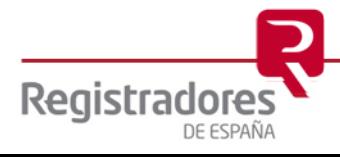

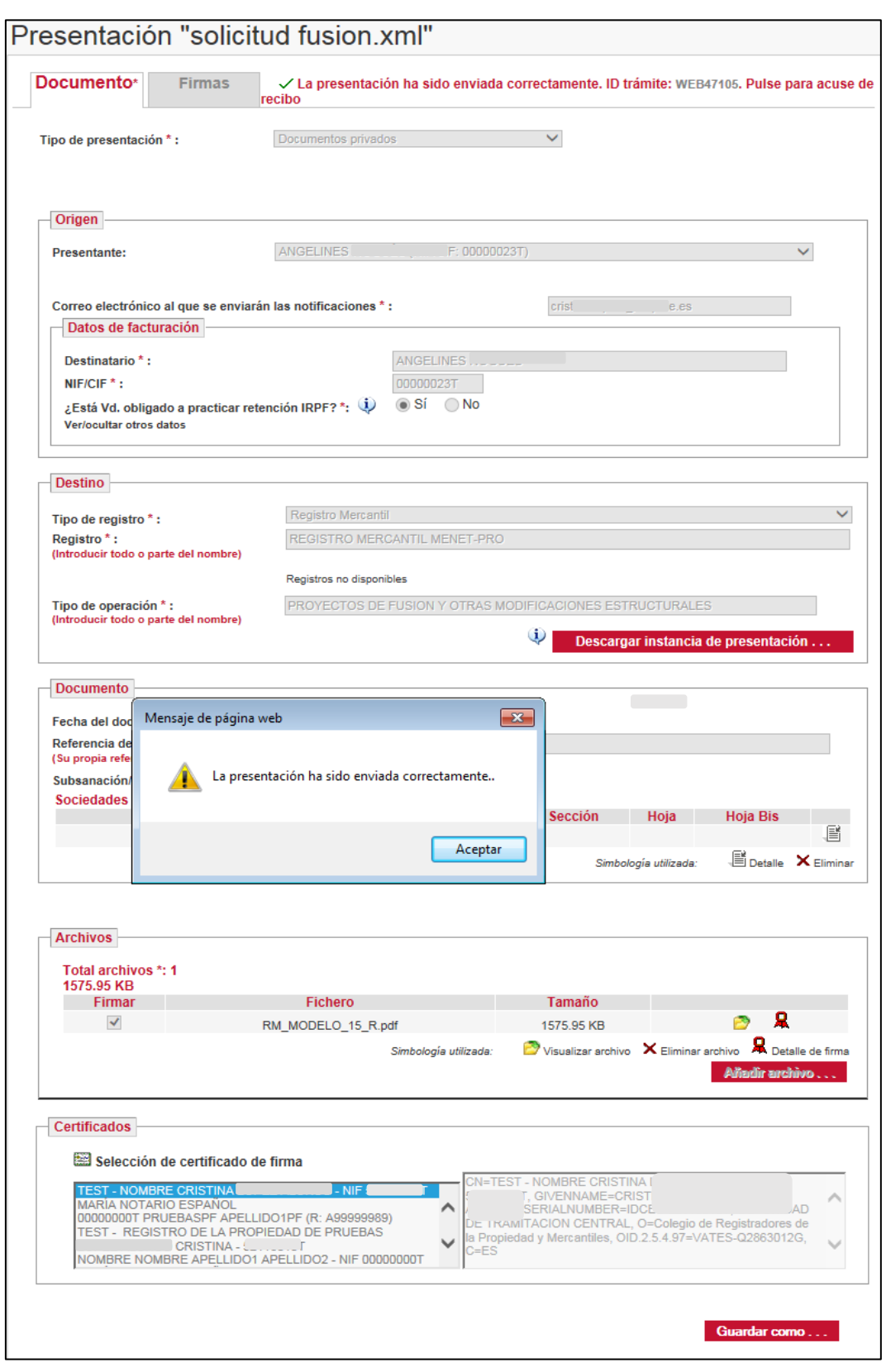

**Presentación enviada**

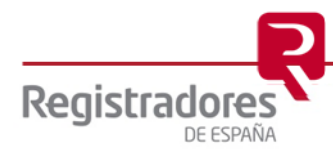

Consecuencia del envío de nuestra presentación habremos obtenido un ID de trámite que identifica de forma única y exclusiva la misma. Este ID trámite se encuentra en la pantalla de nuestra presentación, concretamente en la parte superior derecha de la misma.

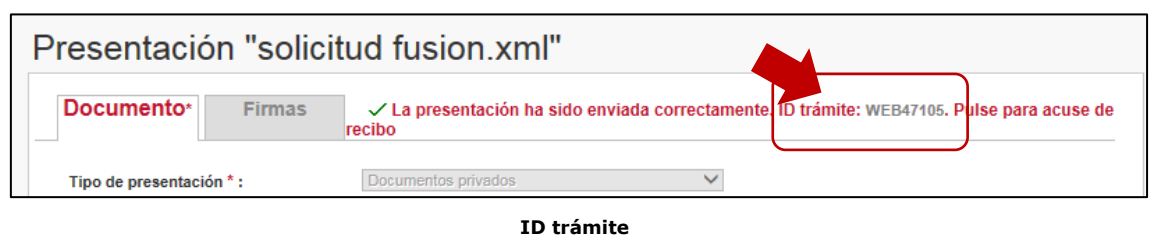

Consecuencia del envío satisfactorio al registro destinatario el usuario puede descargarse un acuse de recibo como justificante de su presentación. Para obtener dicho acuse pulsará sobre el ID trámite

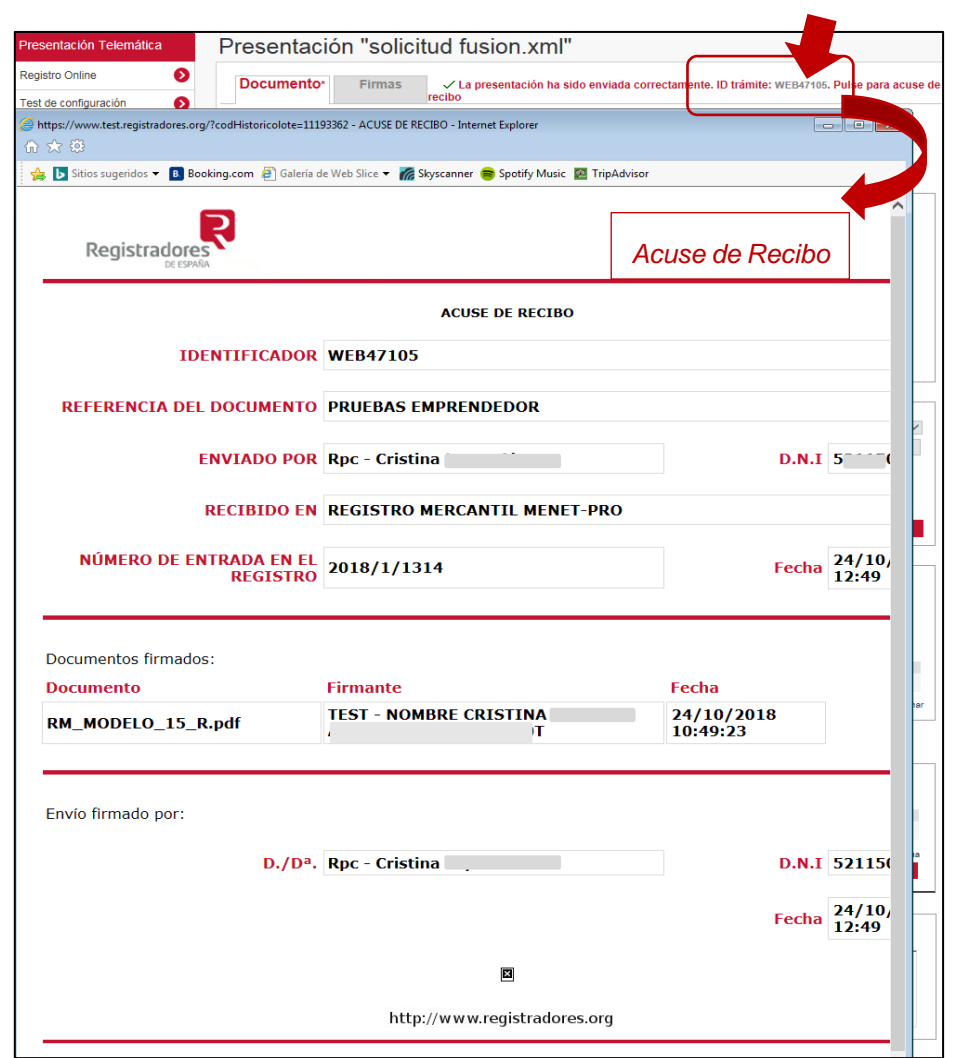

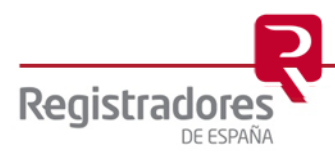

El sistema nos permite guardar esta presentación para ello pulsaremos sobre Guardar como ...

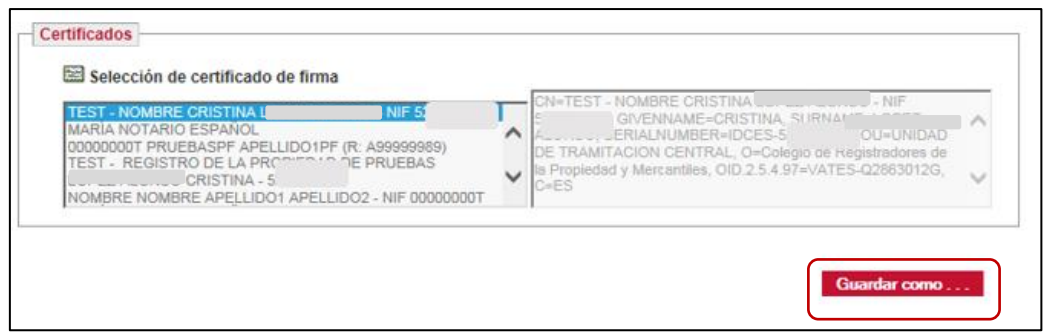

El sistema comienza el proceso de archivado para lo que daremos nombre a nuestra presentación.

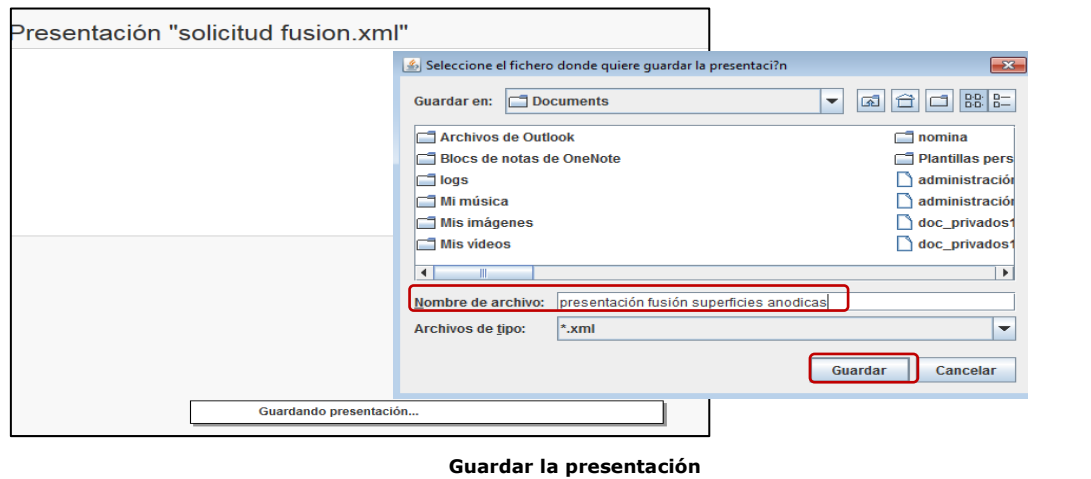

Al finalizar el proceso, el sistema nos mostrará el siguiente mensaje de confirmación.

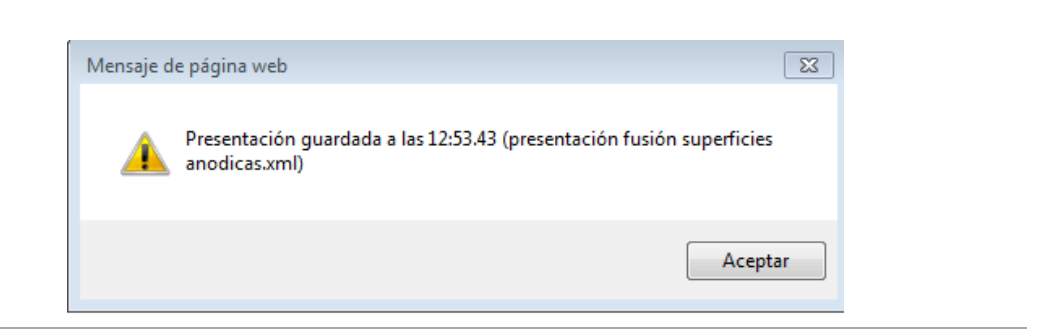

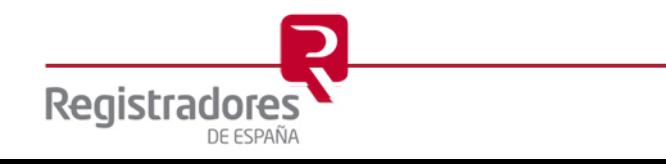

También lo indicará en la parte superior de nuestra presentación.

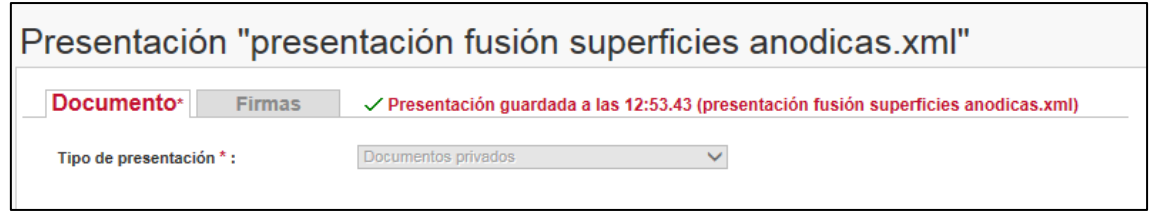

## <span id="page-39-0"></span>**4.1 DESCARGA Y CUMPLIMENTACIÓN DE LA INSTANCIA CUYO DESTINO ES EL REGISTRO MERCANTIL (***Importante***)**

En este apartado explicaremos cómo trabajar con la instancia que nos aporta el sistema, es decir, cómo llevaremos a cabo su cumplimentación, descarga, etc…

La primera premisa que nos exige el sistema, tal y como hemos indicado anteriormente, es haber indicado como "Tipo de Operación" una modelación que lleve asociada la posibilidad de Descargar instancia de presentación ... .

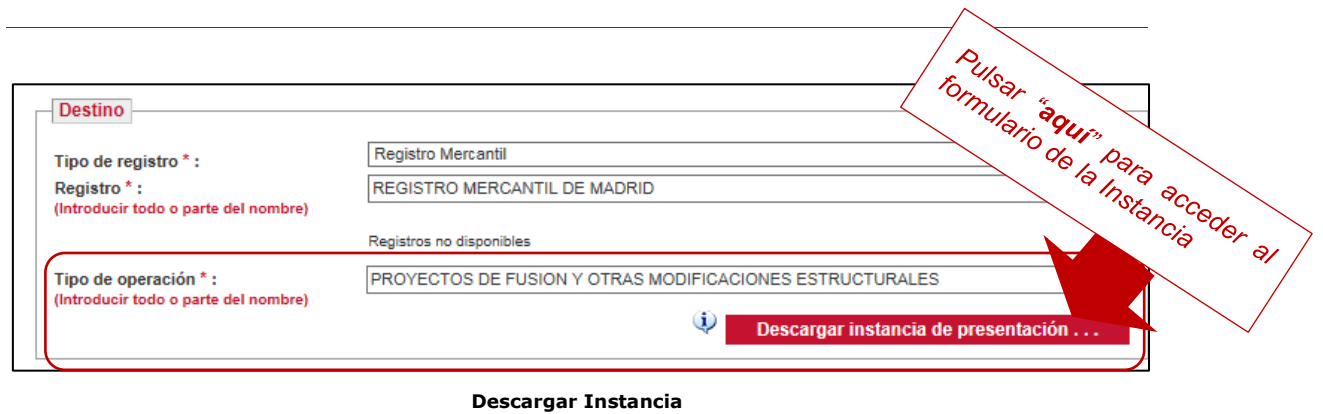

Tras pulsar el botón accedemos a una pantalla con el modelo de instancia que corresponda a ese tipo de operación.

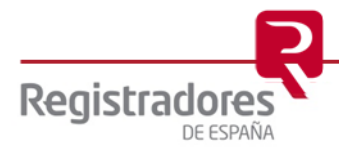

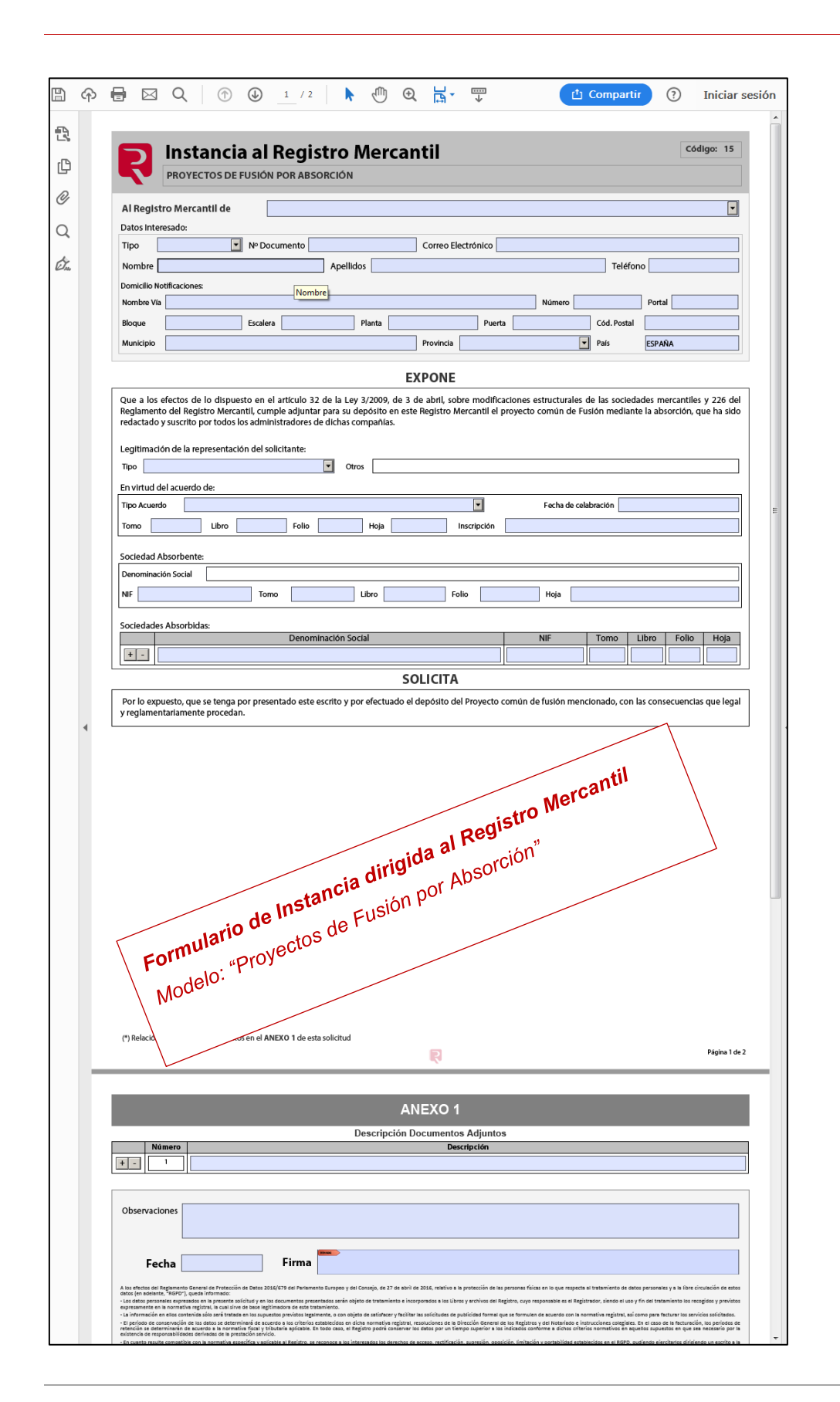

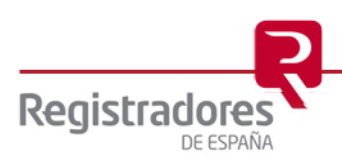

Lo primero que observamos es que aparece el tipo de solicitud en la cabecera de la instancia.

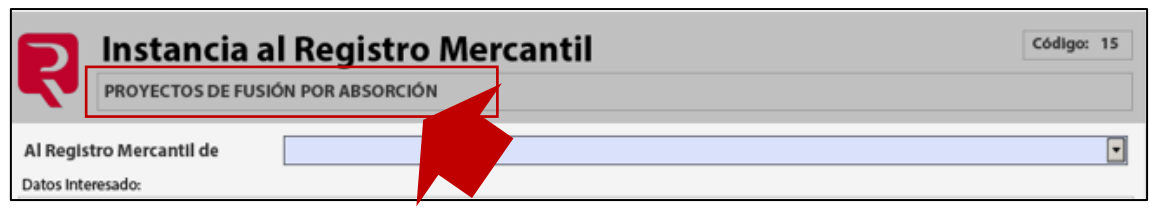

El sistema nos permite rellenar la misma, para ello comenzaremos indicando el registro correspondiente, para ello abriremos el despegable y seleccionaremos el registro que proceda, el sistema nos facilita la búsqueda tal y como vemos en la imagen

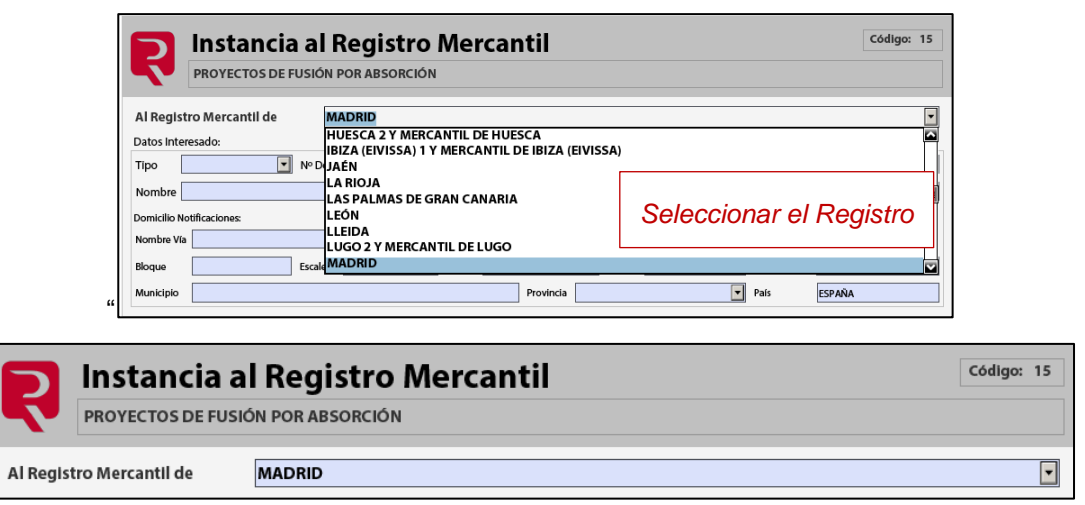

**Registro Mercantil destinatario de nuestra presentación telemática.**

Continuaremos indicando los *datos del interesado*, para lo cual deberemos tener en cuenta si el interesado actúa en nombre propio o en representación de alguien. En el primer supuesto, es decir cuando actúa en su propio nombre, actuamos de la siguiente manera:

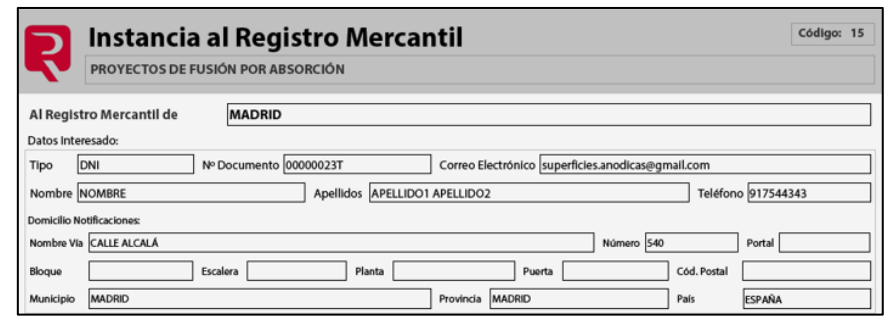

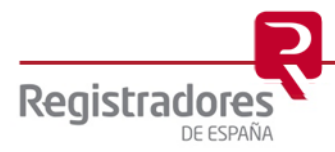

En muchas ocasiones se actuará en representación de una sociedad y podrá justificarse de diferentes formas.

Continuaremos cumplimentando las casillas que integran el apartado *"EXPONE"* que dependerán del tipo de acto objeto de la presentación, por ejemplo, en nuestro ejemplo indicamos la "Legitimación de la representación del solicitante", los datos del "Acuerdo" al que se ha llegado y, finalmente se detallan la "Sociedad Absorbente" y las "Absorbidas".

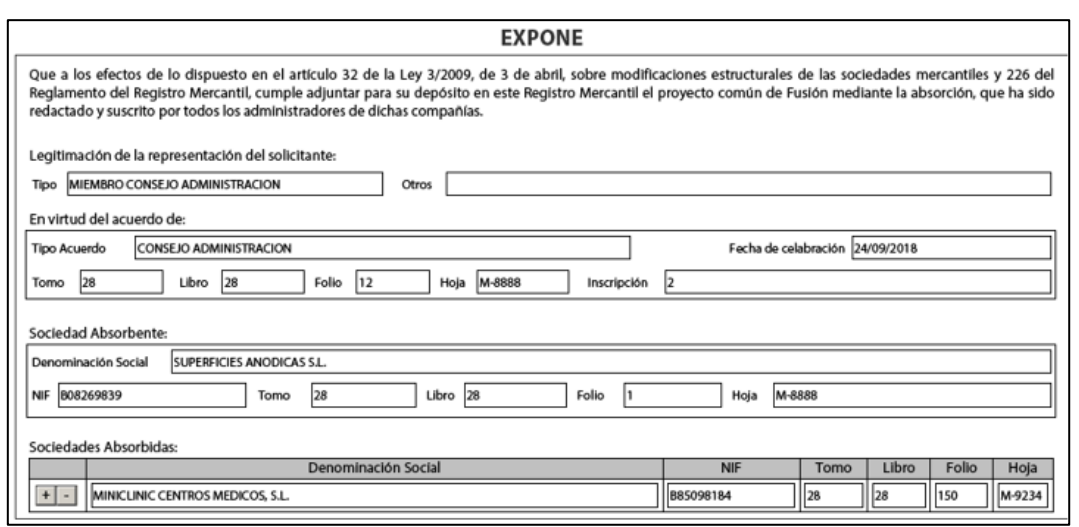

Este formulario finaliza con un "**SOLICITA**" la presentación de la fusión.

#### **SOLICITA**

Por lo expuesto, que se tenga por presentado este escrito y por efectuado el depósito del Proyecto común de fusión mencionado, con las consecuencias que legal y reglamentariamente procedan.

La relación de documentos adjuntos se indicará en el "**ANEXO 1**", se finaliza cumplimentando el campo "observaciones" cuando sea necesario. La "fecha" que al hacer un clic en la casilla ésta se activa

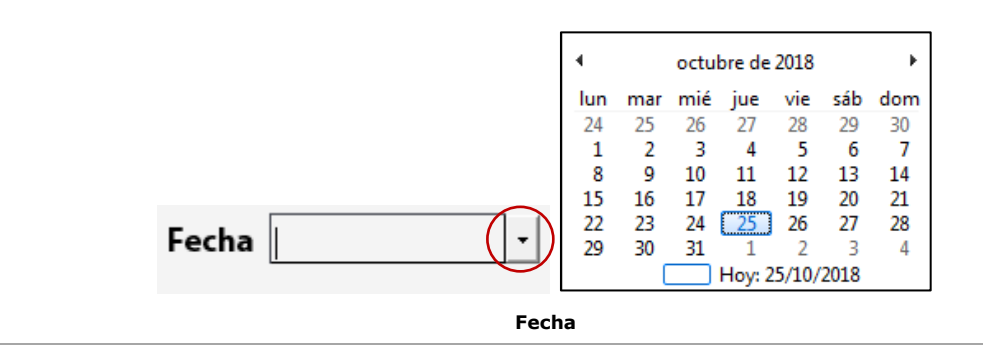

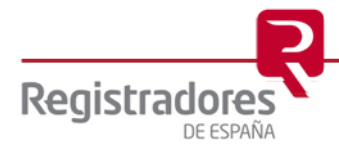

Finalmente, se procederá a firmar el documento cuando sea pertinente para lo que nos situaremos en la casilla denominada "Firma" y haremos un click sobre la misma, el sistema nos mostrará el o los certificados digitales instalados en nuestro pc que nos permiten llevar a cabo la misma, tal y como nos muestra la siguiente pantalla:

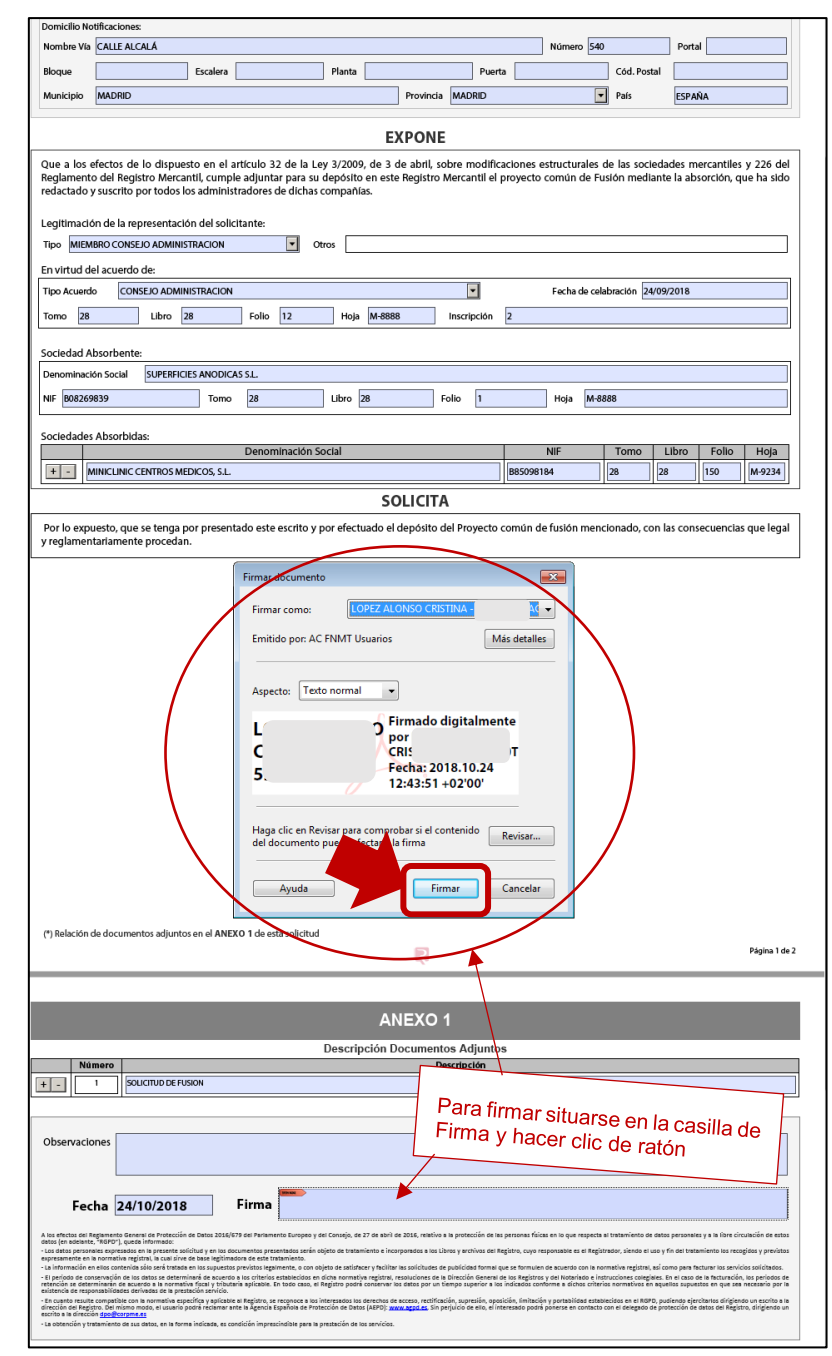

**Proceso de Firma**

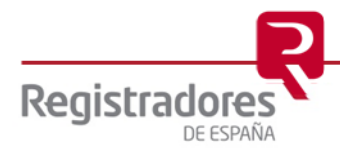

Tras firmar nuestra instancia obtendremos el siguiente resultado.

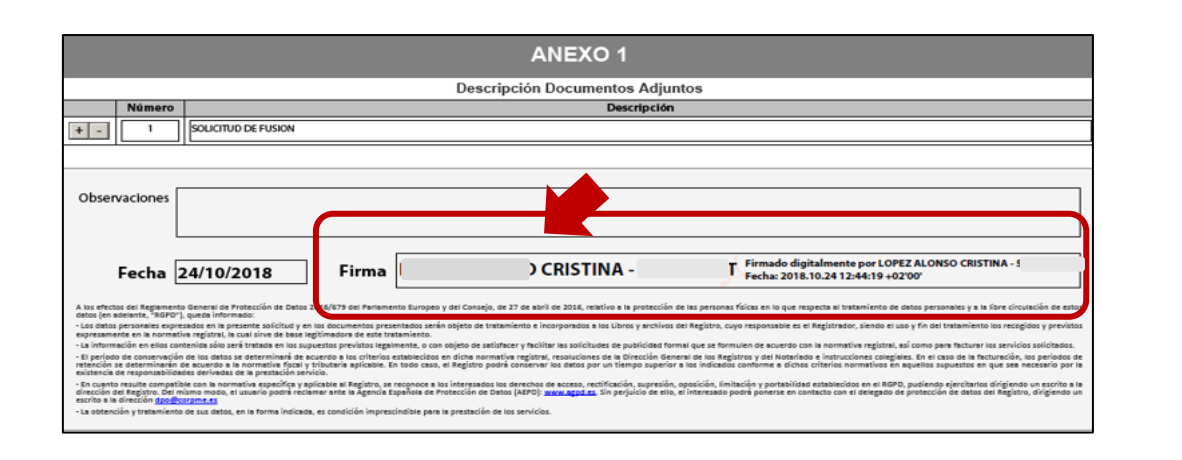

Finalizada la cumplimentación de la instancia de solicitud la guardaremos para que posteriormente la podamos adjuntar en nuestra solicitud. Para ello pulsamos sobre el icono  $\Box$ 

que tenemos en la parte superior izquierda de la pantalla.

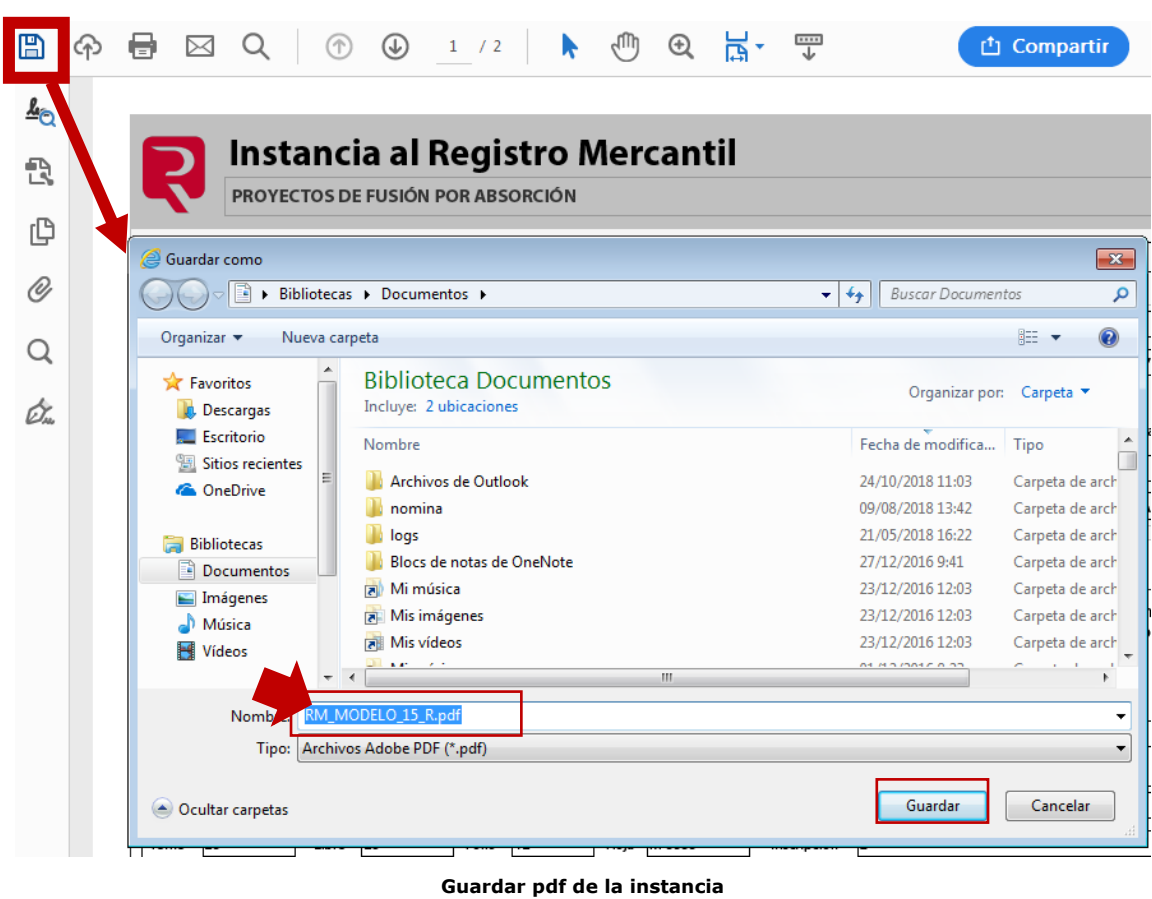

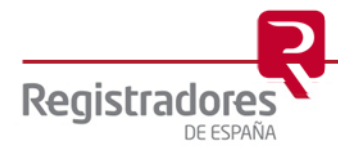

#### <span id="page-45-0"></span>**4.2 NUEVAS MODALIDADES DE INSTANCIA CUYO DESTINO ES EL REGISTRO MERCANTIL**

**NUEVAS INSTANCIAS PARA LA PRESENTACIÓN TELEMÁTICA AL REGISTRO MERCANTIL**

SOLICITUD NOMBRAMIENTO AUDITOR (Art. 265.2 LSC)

SOLICITUD NOMBRAMIENTO AUDITOR (Art. 265.1 LSC)

SOLICITUD NOMBRAMIENTO AUDITOR PARA EMISION DE CERTIFICACION ACREDITATIVA DE LA SUFICIENCIA DEL PASIVO (Art. 71 bis 1 b Ley 22/2003 Concursal)

SOLICITUD PROCEDIMIENTO PARA ALCANZAR ACUERDO EXTRAJUDICIAL

SOLICITUD NOMBRAMIENTO EXPERTO. VALORACION DE ACCIONES/PARTICIPACIONES. SEPARACION

SOLICITUD NOMBRAMIENTO EXPERTO INDEPENDIENTE. APORTACION NO DINERARIA EN CONSTITUCION SOCIEDAD ANONIMA (Art.67 LSC)

SOLICITUD NOMBRAMIENTO EXPERTO INDEPENDIENTE. ADQUISICIONES ONEROSAS EN SOCIEDAD ANONIMA HASTA 2 AÑOS DE INSCRIPCION EN REGISTRO MERCANTIL (Art. 72 LSC)

SOLICITUD NOMBRAMIENTO EXPERTO INDEPENDIENTE. TRANSFORMACION EN SOCIEDAD ANONIMA

SOLICITUD NOMBRAMIENTO AUDITOR PARA AMPLIACION DE CAPITAL CON CARGO A RESERVAS (Art. 303 LSC)

SOLICITUD NOMBRAMIENTO AUDITOR PARA AMPLIACION DE CAPITAL POR COMPENSACION DE CREDITOS (Art. 303 LSC)

SOLICITUD NOMBRAMIENTO EXPERTO INDEPENDIENTE. VALORACION DEL PLAN DE VIABILIDAD EN ACUERDO DE REFINANCIACION DE DEUDA CON ACREEDORES

SOLICITUD INSCRIPCION EMPRENDEDOR DE RESPONSABILIDAD LIMITADA

SOLICITUD DE DESISTIMIENTO DE ASIENTO DE PRESENTACION

PROYECTOS DE FUSION Y OTRAS MODIFICACIONES ESTRUCTURALES

Sin perjuicio de otros nuevos tipos de instancias para actos que se irán añadiendo sucesivamente.

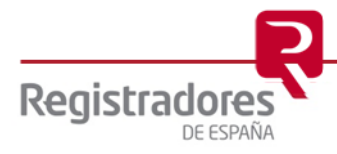

## <span id="page-46-0"></span>**5 PRESENTACIÓN UTILIZANDO LA "SALA DE FIRMAS"**

La "Sala de Firmas" del portal de Registro Electrónico es un servicio interactivo que permite a un usuario de Presentación Telemática subir presentaciones de documentos que necesitan ser firmados por otros usuarios. Esos otros usuarios, podrán acceder a la sala y firmar los documentos, que posteriormente serán enviados al registro por parte del presentante que a su vez ha sido el creador de la sala.

Una sala incluirá una única presentación y el gestor de la sala decidirá qué usuario puede acceder para firmar el documento y se lo notificará vía correo electrónico. Por su parte, el usuario firmante accederá a la sala a través de un certificado que los identifique y procederá a la firma de los documentos.

Por tanto, en el portal "Sala de firmas" intervienen dos perfiles de usuario claramente diferenciados:

- El *gestor de la sala*, que es el usuario presentante, se encargará de crear la sala con su correspondiente trámite y de notificar a los usuarios que tienen que firmar los documentos.
- Los *firmantes*, que son los usuarios cuya firma es necesaria para que el gestor pueda enviar la presentación al registro.

Ambos necesitan un certificado de firma digital válido.

Dicho lo anterior, el presentante accederá al portal tal y como hemos visto en el supuesto anterior, es decir, mediante su certificado de firma. Una vez en él seleccionará en la parte izquierda de la pantalla la opción "Sala de Firmas".

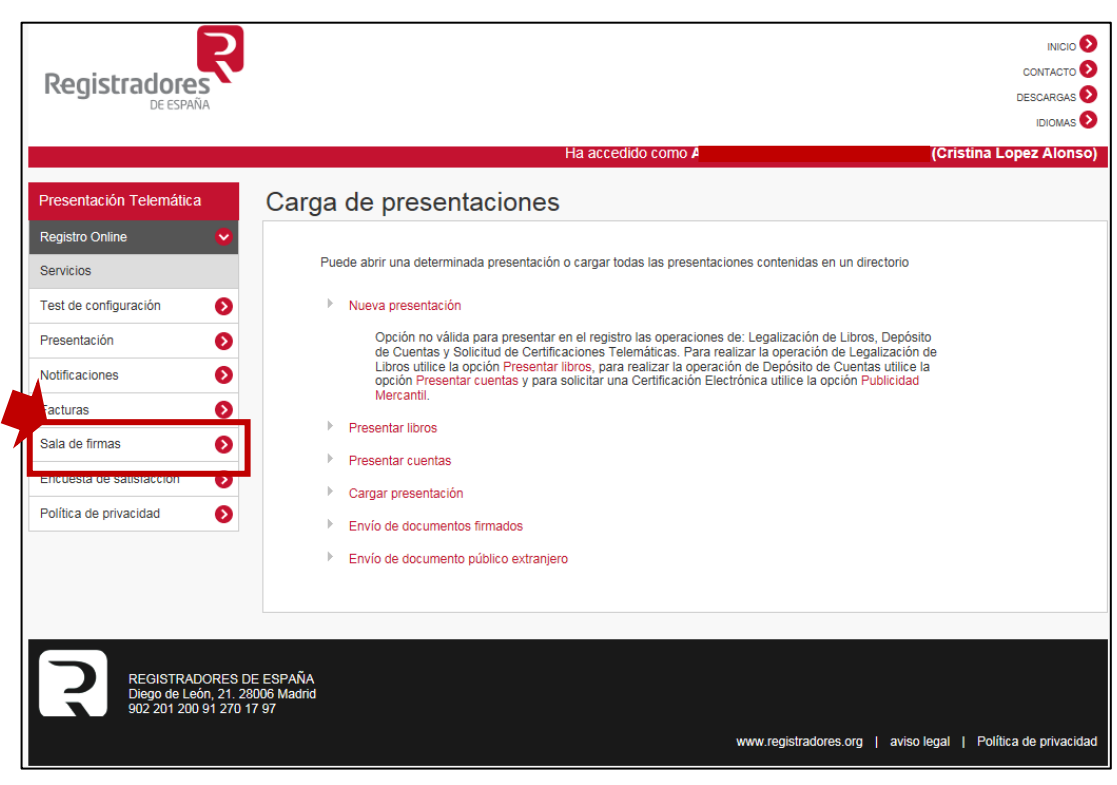

**Sala de Firmas**

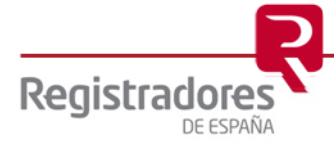

Accederemos a la siguiente pantalla, en la que se nos mostrarán todas las Salas que el presentante tenga creadas.

Desde la misma procederemos a dar de alta una nueva sala, para ello pulsaremos sobre "*Crear Sala*".

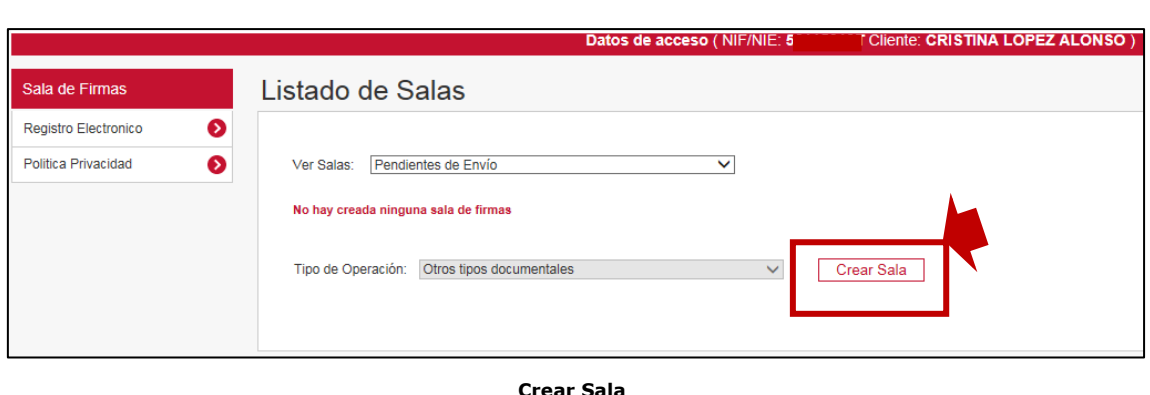

Comenzaremos a dar de Alta una Sala de Firmas en la siguiente pantalla.

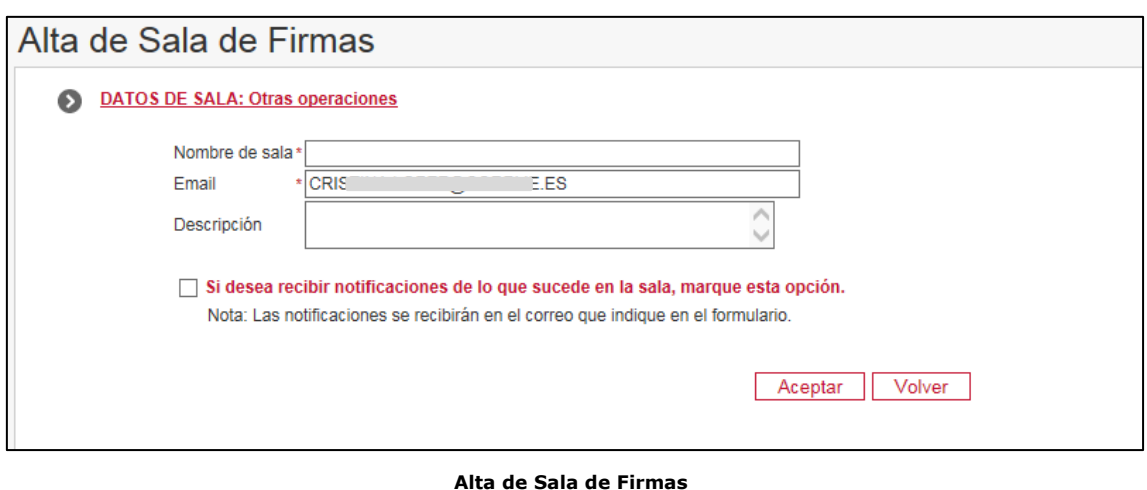

Daremos "Nombre a la Sala" que estamos dando de alta, la casilla email nos aparece cumplimentada porque es la dirección de correo asociada al certificado de firma con el que el presentante ha accedido al Portal, que es quien efectuará la presentación y posterior envío. De forma opcional se puede introducir una breve descripción.

Se recomienda marcar la casilla de notificaciones, para que cada vez que se realice un cambio en la Sala por parte del firmante, el presentante sea notificado a su correo electrónico, sin necesidad de acceder a la Sala para comprobar posibles cambios de estado.

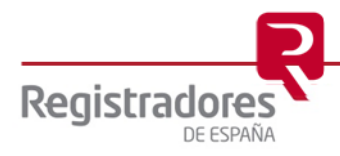

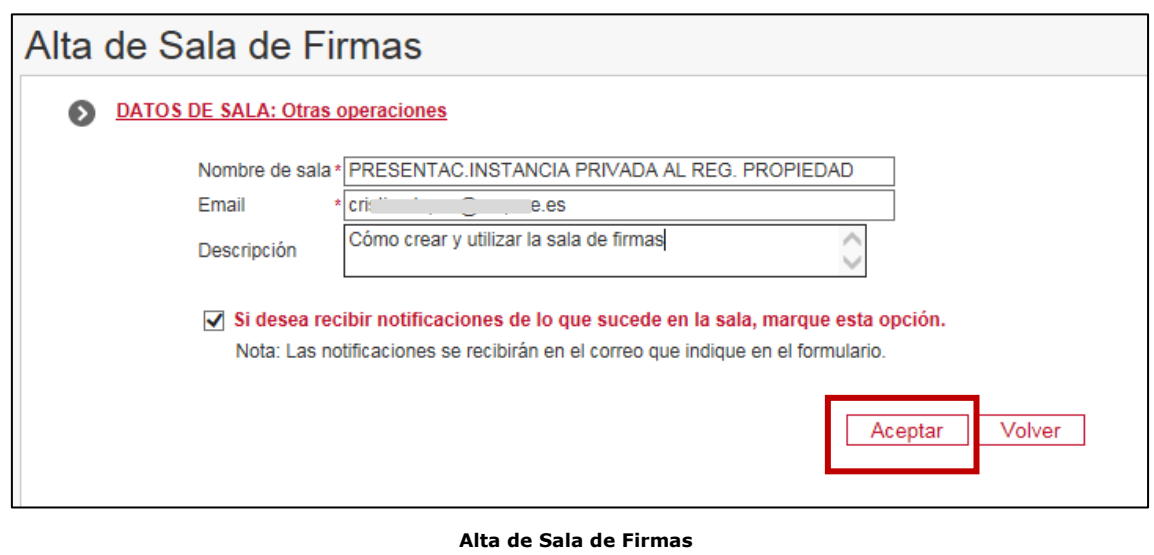

Al pulsar "Aceptar" entramos a la pantalla denominada "*Detalle de la Sala*" en la que deberemos introducir los datos de las personas responsables de la firma de documentos (firmantes) y se realizará la presentación con los datos y documentos que posteriormente tienen que ser firmados.

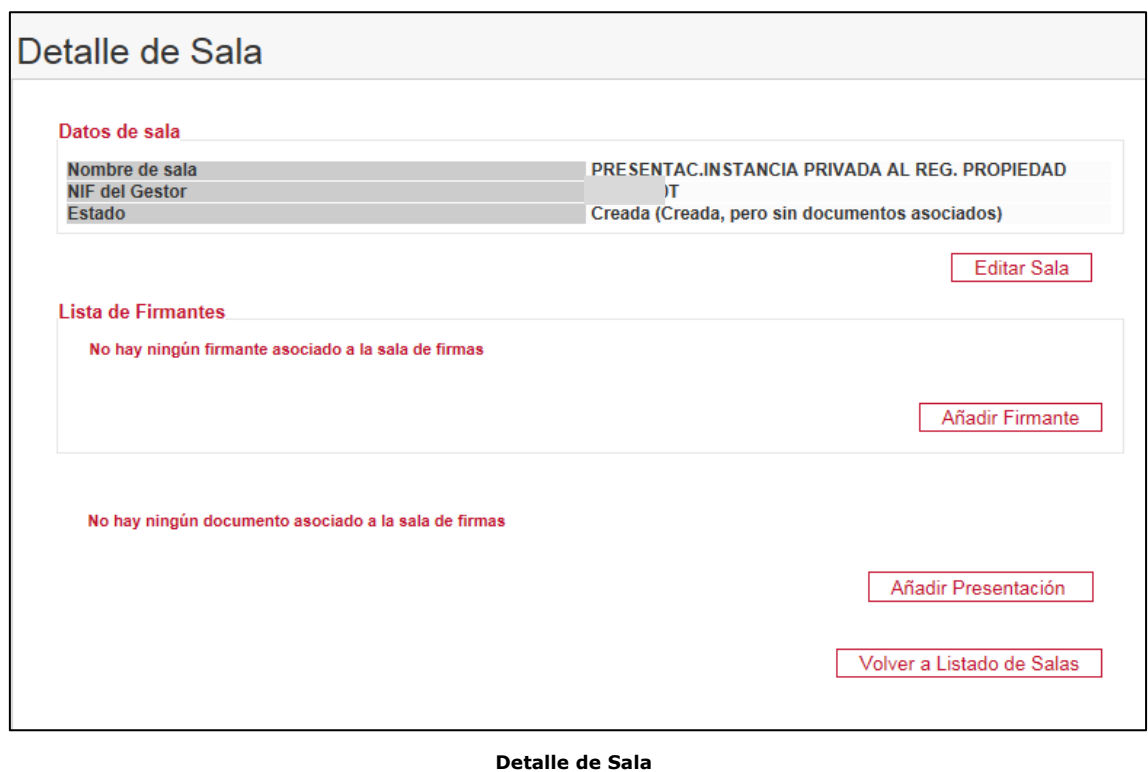

Desde la opción "*Editar Sala*" podremos modificar los datos de la misma.

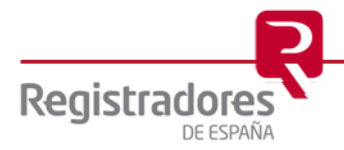

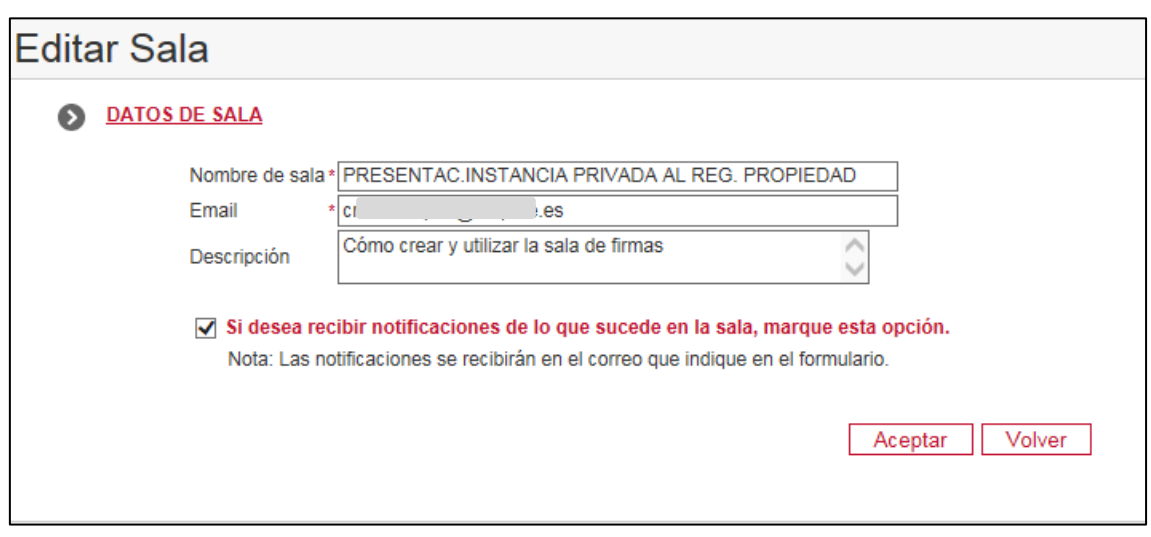

Con la opción "*Anadir Firmante*" introduciremos el o los datos del Firmante/s que tengan que realizar la firma de los documentos en la siguiente pantalla.

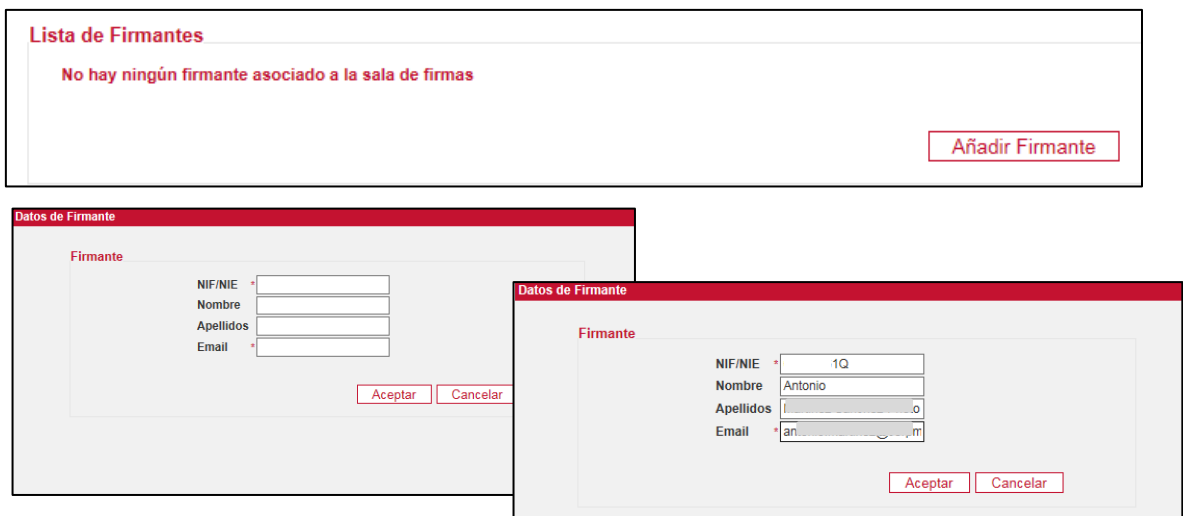

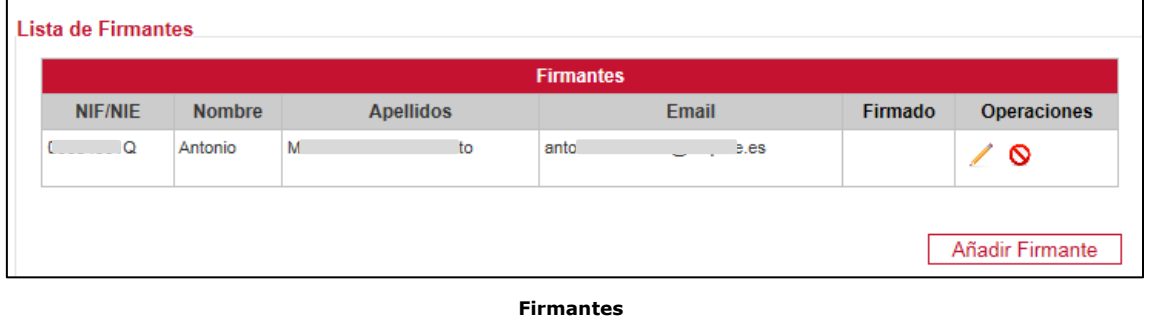

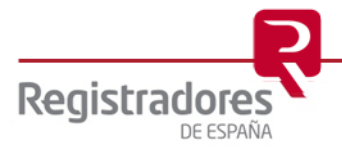

Continuaremos añadiendo la presentación para lo que pulsaremos sobre *"Añadir Presentación"*

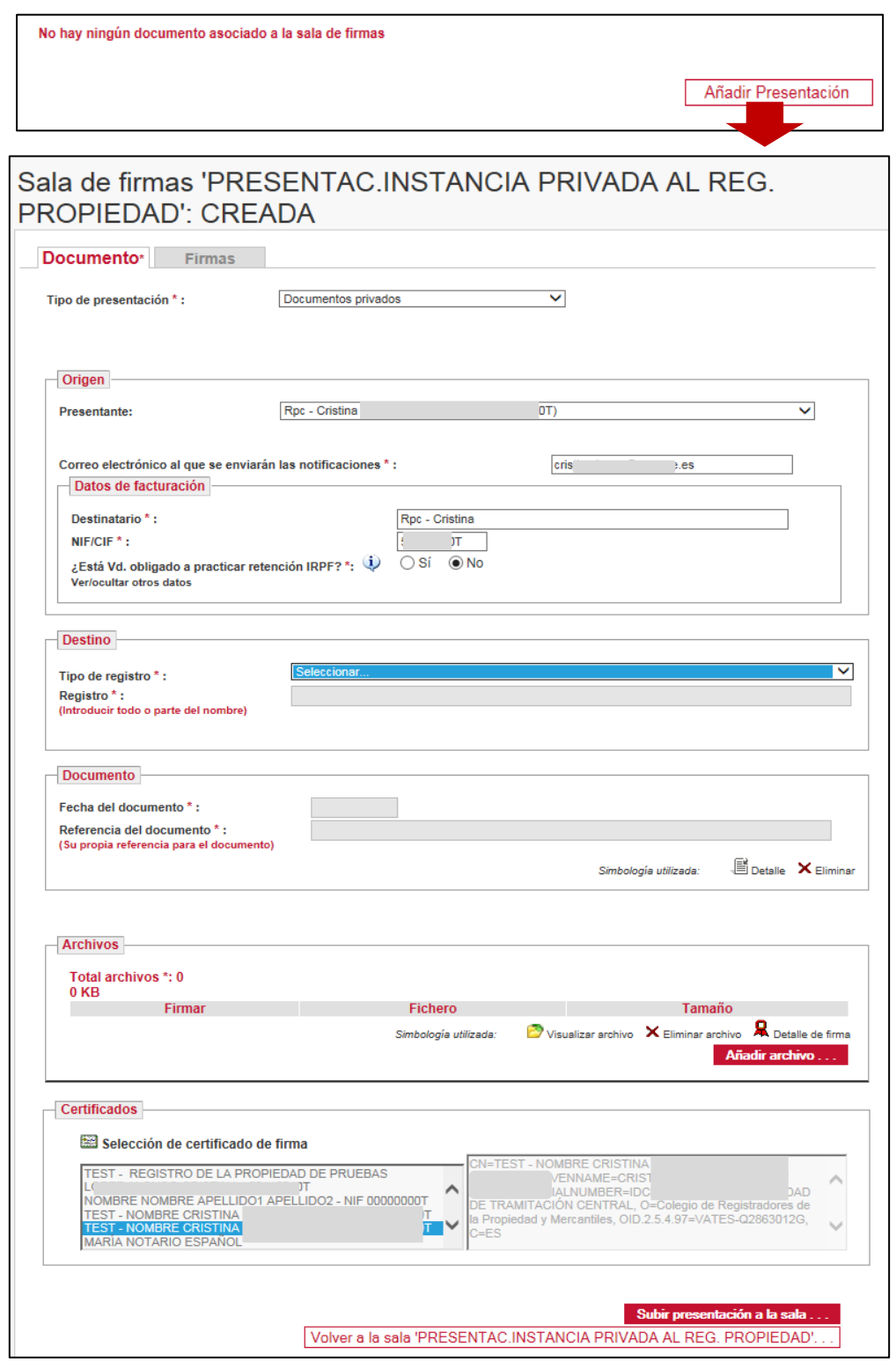

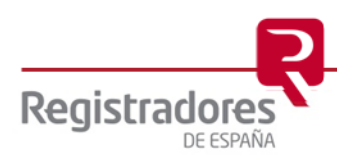

Crearemos nuestra presentación, tal y como hemos explicado en este manual, es decir, seleccionando el "Tipo de presentación" que vamos a gestionar, cumplimentando los datos necesarios y añadiendo los documentos que posteriormente van a ser firmados por la persona indicada, especialmente, si es uno de los supuestos cuyo "*Tipo de operación*" permite la "*Descarga de instancia de presentación*…", por lo que descargaremos la instancia y procederemos a rellenarla y archivarla, para posteriormente archivarla como fichero que debe ser firmado.

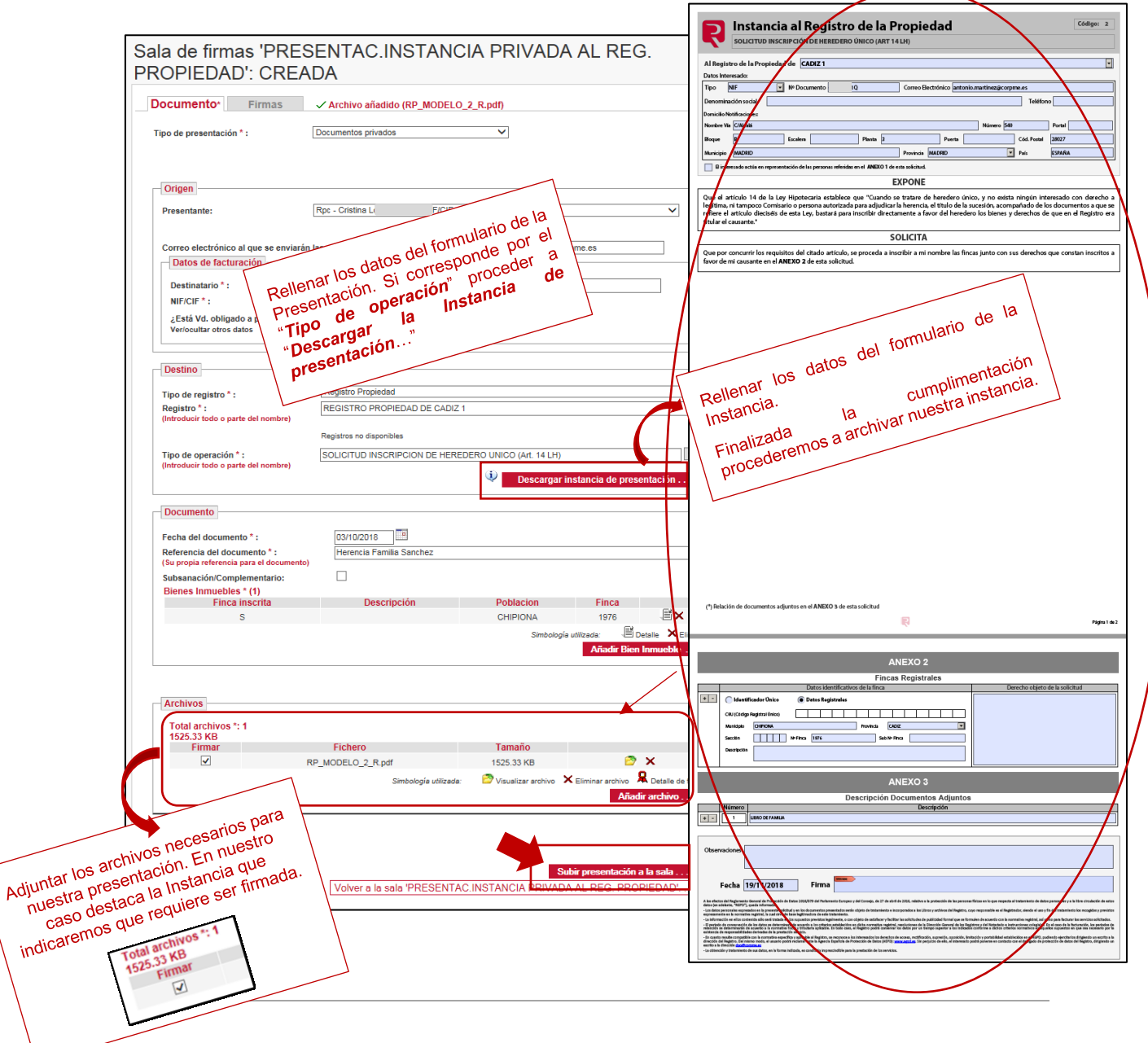

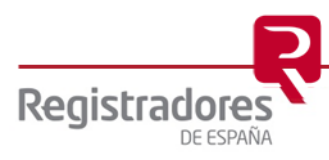

Continuaremos subiendo la presentación a la sala por lo que pulsaremos sobre Subir presentación a la sala ...

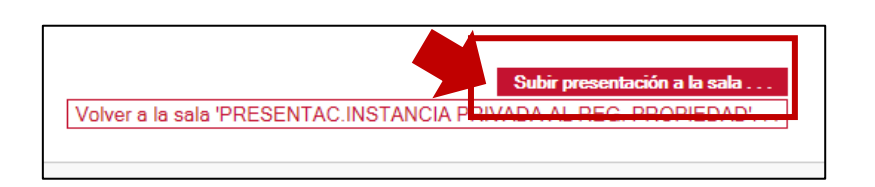

El sistema nos solicitará confirmación.

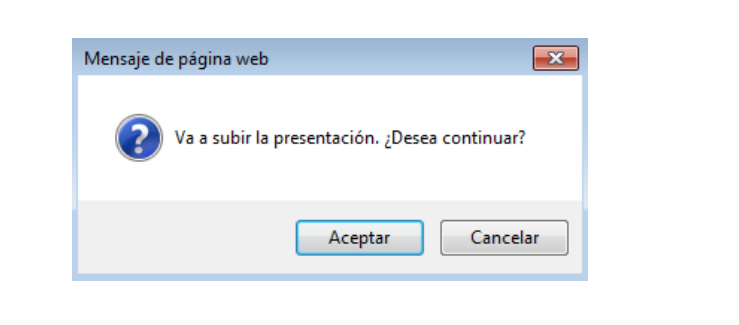

La presentación será enviada al correo electrónico del firmante para la comprobación y firma de los documentos, mostrándonos el siguiente mensaje de confirmación.

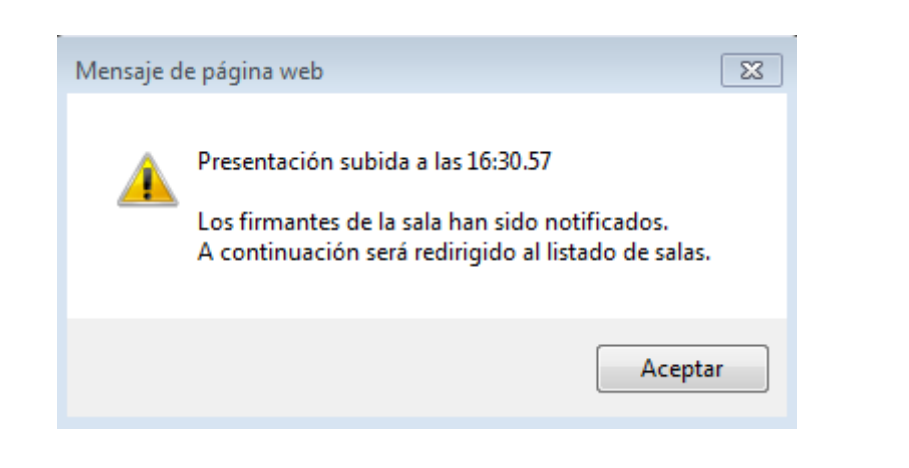

Si no se ha añadido el firmante antes de añadir la presentación, podremos hacerlo posteriormente.

Si la presentación ya ha sido subida a la Sala de firmas es posible notificar a los firmantes tantas veces como sea necesario, a través del botón Notificar que encontramos en el detalle de cada Sala.

También es posible modificar o eliminar los datos del Firmante mediante los botones

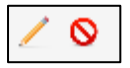

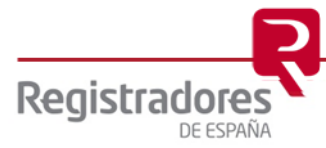

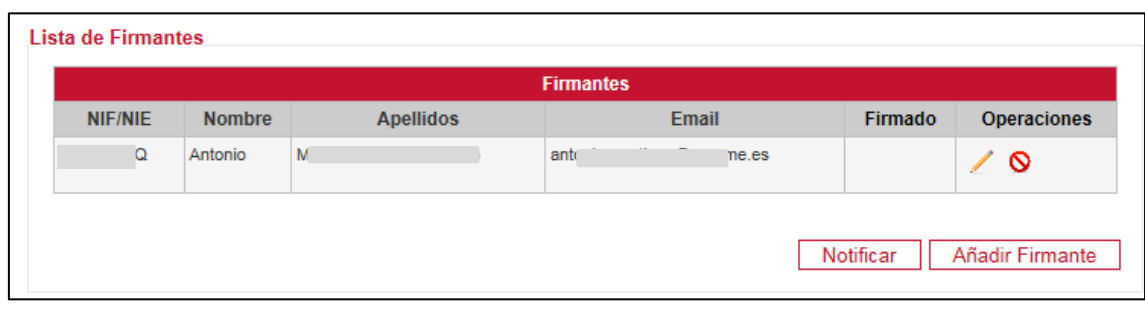

En este momento nuestra Sala quedaría de la siguiente manera:

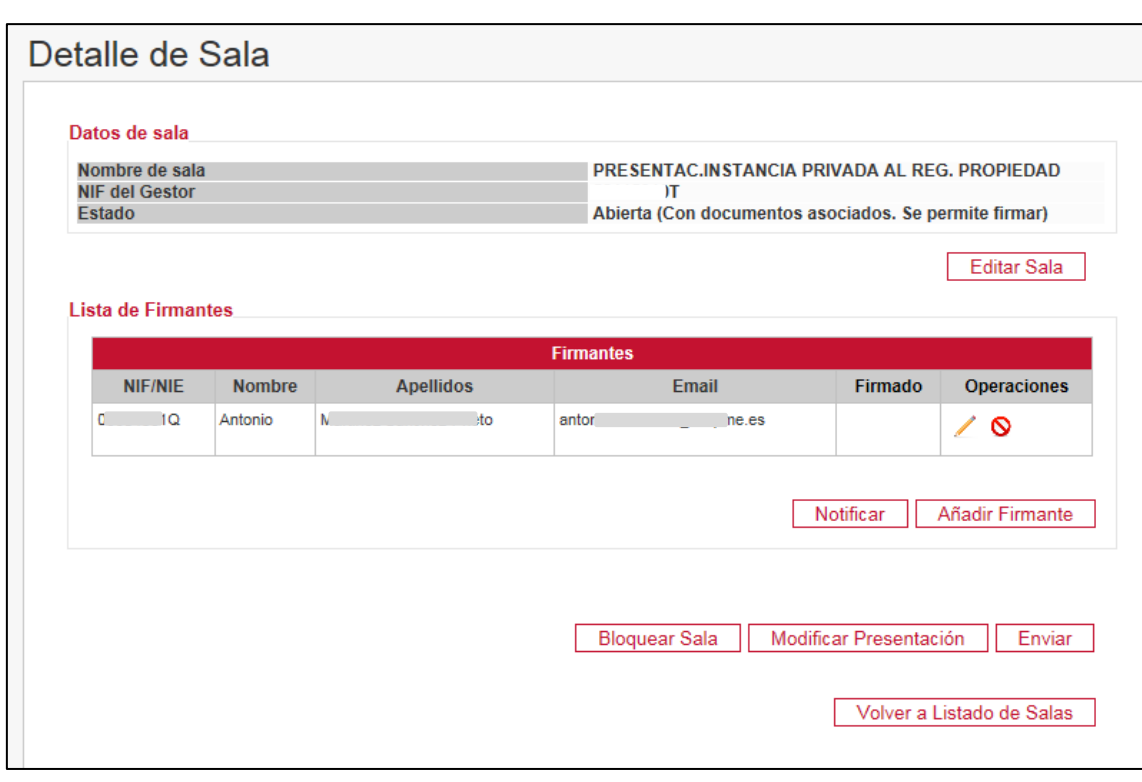

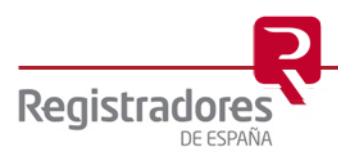

#### <span id="page-54-0"></span>**5.1 FIRMA DE DOCUMENTOS ENVIADOS DESDE LA SALA DE FIRMA (Firmante)**

#### El firmante recibirá un correo electrónico

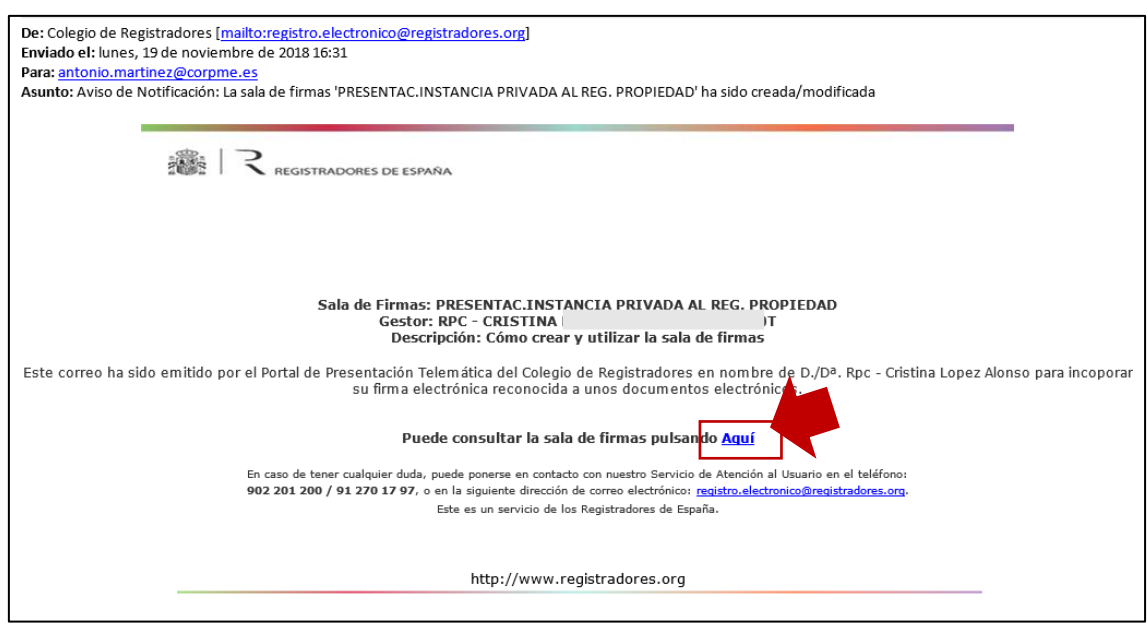

Para acceder a la presentación de la Sala de Firmas, se pulsará sobre  $\frac{\text{Aqui}}{\text{Aqui}}$ , en este momento se solicitará seleccionar el certificado de firma electrónica del Firmante para acceder al servicio.

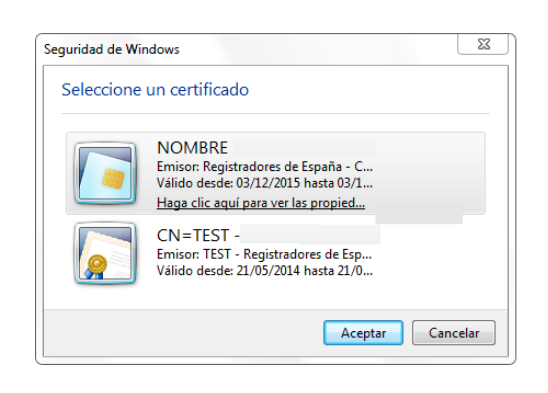

Es sistema carga la presentación que le ha enviado el gestor al firmante, tal y como vemos a continuación:

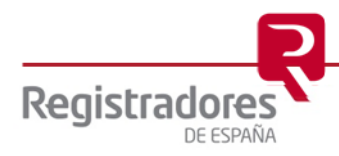

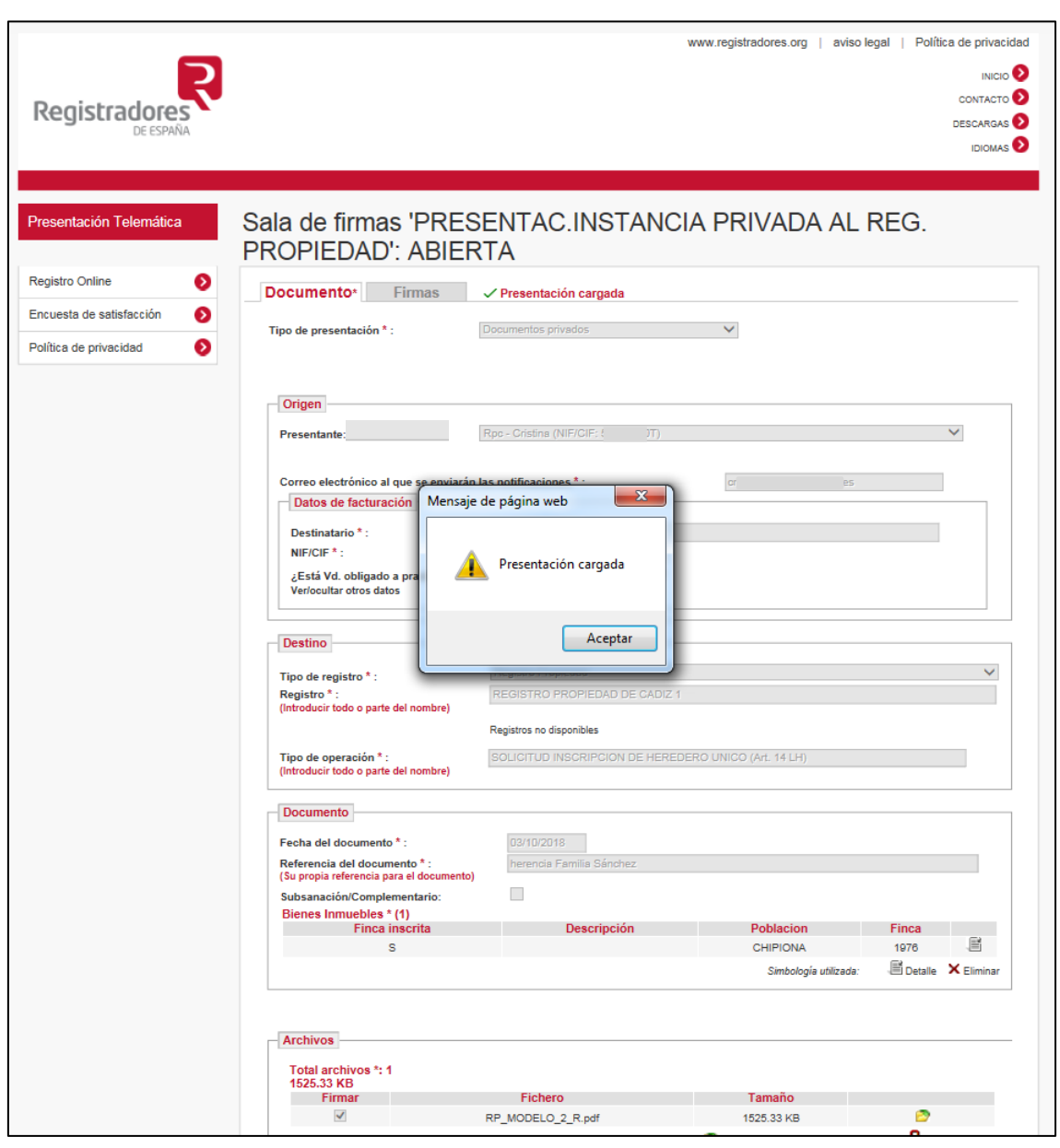

Tras acceder a la Sala de Firmas, se comprobarán los datos cumplimentados y el documento a través del icono pero no es posible modificar ningún elemento.

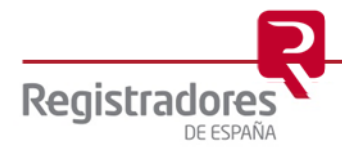

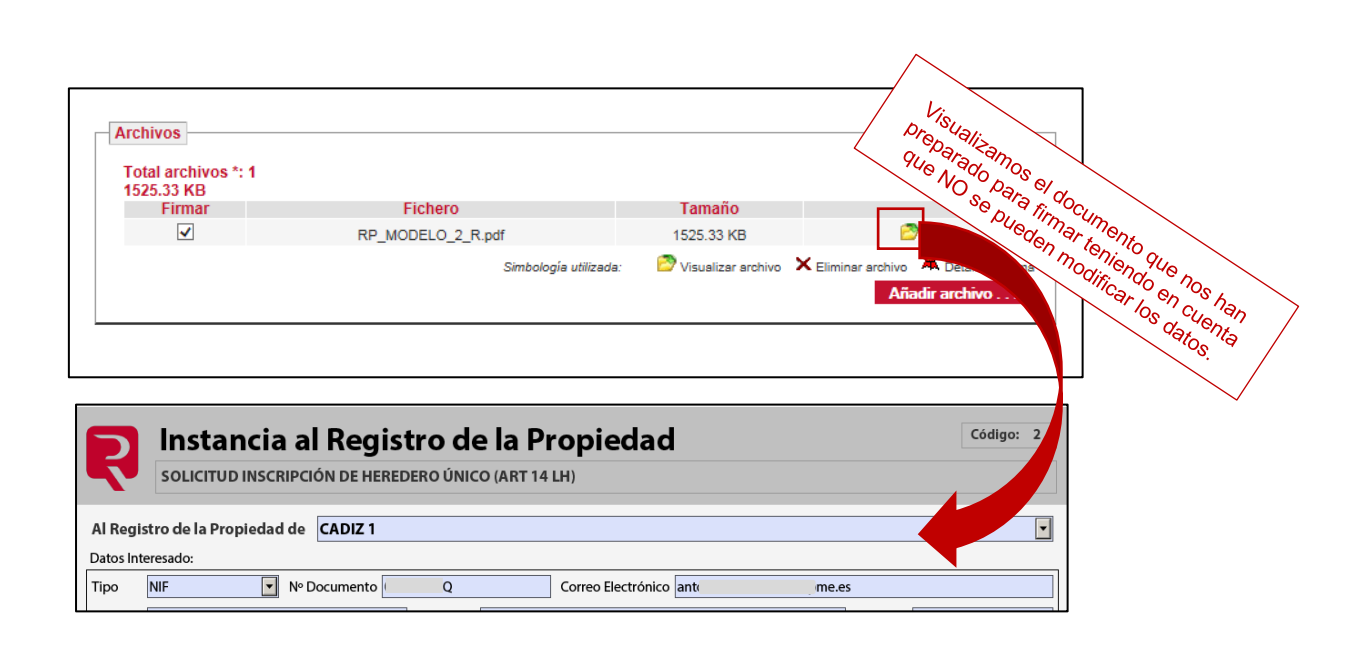

Una vez realizadas las comprobaciones pertinentes se procederá a la firma a través del botón . El sistema nos solicitará confirmación para firmar los archivos añadidos.

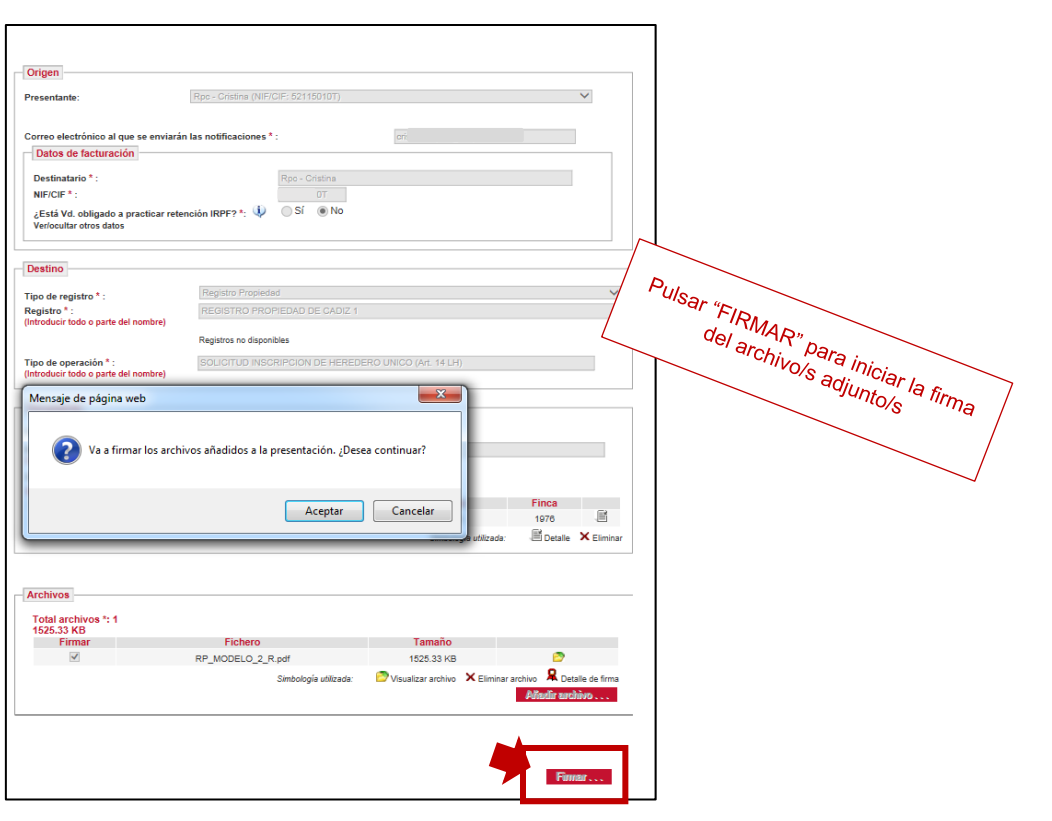

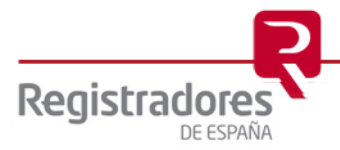

Tras pulsar "Firmar" el sistema efectuará la firma del o los archivos adjuntos en la presentación, mostrándonos la siguiente pantalla:

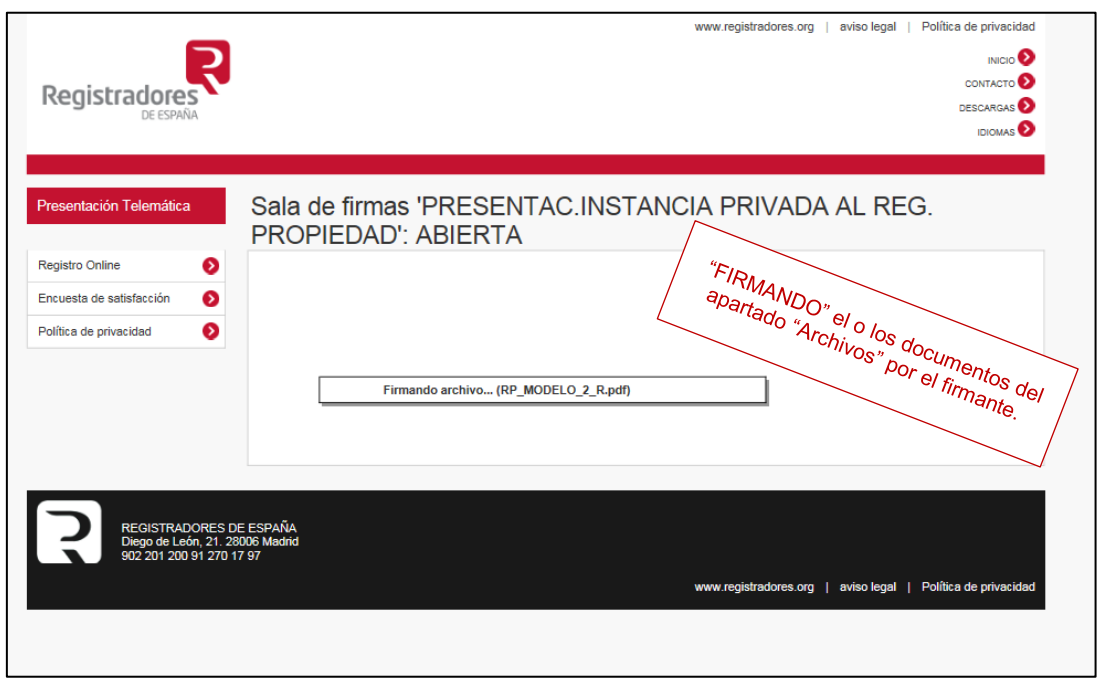

Al finalizar el proceso de firma se nos mostrará el siguiente mensaje:

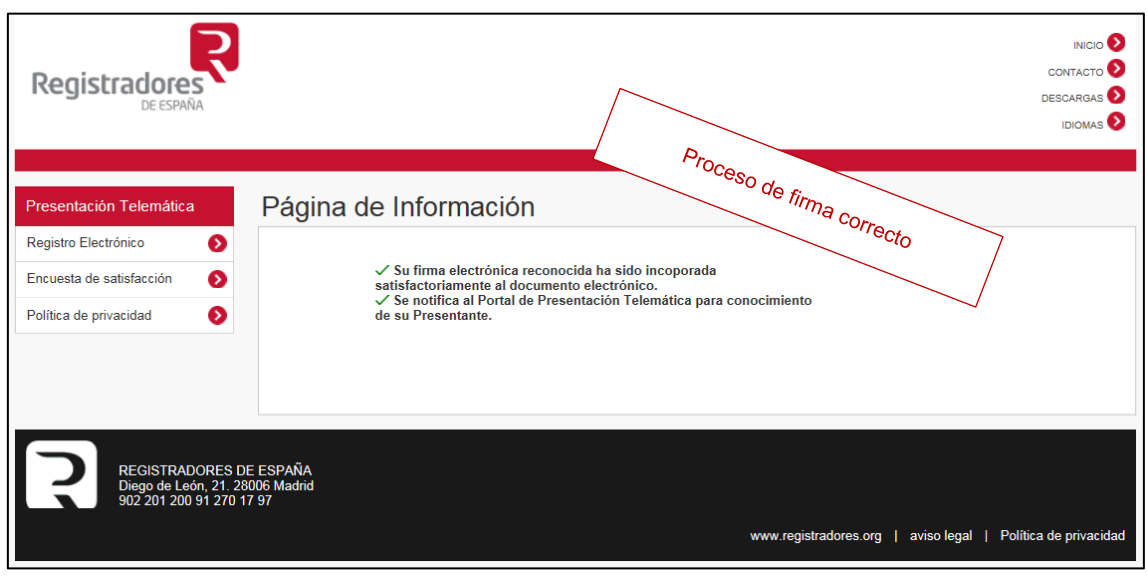

Si se ha marcado la opción de ser notificado ahora se enviará un correo electrónico informando de la realización de la firma.

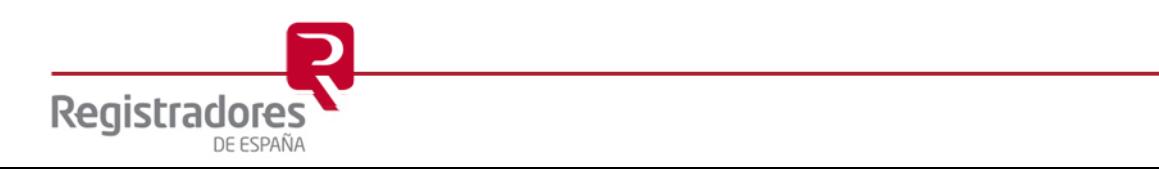

Finalmente, si accedemos a la pestaña "Firmas" podremos comprobar los detalles del certificado de firma como del sello de tiempo de la firma efectuada.

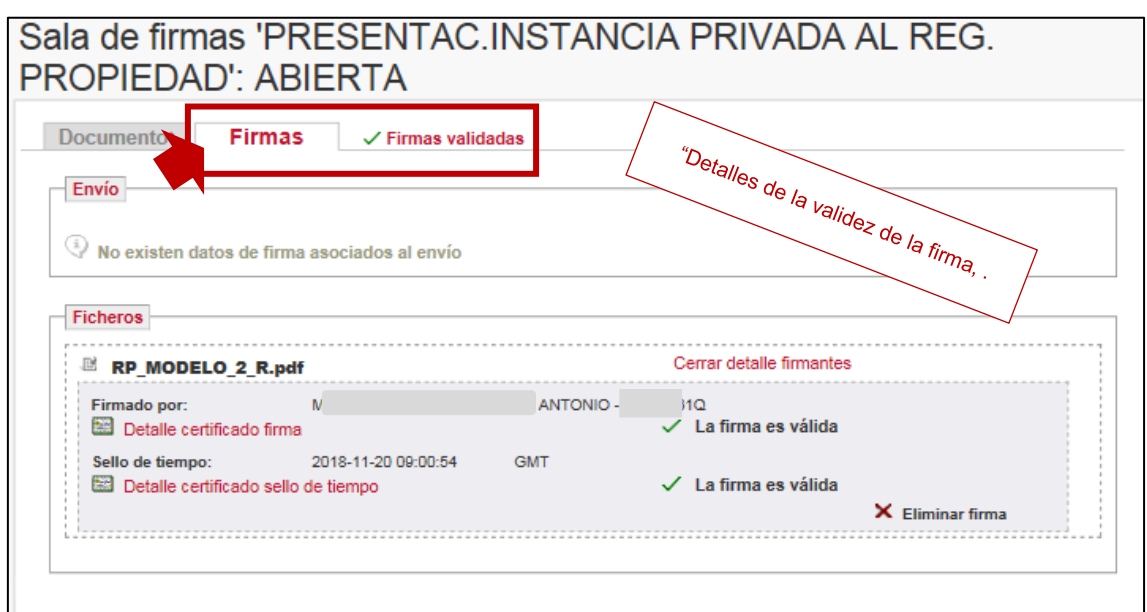

Consecuencia de la firma llevada a cabo por el firmante, el gestor recibe el siguiente correo donde se le informa de ello.

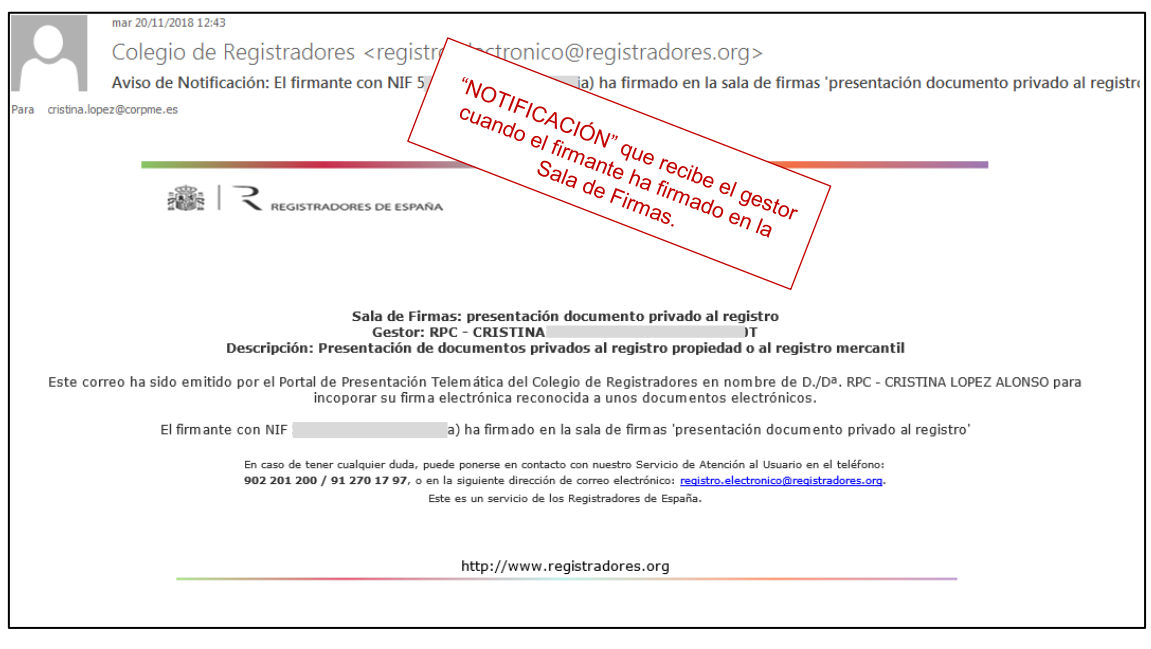

## <span id="page-58-0"></span>**5.2 ENVÍO TELEMÁTICO DE LA PRESENTACIÓN (Gestor de la Sala)**

En el momento en el que se hayan firmado los documentos de la Sala, el gestor de la misma podrá acceder al portal para realizar el envío telemático de la presentación.

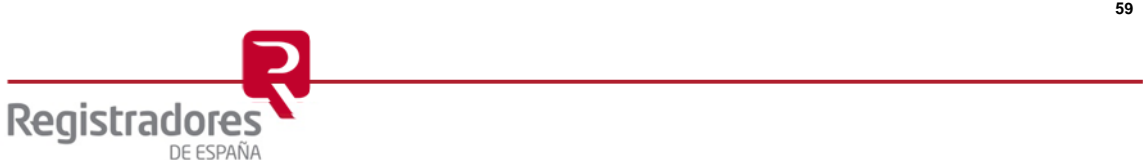

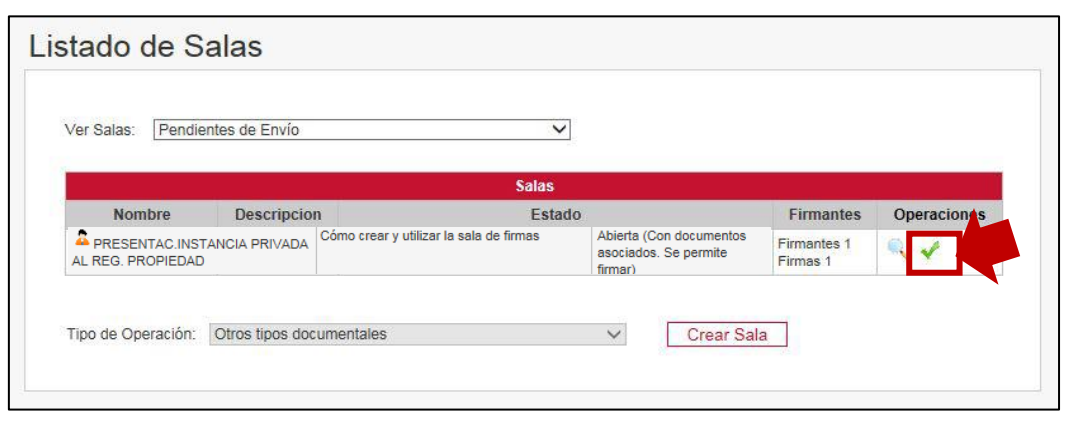

Al pulsar sobre el icono **de la seculación a la siguiente pantalla donde nos muestra la** presentación ya firmada y preparada para ser enviada.

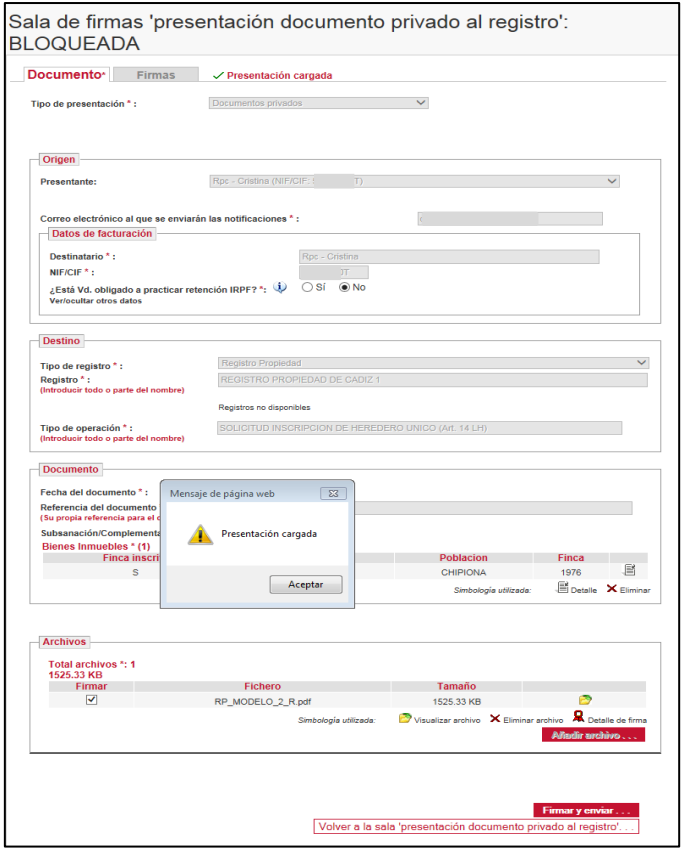

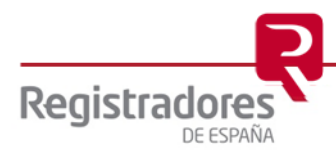

Pulsaremos en aceptar, y procederemos a pulsar sobre Firmar y enviar...

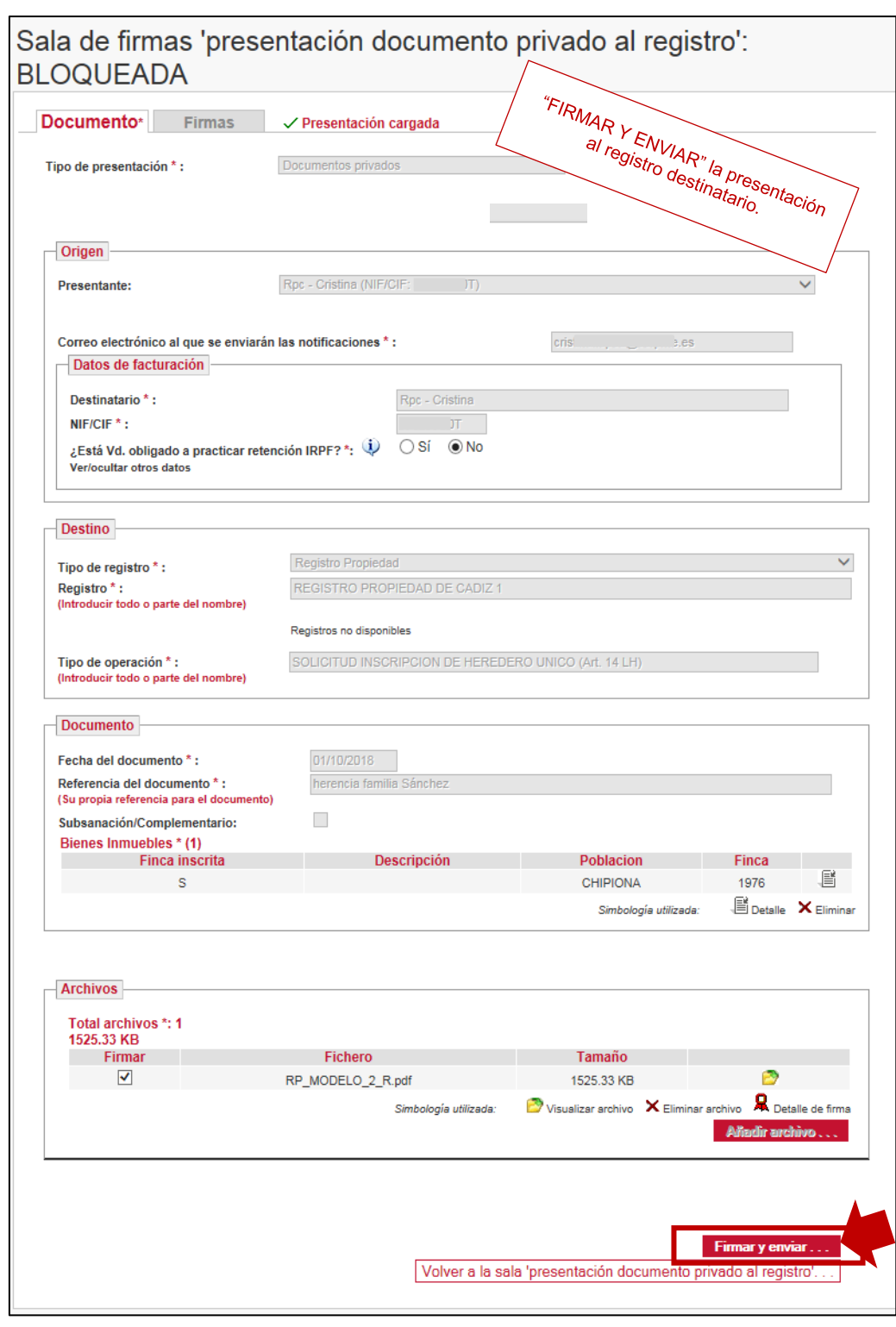

**Firmar y enviar**

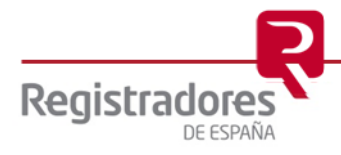

El sistema nos permite guardar la presentación que vamos a enviar en formato "xml", por lo que nos mostrará esta pantalla en la que podremos poner nombre, tal y como vemos en la imagen, pulsaremos "Guardar" para proceder al archivo.

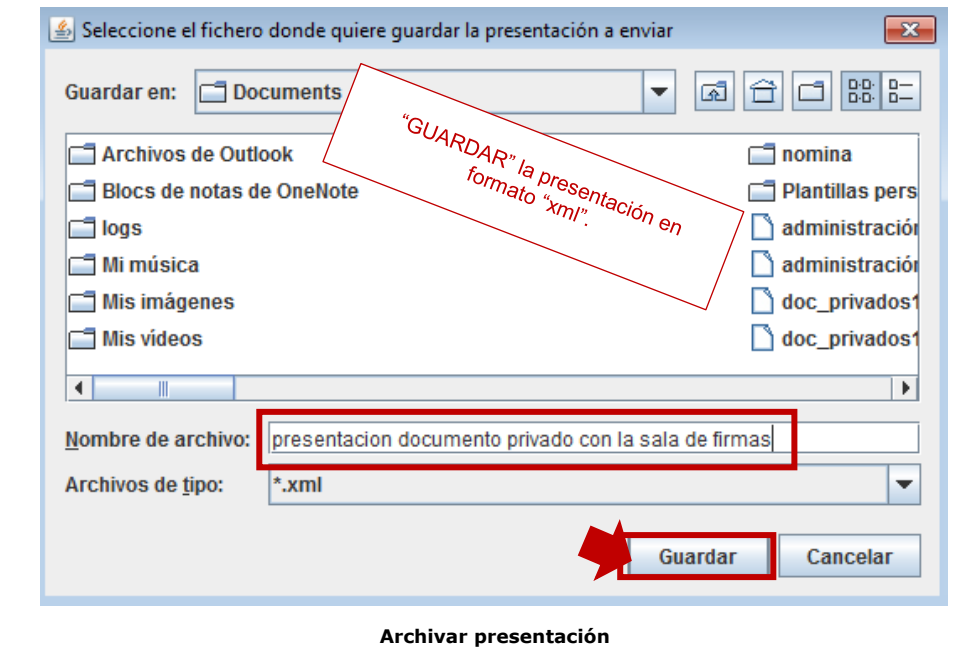

Tras ser guardado el fichero anterior, el sistema inicia el proceso de envío.

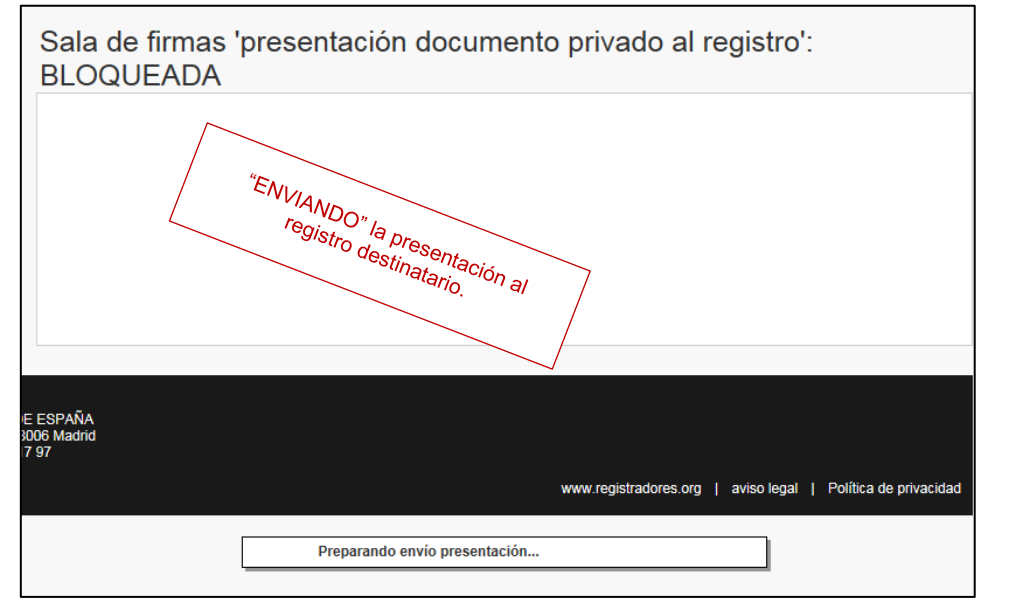

**Envío de la presentación**

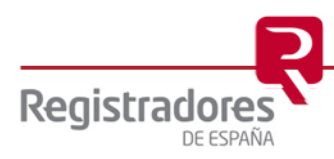

Tras finalizar el envío de la presentación al registro destinatario el sistema nos muestra este mensaje de confirmación.

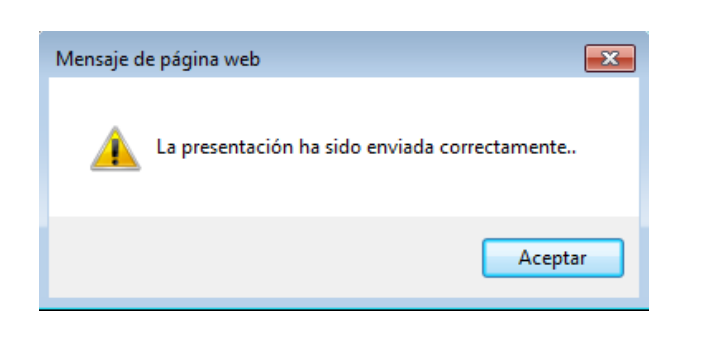

Consecuencia del resultado satisfactorio de la presentación al registro, el portal facilita el ID trámite WEB que se ha generado.

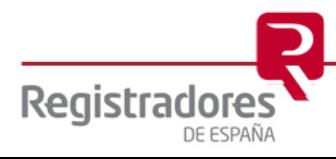

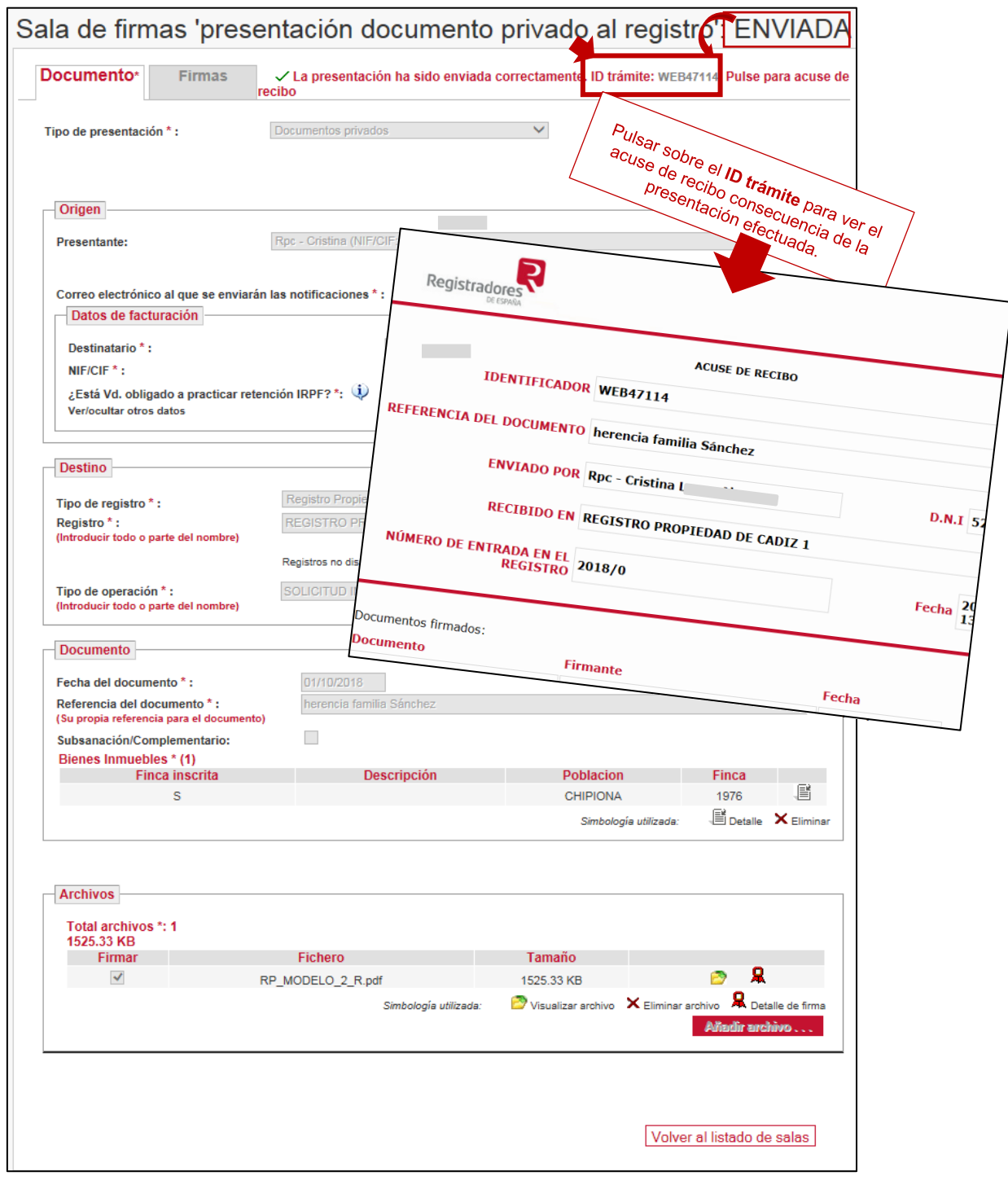

También podremos acceder a los trámites WEB pulsando el histórico de presentaciones que explicaremos en el siguiente epígrafe.

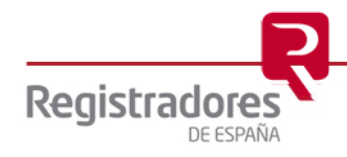

Para comprobar el estado de las Salas de Firmas elegimos en el desplegable **"Ver salas"** de la pantalla del *"Listado de Salas"*, la opción **"Enviadas"**.

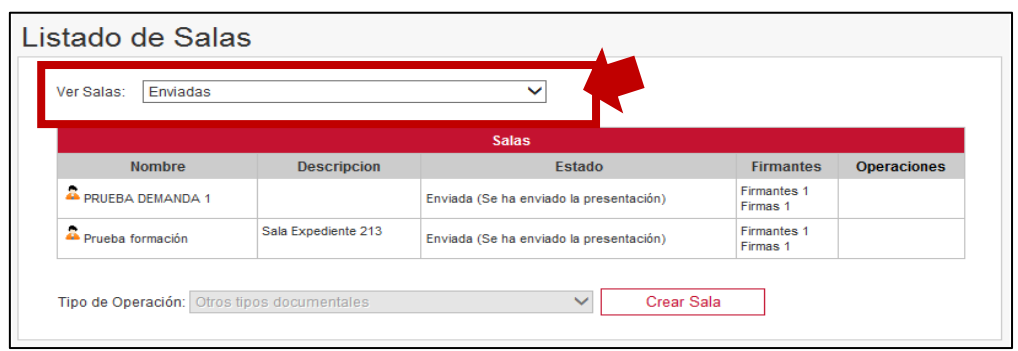

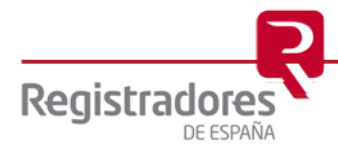

## <span id="page-65-0"></span>**6 HISTÓRICO DE PRESENTACIONES**

En la parte derecha de nuestra página de "Presentaciones Telemáticas" tenemos una opción denominada "Histórico de Presentaciones" que nos permitirá consultar las mismas.

El sistema por defecto muestra en pantalla el listado de las presentaciones llevadas a cabo en el último mes. Las presentaciones utilizadas en este manual son las más recientes, tal y como mostramos en la siguiente imagen.

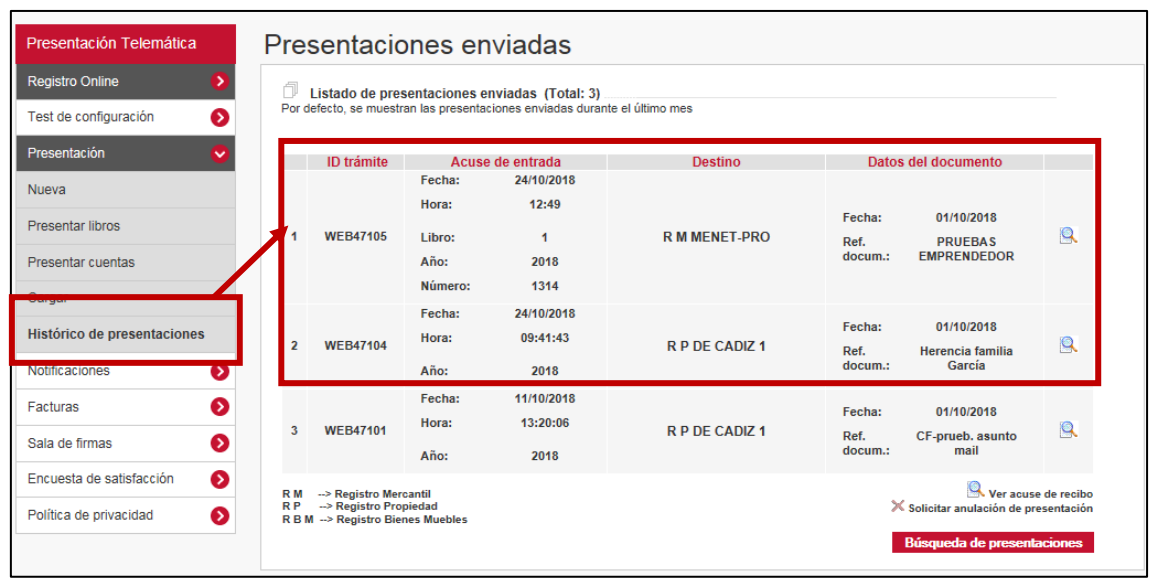

Desde esta pantalla podremos llevar a cabo las siguientes actuaciones:

- Ver el **acuse de recibo** de una presentación.
- Buscar **presentaciones**.

Pasamos a explicar cada uno de estos supuestos:

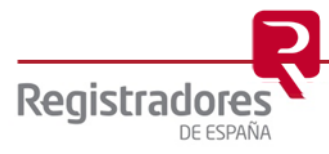

## <span id="page-66-0"></span>**6.1 VER ACUSE DE RECIBO**

Si pulsamos sobre la lupa **intereste de recibo.** 

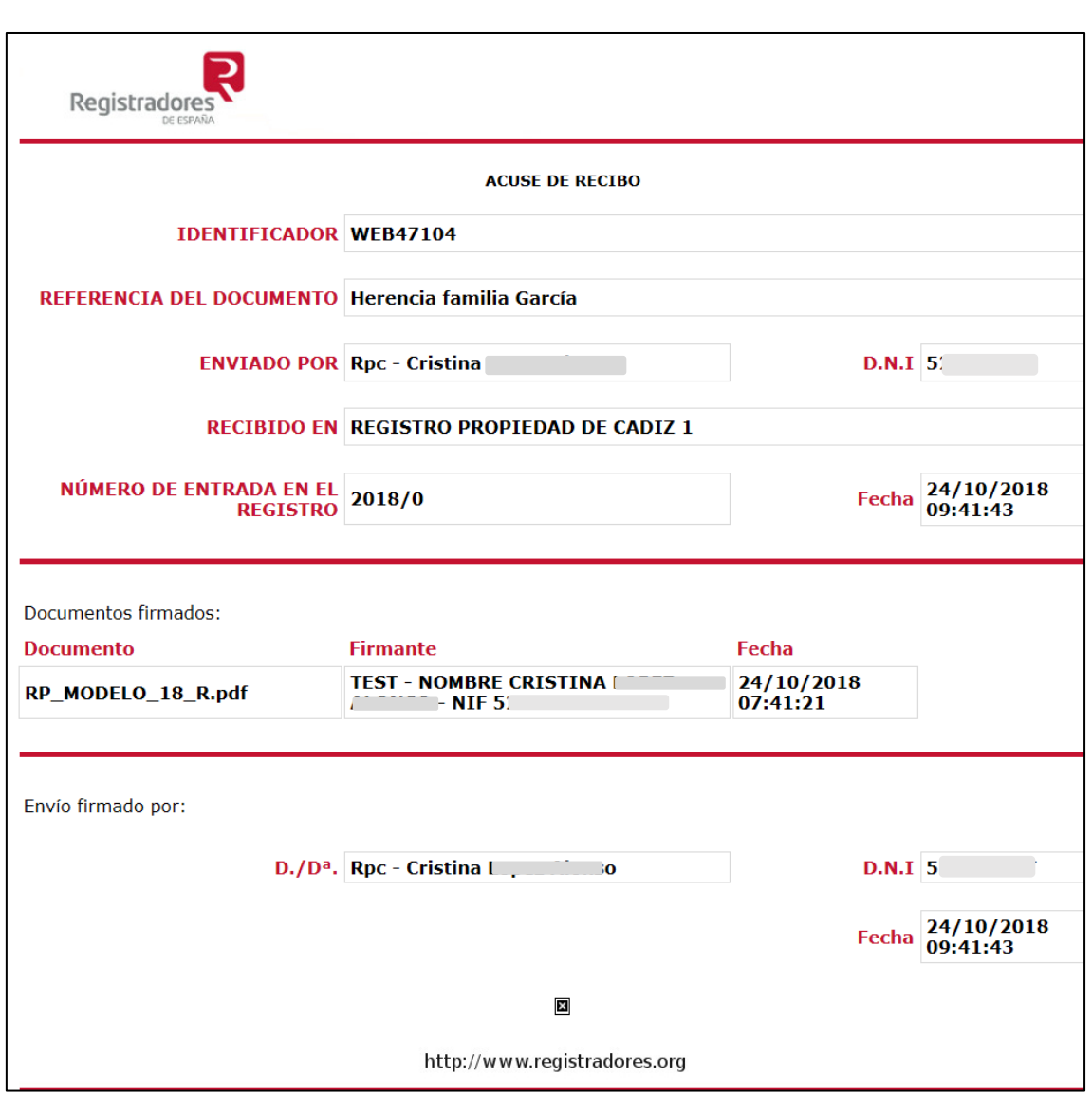

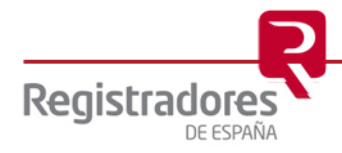

**Acuse de recibo de nuestra presentación**

#### <span id="page-67-0"></span>**6.2 BUSCAR PRESENTACIONES**

Si necesitamos hacer una búsqueda que no corresponda con el mes actual la llevaremos a cabo desde el botón **i busqueda de presentaciones**, se abrirá la siguiente pantalla en la que deberemos introducir los datos correspondientes a la presentación objeto de nuestra búsqueda.

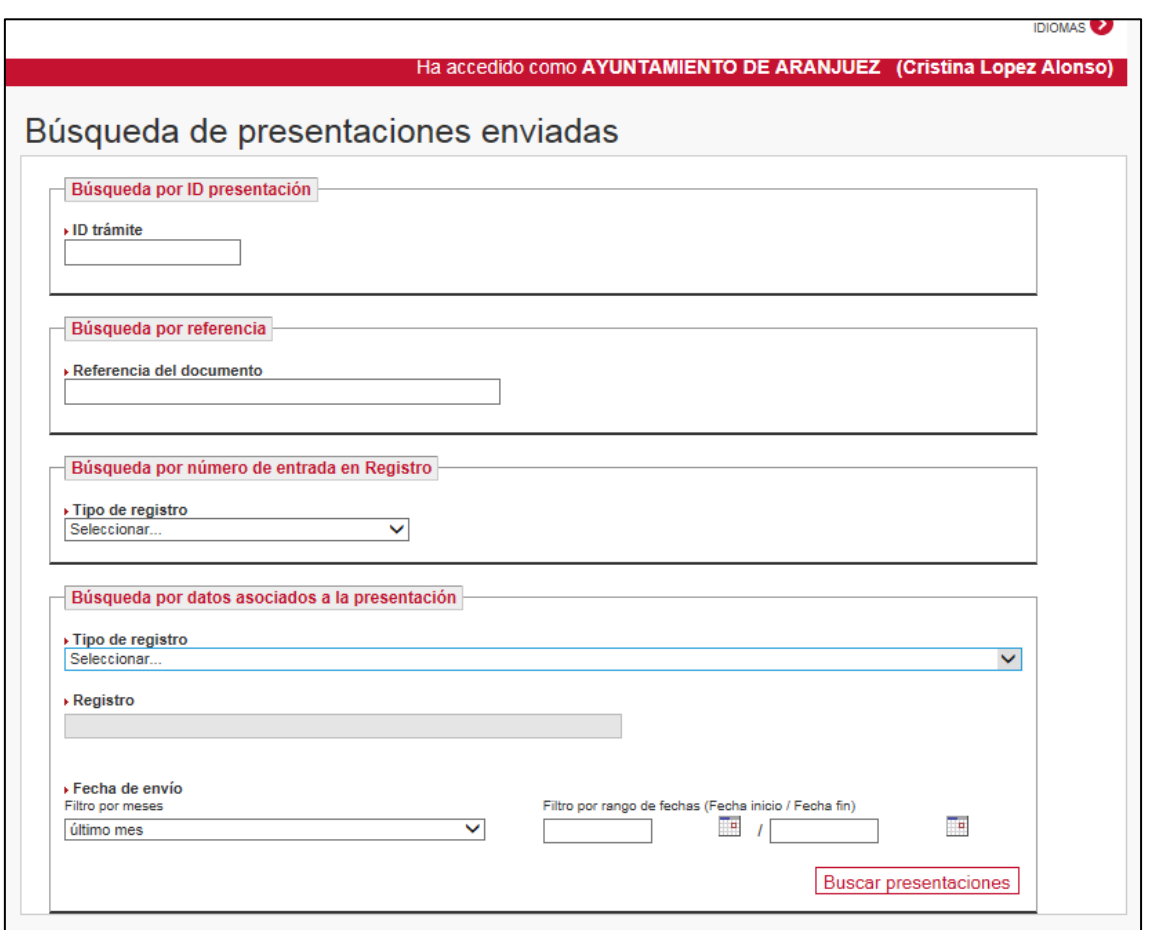

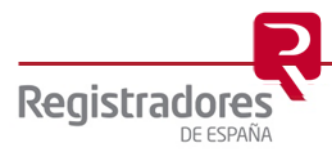

Por ejemplo, nosotros vamos a hacer una búsqueda por ID trámite y pulsamos sobre **"Buscar presentación"**.

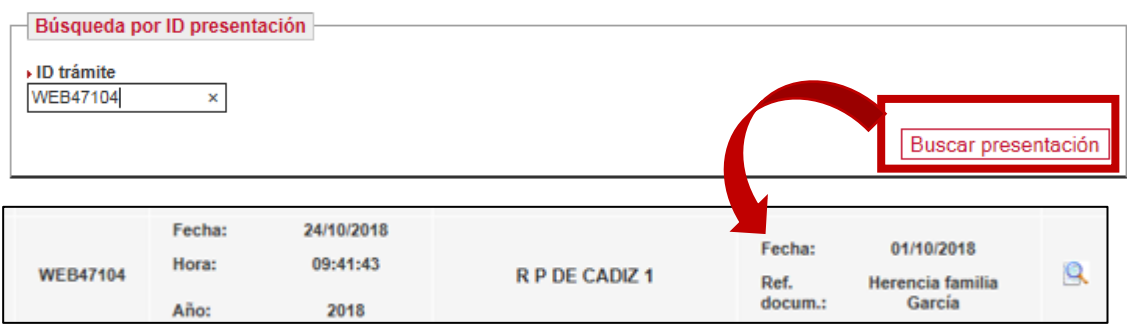

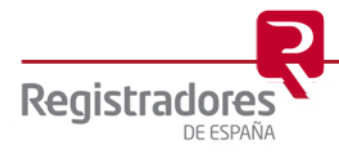